# $\mathbf{d}$ **CISCO**

About Fabric Overview for LAN Operational Mode Setups, Release 12.1.3

# **Table of Contents**

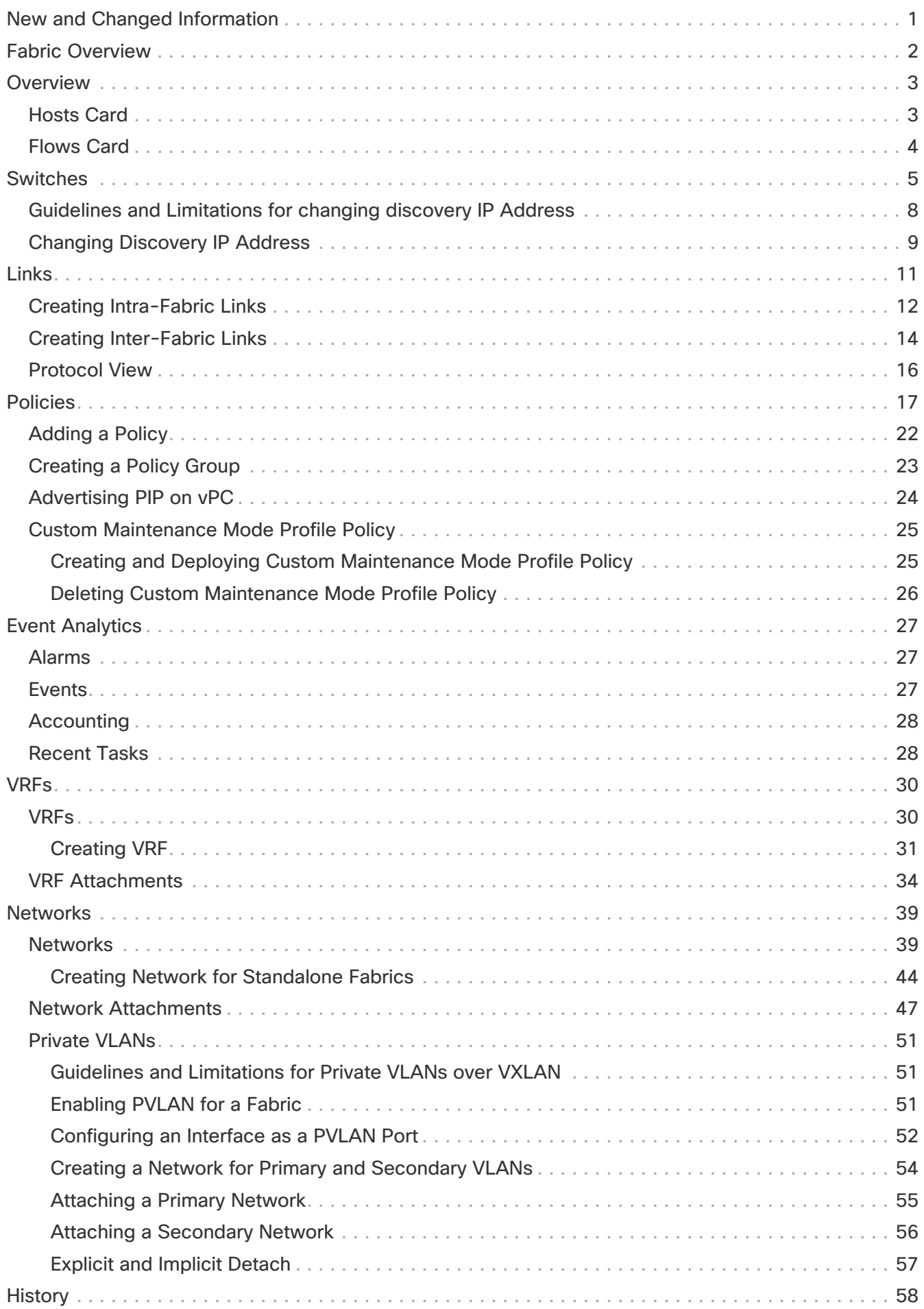

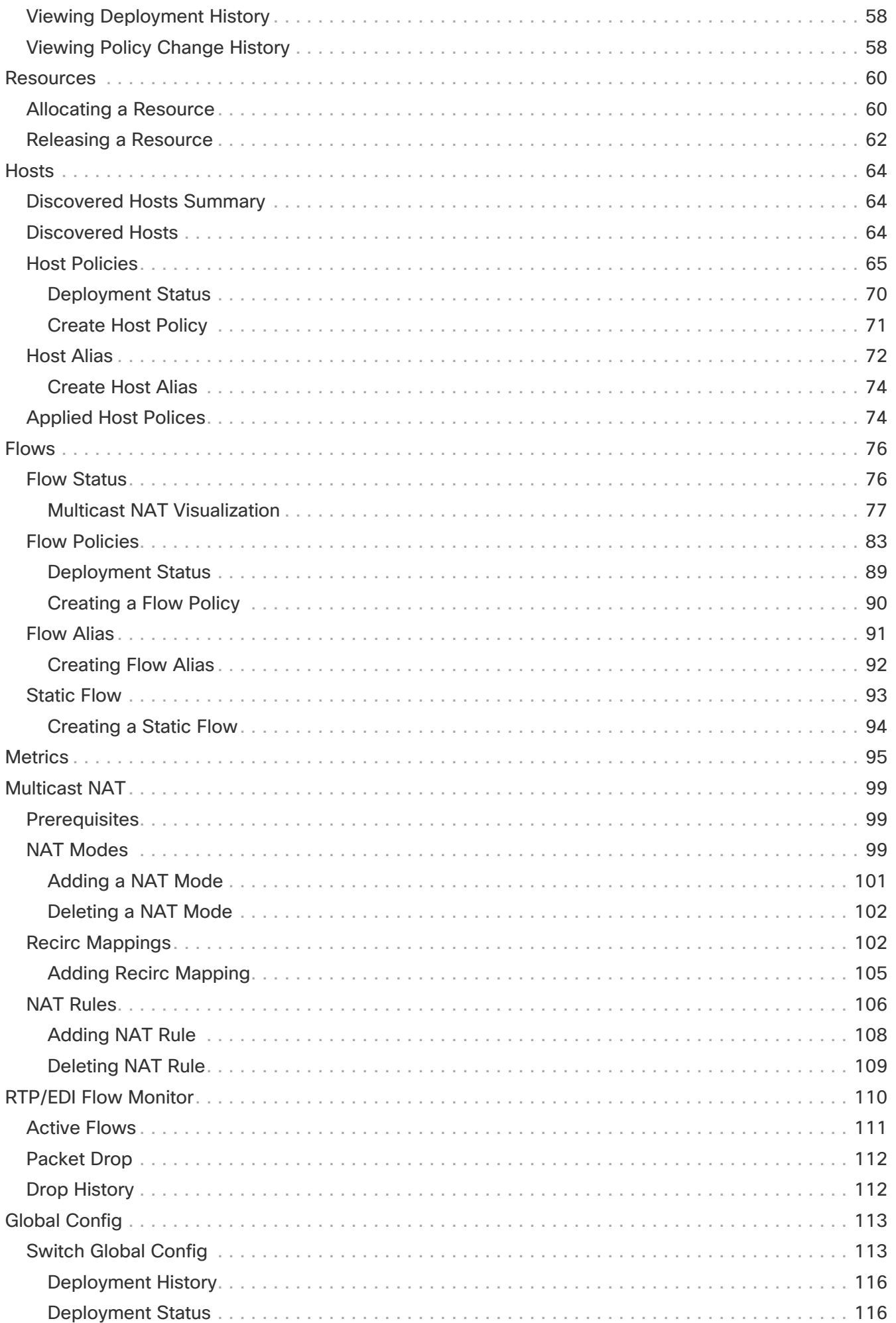

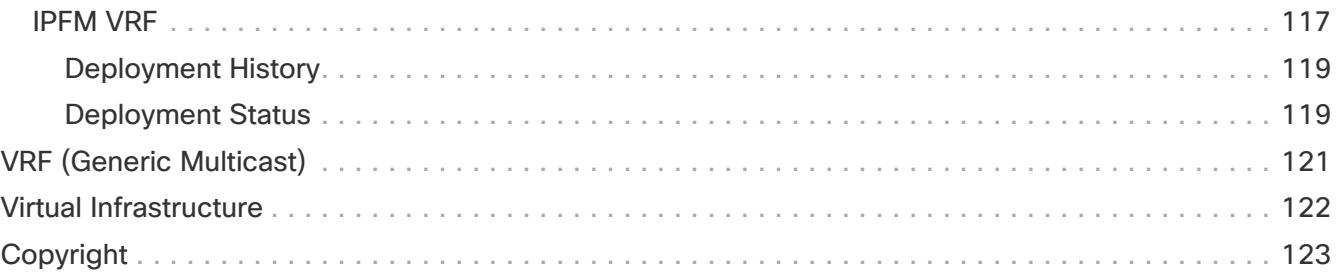

# <span id="page-4-0"></span>**New and Changed Information**

The following table provides an overview of the significant changes up to this current release. The table does not provide an exhaustive list of all changes or of the new features up to this release.

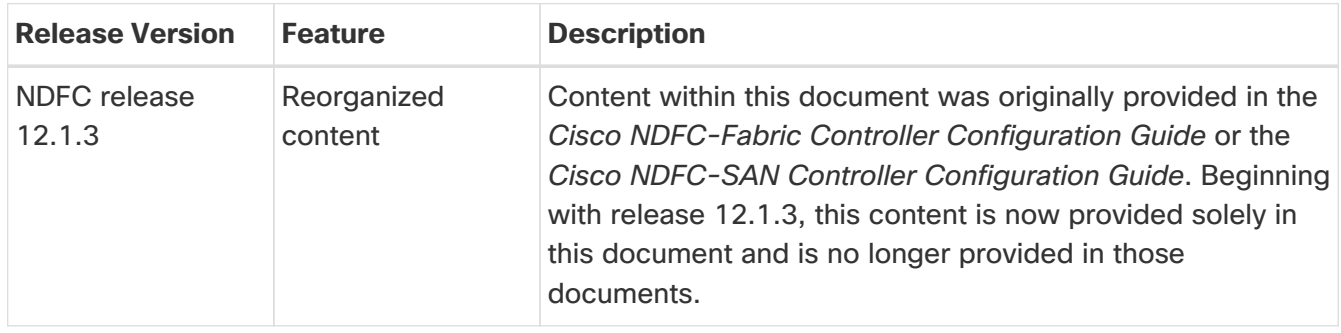

# <span id="page-5-0"></span>**Fabric Overview**

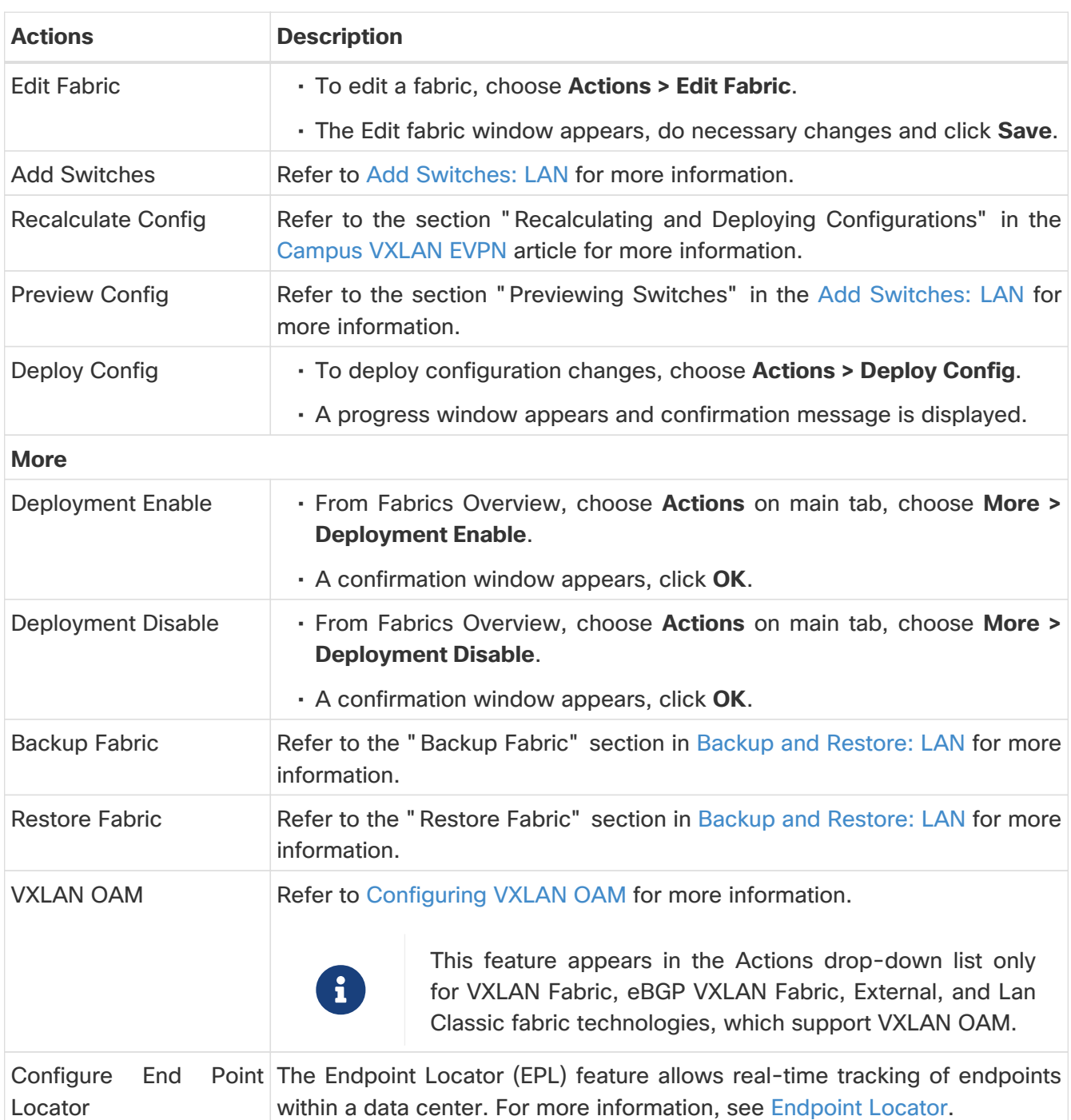

The **Actions** drop-down list at the Fabric level allows you to perform the following:

Fabric Overview contains tabs that allows you view and perform all the operations on the fabric.

# <span id="page-6-0"></span>**Overview**

The **Overview** tab displays the following information as cards.

- Fabric Information
- Fabrics

Displayed if there are child fabrics. For example: Multi-Site Fabrics

- Event Analytics
- Switches Configuration
- Switches
	- Switch Health
	- Switch Configuration
	- Switch Roles
	- Switch Hardware Version
- VXLAN

Displayed only for VXLAN Fabrics

- Routing Loopback
- VTEP Loopback
- Multisite Loopback
- NVE Int Status
- Networks/VRFs Definition
- Extended Networks/VRFs
- Hosts

This tab is displayed only if you've configured IPFM fabric.

• Flows

This tab is displayed only if you've configured IPFM fabric.

• Reports

# <span id="page-6-1"></span>**Hosts Card**

The **Hosts** card displays the following details:

• **Pie chart** - Each slice has a unique color and displays a host role and count, for example, Sender, Receiver, and ARP. Click a host type, for example, Sender, to hide or unhide the slice, for the selected IPFM fabric.

To view more information, choose **Fabric Overview > Hosts > Discovered Hosts**.

• **Faults** - If faults exist, displays the number of faults including policer drops. To view more information, click **Faults** which opens the **Hosts > Discovered Hosts** tab.

For more information about hosts, see [Hosts](#page-67-0).

### <span id="page-7-0"></span>**Flows Card**

The **Flows** card displays the following details:

• **Pie chart** - Each slice has a unique color and displays a multicast flow class and count, for example, Active, Inactive, Sender Only, and Receiver Only. Click a flow class, for example, Active, to hide or unhide the slice.

To view more information, choose **Fabric Overview > Flows > Flow Status**.

• **Groups** - Displays the number of multicast flow groups. This information is also displayed on the IPFM fabric topology.

For more information about flows, see [Flows.](#page-79-0)

# <span id="page-8-0"></span>**Switches**

You can manage switch operations in this tab. Each row represents a switch in the fabric, and displays switch details, including its serial number.

Some of the actions that you can perform from this tab are also available when you right-click a switch in the fabric topology window. However, the **Switches** tab enables you to provision configurations on multiple switches, like deploying policies, simultaneously.

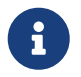

For all non-nexus device only MD5 protocol option is supported for SNMPv3 authentication.

The **Switches** tab has following information of every switch you discover in the fabric:

- **Switch**: Specifies the switch name.
- **IP Address**: Specifies the IP address of the switch.
- **Role**: Specifies the role of the switch.
- **Serial Number**: Specifies the serial number of the switch.
- **Mode**: Specifies the current mode of the switch.
- **Config Status**: Specifies the configuration status. Status will be either **In-Sync** or **Out-of-sync**.
- **Oper Status**: Specifies the operation health status of the switch.
- **Discovery Status**: Specifies the discovery status of the switch. After the discovery of the device, the discovery status changes to **Ok** in green.
- **Model**: Specifies the switch model.
- **vPC Role**: Specifies the vPC role of the switch.
- **vPC Peer**: Specifies the vPC peer of the switch.
- **Software Version**: Specifies the software version of the switch.
- **Up Time**: Specifies the number of days and time since the switch is online.

The **Switches** tab has the following operations on the **Action** drop-down list:

• **Add switches**: Click this icon to discover existing or new switches to the fabric.

This option is also available in the **LAN > Switches** page. Choose **Actions > Add switches** discover and add switches to the fabric.

Refer the following sections for more information:

- "Adding Switches" section in [BGP Fabric](https://www.cisco.com/c/en/us/td/docs/dcn/ndfc/1213/articles/ndfc-bgp-fabric/bgp-fabric.html) : Provides information on adding switches to easy fabrics.
- "Discovering New Switches" section in [External Connectivity Network](https://www.cisco.com/c/en/us/td/docs/dcn/ndfc/1213/articles/ndfc-external-connectivity-network/external-connectivity-network.html): Provides information on adding Cisco Nexus switches to external fabrics.
- "Adding Non-Nexus Devices to External Fabrics" section in [External Connectivity Network:](https://www.cisco.com/c/en/us/td/docs/dcn/ndfc/1213/articles/ndfc-external-connectivity-network/external-connectivity-network.html) Provides information on adding non-Nexus switches to external fabrics.
- **Preview**: You can preview the pending configurations and the side-by-side comparison of

running configurations and expected configurations.

• **Deploy**: Deploy switch configurations. You can deploy configurations for multiple devices using the **Deploy** button.

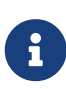

This option grays out if the fabric is in freeze mode, that is, if you have disabled deployments on the fabric.

In a VXLAN Multi-site fabric, you can deploy configurations only on the Border Gateway, Border Gateway Spine, Border Gateway Super Spine, or External Fabric switches.

- **Discovery**: You can perform the following operations.
	- **Update Credentials**: Updates device credentials such as authentication protocol, username, and password.
	- **Rediscover**: Initiates the switch discovery process by Nexus Dashboard Fabric Controller afresh.
	- **Change Discovery IP**: Changes the discovery IP address for the switches.
	- **Update VRF**: Enables auto discovery of the VRFs associated with the interface of the switch with a discovery IP address, when importing a switch.
- **Set Role**: Assigns roles for one or more devices of the same device type. The device types are:
	- NX-OS
	- IOS XE
	- IOS XR
	- Other

Ensure that you have moved switches from maintenance mode to active mode or operational mode before setting roles.

The following are the device roles supported for non-Nexus devices:

- Spine
- Leaf
- Edge Router (Use this role for VRF-Lite).
- Core Router
- Super Spine
- ToR

You can change the switch role from an existing role to a supported role if there are no overlays on the switches. Click **Recalculate and Deploy** to generate the updated configuration. The following changes are allowed for a switch role:

Table 1. Supported Switch Role Changes

| Leaf to Border         | Border to Leaf           | Leaf to Border Gateway          |
|------------------------|--------------------------|---------------------------------|
| Border Gateway to Leaf | Border to Border Gateway | <b>Border Gateway to Border</b> |

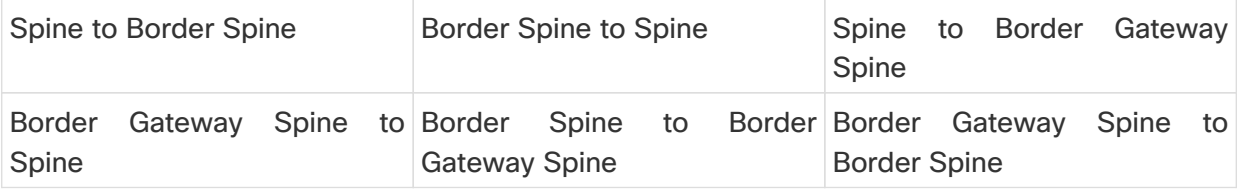

You cannot change the switch role from any leaf role to any spine role and from any spine role to any leaf role. In case the switch role is not changed according to the allowed changes mentioned above, an error message is displayed after you deploy.

Switch[<serial-number>]: Role change from <switch-role> to <switch-role> is not permitted.

You can change the switch role to the role that was set earlier, or set a new role, and configure the fabric.

If you have not created any policy template instances before performing **Recalculate and Deploy**, and there are no overlays, you can change the role of a switch to any other required role.

If you change the switch role of a vPC switch that is part of a vPC pair, the following error appears when you perform **Recalculate and Deploy**. To prevent this scenario, change the switch roles of both the switches in the vPC pair to the same role.

The switch role should be the same for VPC pairing. peer1 <serial-number>: [<switchrole>], peer2

• **vPC Pairing**: Choose a switch and click vPC Pairing to create, edit, or unpair a vPC pair. Use this option only when you choose a Cisco Nexus switch. For more information on how to create a vPC pair in external fabrics, see [Creating a vPC Setup in the External Fabric.](https://www.cisco.com/c/en/us/td/docs/dcn/ndfc/1213/articles/ndfc-external-connectivity-network/external-connectivity-network.html)

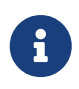

NDFC 12 does not allow you to create vPC pairing on Spine, Border Spine, Border Gateway Spine, Super Spine, Border Super Spine, and Border Gateway Super Spine roles.

- **ToR/Access Pairing**: Enables ToR to Leaf pairing for the switches.
- **vPC Overview**: Enables you to configure a vPC pair for the selected switch.
- **More**: Further operations are provided under **More**.
	- **Change Mode**: You can change the mode of a switch from Normal to Managed and vice versa.

You can choose to save the settings and deploy immediately or schedule it for later.

- **Provision RMA**: Allows you to replace a physical switch in a fabric when using Cisco Nexus Dashboard Fabric Controller Easy Fabric mode.
- **Change Serial Number**: Allows you to change switch serial number if the switches are preprovisioned.

While pre-provisioning devices, you can provide dummy values for the Serial number of the switch. After configuring network for preprovisioned devices in the form of policies, or links, or interfaces, or VRFs, or networks, the dummy serial number can be changed with the required appropriate serial number. Before changing the serial number of the switches, choose **Actions > Recalculate and deploy** to save the latest data on switch.

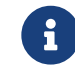

Change of serial number is allowed only for Nexus 9000 Series switches.

◦ **Copy Run Start**: Performs an on-demand copy running-configuration to startup-configuration operation for one or more switches.

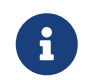

This option will be grayed out if the fabric is in freeze mode, that is, if you have disabled deployments on the fabric.

◦ **Reload**: Reloads the selected switch.

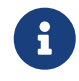

 This option is grayed out if the fabric is in freeze mode, that is, if you have disabled deployments on the fabric.

- **Restore Switch**: The information you restore on a switch is extracted from the fabric backups. This does not restore any fabric intents and other configurations applied using the fabric settings. Only intents on the switch are restored. Therefore, after you restore a switch, it might go out-of-sync because the fabric intents are not restored. Perform a fabric restore to restore the intents as well. You can restore only one switch at a time. You cannot restore a switch if the fabric where it is discovered is part of an VXLAN Multi-site fabric.
- **Show Commands**: Executes Show commands on the selected Switch. Select the Commands from the drop-down list. Enter appropriate values in the Variables fields and click **Execute**. The right column executes the show command and displays the output.
- **Exec Commands**: When you first log in, the Cisco NX-OS software places you in the EXEC mode. The commands available in the EXEC mode include the show commands that display the device status and configuration information, the clear commands, and other commands that perform actions that you do not save in the device configuration.
- **Delete switches**: Removes the selected switch from the fabric.

This option will be grayed out if the fabric is in freeze mode, that is, if you have disabled deployments on the fabric.

# <span id="page-11-0"></span>**Guidelines and Limitations for changing discovery IP Address**

From Cisco Nexus Dashboard Fabric Controller Release 12.0.1a, you can change the Discovery IP address of a device that is existing in a fabric.

#### **Guidelines and Limitations**

The following are the guidelines and limitations for changing discovery IP address.

• Changing discovery IP address is supported for NX-OS switches and devices that are discovered over their management interface.

- Changing discovery IP address is supported for templates such as:
	- Data Center VXLAN EVPN
	- BGP Fabric
	- External
	- Classic LAN
	- LAN Monitor
- Changing discovery IP address is supported in both managed and monitored modes.
- Only users with the **network-admin** role can change the discovery IP address on Cisco Fabric Controller UI.
- The discovery IP address must not be used on other devices, and it must be reachable when the change is done.
- While changing the discovery IP address for a device in a managed fabric, switches are placed in migration mode.
- When you change the IP address of a switch that is linked to vPC Peer, corresponding changes such as vPC peer, domain configuration will be updated accordingly.
- Fabric configuration restores the original IP address, it reports out of sync post restore and the configuration intent for the device must be updated manually to get the in-sync status.
- Fabric controllers restore that had the original device discovery IP reports the switch as Unreachable post restore. The discovery IP address change procedure must be repeated after the restore.
- Device Alarms associated with the original discovery IP address will be purged after the change of IP address.

# <span id="page-12-0"></span>**Changing Discovery IP Address**

#### Before you begin:

You must make the management IP address and route related changes on the device and ensure that the reachability of the device from Nexus Dashboard Fabric Controller.

To change the discovery IP address from the Cisco Nexus Dashboard Fabric Controller Web UI, perform the following steps:

- 1. Choose **LAN > Fabrics**.
- 2. Click on fabric names to view the required switch.

The **Fabric summary** slide-in pane appears.

- 3. Click **Launch** icon to view **Fabric Overview** window.
- 4. On the **Switches** tab, click **Refresh** icon adjacent to the **Action** button on the main window.

Switch with a changed IP address will be in **Unreachable** state in **Discovery Status** column.

5. Click the check box next to the **Switch** column and select the switch.

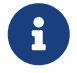

You can change the IP address for individual switch and not for multiple

switches.

6. Choose **Actions > Change Discovery IP** on the switches tab area.

The **Change Discovery IP** window appears.

Similarly, you can navigate from **LAN > Switches** tab. Choose a required switch, click **Actions > Discovery > Change Discovery IP**.

- 7. Enter the appropriate IP address in the **New IP Address** text field and click **OK**.
	- a. The new IP address must be reachable from Nexus Dashboard Fabric Controller to update successfully.
	- b. Repeat the above procedures for the devices where the discovery IP address must be changed before proceeding with further steps.
	- c. If the fabric is in managed mode, the device mode will be updated to migration mode.
- 8. From the fabric **Actions** drop-down list, click **Recalculate Config** to initiate the process of updating Nexus Dashboard Fabric Controller configuration intent for the devices. Similarly, you can recalculate configuration on topology window. Choose **Topology**, tab right-click on the switch, click **Recalculate Config**.

The Nexus Dashboard Fabric Controller configuration intent for the device management related configuration will be updated and the device mode status for the switch is changed to normal mode. The switch configuration status is displayed as **In-Sync**.

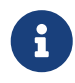

The PM records associated with the old switch IP address will be purged and new record collections take an hour to initiate after the changes.

# <span id="page-14-0"></span>**Links**

You can add links between border switches of different fabrics (inter-fabric links) or between switches in the same fabric (intra-fabric links). You can only create an inter-fabric connection (IFC) for a switch that is managed by Nexus Dashboard Fabric Controller.

There are scenarios where you might want to define links between switches before connecting them physically. The links could be inter-fabric or intra-fabric links. Doing so, you can express and represent your intent to add links. The links with intent are displayed in a different color till they are actually converted to functional links. Once you physically connect the links, they are displayed as connected.

Management links might show up in the fabric topology as red colored links. To remove such links, right-click the link and click **Delete Link**.

The Border Spine and Border Gateway Spine roles are added to switch roles for border switches.

You can create links between existing and pre-provisioned devices as well by selecting the preprovisioned device as the destination device.

Starting from Cisco NDFC Release 12.1.2e, parameters MTU, SPEED, Source Interface Description, Destination Interface Description, Source Interface Freeform Config, and Destination Interface Freeform Config are added to the existing **int\_pre\_provision\_intra\_fabric\_link** template. These parameters are preserved on subsequent **Recalculate & Deploy** after the device has completed bootstrap and POAP.

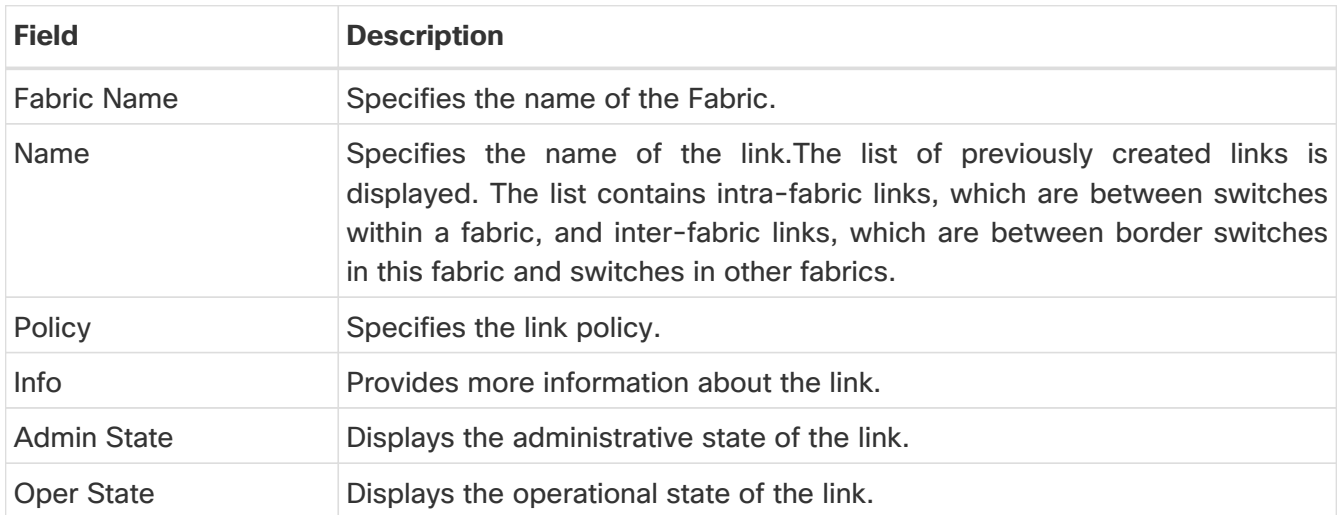

The following table describes the fields that appear on **Links** tab.

The following table describes the action items, in the Actions menu drop-down list, that appear on **Fabric Overview > Links > Links**.

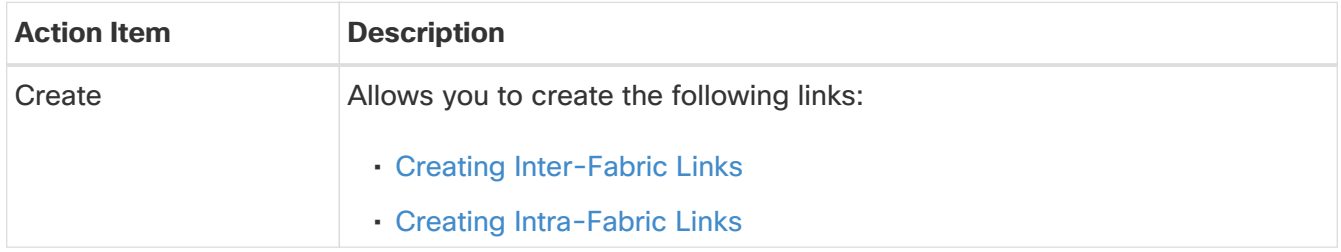

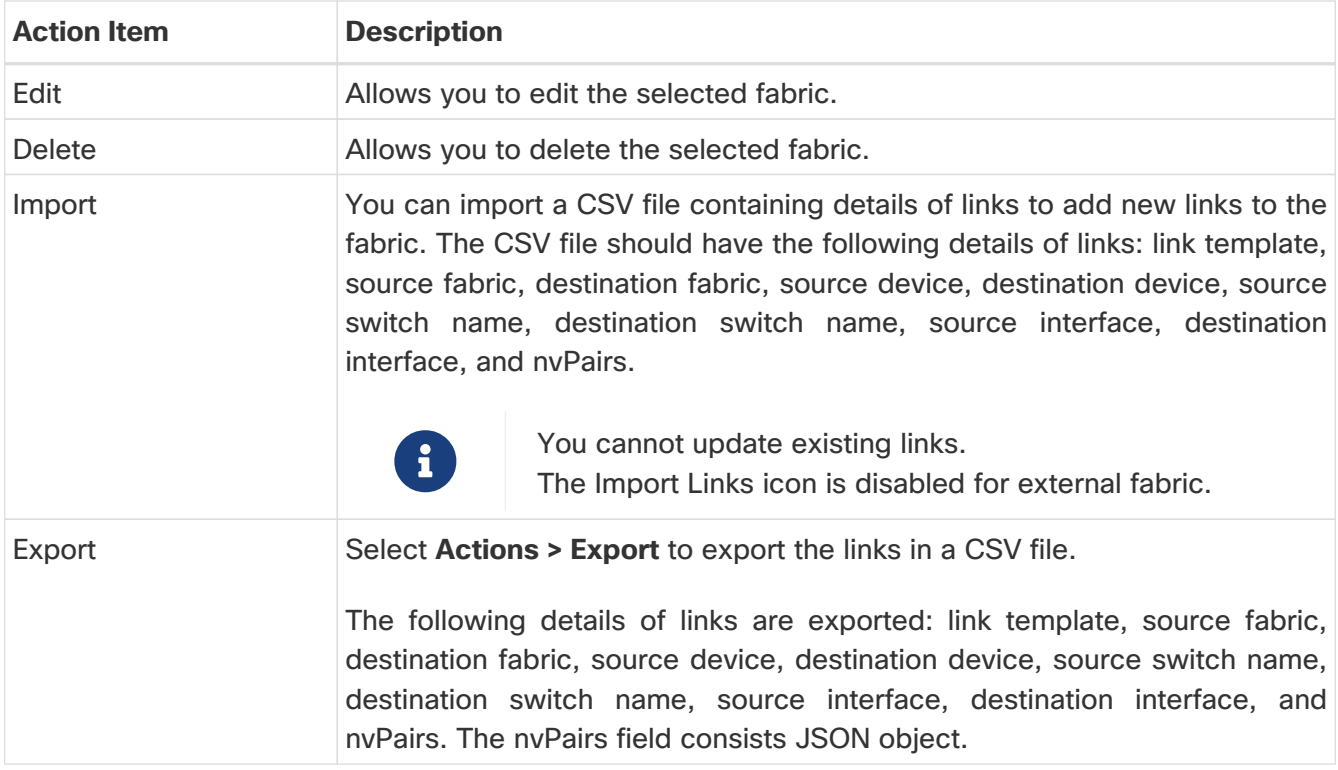

### <span id="page-15-0"></span>**Creating Intra-Fabric Links**

Click the Links tab. You can see a list of links. The list is empty when you are yet to create a link.

To create Intra-Fabric links, perform the following steps:

1. From the Actions drop-down list, select **Create**.

The **Link Management - Create Link** page appears.

2. From the Link Type drop-down box, choose **Intra-Fabric** since you are creating an IFC. The screen changes correspondingly.

The fields are:

**Link Type** - Choose Intra-Fabric to create a link between two switches in a fabric.

**Link Sub-Type** - This field populates Fabric indicating that this is a link within the fabric.

**Link Template**: You can choose any of the following link templates.

- **int\_intra\_fabric\_num\_link**: If the link is between two ethernet interfaces assigned with IP addresses, choose int\_intra\_fabric\_num\_link.
- **int\_intra\_fabric\_unnum\_link**: If the link is between two IP unnumbered interfaces, choose int\_intra\_fabric\_unnum\_link.
- **int\_intra\_vpc\_peer\_keep\_alive\_link**: If the link is a vPC peer keep-alive link, choose int\_intra\_vpc\_peer\_keep\_alive\_link.
- **int\_pre\_provision\_intra\_fabric\_link**: If the link is between two pre-provisioned devices, choose **int\_pre\_provision\_intra\_fabric\_link**. After you click Save & Deploy, an IP address is picked from the underlay subnet IP pool.

Correspondingly, the Link Profile section fields is updated.

**Source Fabric** - The fabric name populates this field since the source fabric is known.

**Destination Fabric** - Choose the destination fabric. For an intra-fabric link, source and destination fabrics are the same.

**Source Device and Source Interface** - Choose the source device and interface.

**Destination Device and Destination Interface** - Choose the destination device and interface.

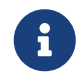

 Select the pre-provisioned device as the destination device if you are creating a link between an existing device and a pre-provisioned device.

**General** tab in the Link Profile section

Interface VRF - Name of a non-default VRF for this interface.

Source IP and Destination IP - Specify the source and destination IP addresses of the source and destination interfaces, respectively.

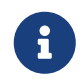

The Source IP and Destination IP fields do not appear if you choose int\_pre\_provision\_intra\_fabric\_link template.

Interface Admin State - Check or uncheck the check box to enable or disable the admin sate of the interface.

MTU - Specify the maximum transmission unit (MTU) through the two interfaces.

Source Interface Description and Destination Interface Description - Describe the links for later use. For example, if the link is between a leaf switch and a route reflector device, you can enter the information in these fields (Link from leaf switch to RR 1 and Link from RR 1 to leaf switch). This description will converted into a config, but will not be pushed into the switch. After Save & Deploy, it will reflect in the running configuration.

**Disable BFD Echo on Source Interface** and **Disable BFD Echo on Destination Interface** - Select the check box to disable BFD echo packets on source and destination interface.

Note that the BFD echo fields are applicable only when you have enabled BFD in the fabric settings.

Source Interface Freeform CLIs and Destination Interface Freeform CLIs: Enter the freeform configurations specific to the source and destination interfaces. You should add the configurations as displayed in the running configuration of the switch, without indentation. For more information, refer [Enabling Freeform Configurations on Fabric Switches](https://www.cisco.com/c/en/us/td/docs/dcn/dcnm/1151/configuration/lanfabric/cisco-dcnm-lanfabric-configuration-guide-1151/control.html#concept_ttx_ljc_yfb).

3. Click **Save** at the bottom right part of the screen.

You can see that the IFC is created and displayed in the list of links.

4. On the Fabric Overview Actions drop-down list, select **Recalculate Config**.

The Deploy Configuration screen comes up.

It displays the configuration status on the switches. You can also view the pending configurations by clicking the respective link in the **Pending Config** column. It lists the pending configurations on the switch. The Side-by-side Comparison tab displays the running configuration and expected configuration side-by-side.

Close the **Pending Config** screen.

5. From **Fabric Overview Actions** drop-down list, select **Deploy Config**.

The pending configurations are deployed.

After ensuring that the progress is 100% in all the rows, click **Close** at the bottom part of the screen. The Links screen comes up again. In the fabric topology, you can see that the link between the two devices is displayed.

### <span id="page-17-0"></span>**Creating Inter-Fabric Links**

Click the Links tab. You can see a list of links. The list is empty when you are yet to create a link.

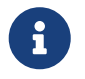

In external fabrics, inter-fabric links support BGW, Border Leaf/Spine, and edge router switches. To create Inter-Fabric links, perform the following steps:

1. From the Actions drop-down list, select **Create**.

The **Link Management - Create Link** page appears.

2. From the Link Type drop-down box, choose **Inter-Fabric** since you are creating an IFC. The screen changes correspondingly.

The fields for inter-fabric link creation are as follows:

**Link Type** - Choose Inter-Fabric to create an inter-fabric connection between two fabrics, over their border switches.

Link Sub-Type - This field populates the IFC type. From the drop-down list, choose **VRF\_LITE**, **MULTISITE\_UNDERLAY**, or **MULTISITE\_OVERLAY**.

The Multi-Site options are explained in the Multi-Site use case.

For information about VXLAN MPLS interconnection, see [MPLS SR and LDP Handoff.](https://www.cisco.com/c/en/us/td/docs/dcn/ndfc/1213/articles/ndfc-mpls-sr-and-ldp-handoff/mpls-sr-and-ldp-handoff.html)

For information about routed fabric interconnection, see Creating Inter-Fabric Links Between a Routed Fabric and an External Fabric section in Configuring a Fabric with eBGP Underlay chapter.

**Link Template** - The link template is populated.

The templates are autopopulated with corresponding prepackaged default templates that are based on your selection.

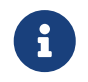

 You can add, edit, or delete user-defined templates. See [Templates](https://www.cisco.com/c/en/us/td/docs/dcn/ndfc/1213/articles/ndfc-templates-lan/templates-lan.html) for more details.

**Source Fabric** - This field is prepopulated with the source fabric name.

**Destination Fabric** - Choose the destination fabric from this drop-down box.

**Source Device and Source Interface** - Choose the source device and Ethernet interface that connects to the destination device.

**Destination Device** and **Destination Interface** - Choose the destination device and Ethernet interface that connects to the source device.

Based on the selection of the source device and source interface, the destination information is autopopulated based on Cisco Discovery Protocol information, if available. There is an extra validation that is performed to ensure that the destination external device is indeed part of the destination fabric.

**General** tab in the Link Profile section.

**Local BGP AS#** - In this field, the AS number of the source fabric is autopopulated.

**IP\_MASK** - Fill up this field with the IP address of the source interface that connects to the destination device.

**NEIGHBOR\_IP** - Fill up this field with the IP address of the destination interface.

**NEIGHBOR\_ASN** - In this field, the AS number of the destination device is autopopulated.

3. Click **Save** at the bottom-right part of the screen.

You can see that the IFC is created and displayed in the list of links.

4. On the Fabric Overview Actions drop-down list, select **Recalculate Config**.

The Deploy Configuration screen comes up.

It displays the configuration status on the switches. You can also view the pending configurations by clicking the respective link in the **Pending Config** column. It lists the pending configurations on the switch. The Side-by-side Comparison tab displays the running configuration and expected configuration side by side.

#### Close the **Pending Config** screen.

#### 5. From the **Fabric Overview Actions** drop-down list, select **Deploy Config**.

The pending configurations are deployed.

After ensuring that the progress is 100% in all the rows, click **Close** at the bottom part of the screen. The Links screen comes up again. In the fabric topology, you can see that the link between the two devices is displayed.

If the two fabrics are member fabric of an MSD, then you can see the link in the MSD topology too.

#### What to do next:

If the two fabrics are member fabric of an MSD, then you can see the link in the MSD topology too.

When you enable the VRF Lite function using the ToExternalOnly method or Multisite function over

MSD fabric, IFCs are automatically created between the (VXLAN fabric) border/BGW device and connected (external fabric) Edge router or Core device. When you remove the ER/core/border/BGW device, the corresponding IFCs (link PTIs) to/from that switch are deleted on Nexus Dashboard Fabric Controller. Next, Nexus Dashboard Fabric Controller removes the corresponding IFC configurations, if any, from the remaining devices on the next Save & Deploy operation. Also, if you want to remove a device that has an IFCs and overlay extensions over those IFCs, you should undeploy all overlay extensions corresponding to those IFCs for switch delete to be possible.

To undeploy VRF extensions, select the VXLAN fabric and the extended VRFs, and undeploy the VRFs in the VRF deployment screen.

To delete the IFCs, delete the IFCs from the Links tab.

Ensure that the fabric switch names are unique. If you deploy VRF extensions on switches with the same name, it leads to erroneous configuration.

The new fabric is created, the fabric switches are discovered in Nexus Dashboard Fabric Controller, the underlay networks that are provisioned on those switches, and the configurations between Nexus Dashboard Fabric Controller and the switches are synced. The remaining tasks are:

- Provision interface configurations such as vPCs, loopback interface, and subinterface configurations. Refer to [Interfaces.](https://www.cisco.com/c/en/us/td/docs/dcn/dcnm/1151/configuration/lanfabric/cisco-dcnm-lanfabric-configuration-guide-1151/control.html#concept_ygn_5pb_yfb)
- Create overlay networks and VRFs and deploy them on the switches. Refer to [Creating and](https://www.cisco.com/c/en/us/td/docs/dcn/dcnm/1151/configuration/lanfabric/cisco-dcnm-lanfabric-configuration-guide-1151/control.html#concept_ofh_ffc_yfb) [Deploying Networks and VRFs.](https://www.cisco.com/c/en/us/td/docs/dcn/dcnm/1151/configuration/lanfabric/cisco-dcnm-lanfabric-configuration-guide-1151/control.html#concept_ofh_ffc_yfb)

### <span id="page-19-0"></span>**Protocol View**

This tab displays the protocols for the links in the selected Fabric.

The following table describes the fields that appear on **Protocol View** tab.

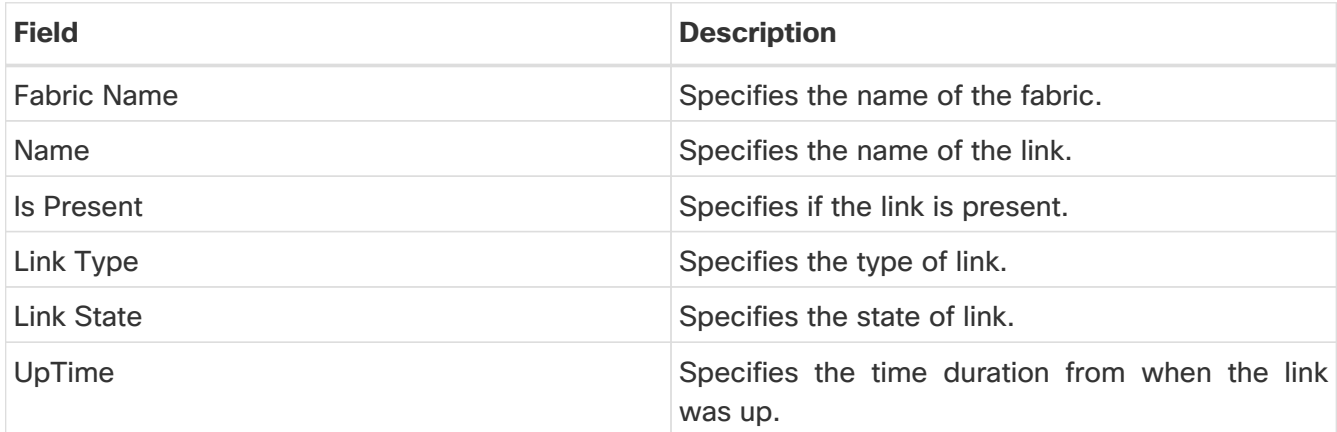

# <span id="page-20-0"></span>**Policies**

Cisco Nexus Dashboard Fabric Controller manages configuration of devices using Policies. Nexus Dashboard Fabric Controller policies are way of grouping all the required CLIs and variables to achieve certain configuration on the devices. These policies can be defined either using CLI commands or Python scripts. Nexus Dashboard Fabric Controller generates the configuration for a device based on the policies attached to the device.

With Release 12.1.3, Nexus Dashboard Fabric Controller provides the ability to create policy groups which can be applied to multiple switches. Policy groups let you create policies that define specific switch parameters that are common to switches and apply them to multiple switches in a fabric.

To access the **Policies** page:

1. On the Cisco Nexus Dashboard Fabric Controller UI, choose **LAN > Fabrics** and double-click on a fabric.

#### The **Fabric Overview** page opens.

2. Go to the **Policies** tab

The following table describes the fields that appear on the **Fabric Overview > Policies** page.

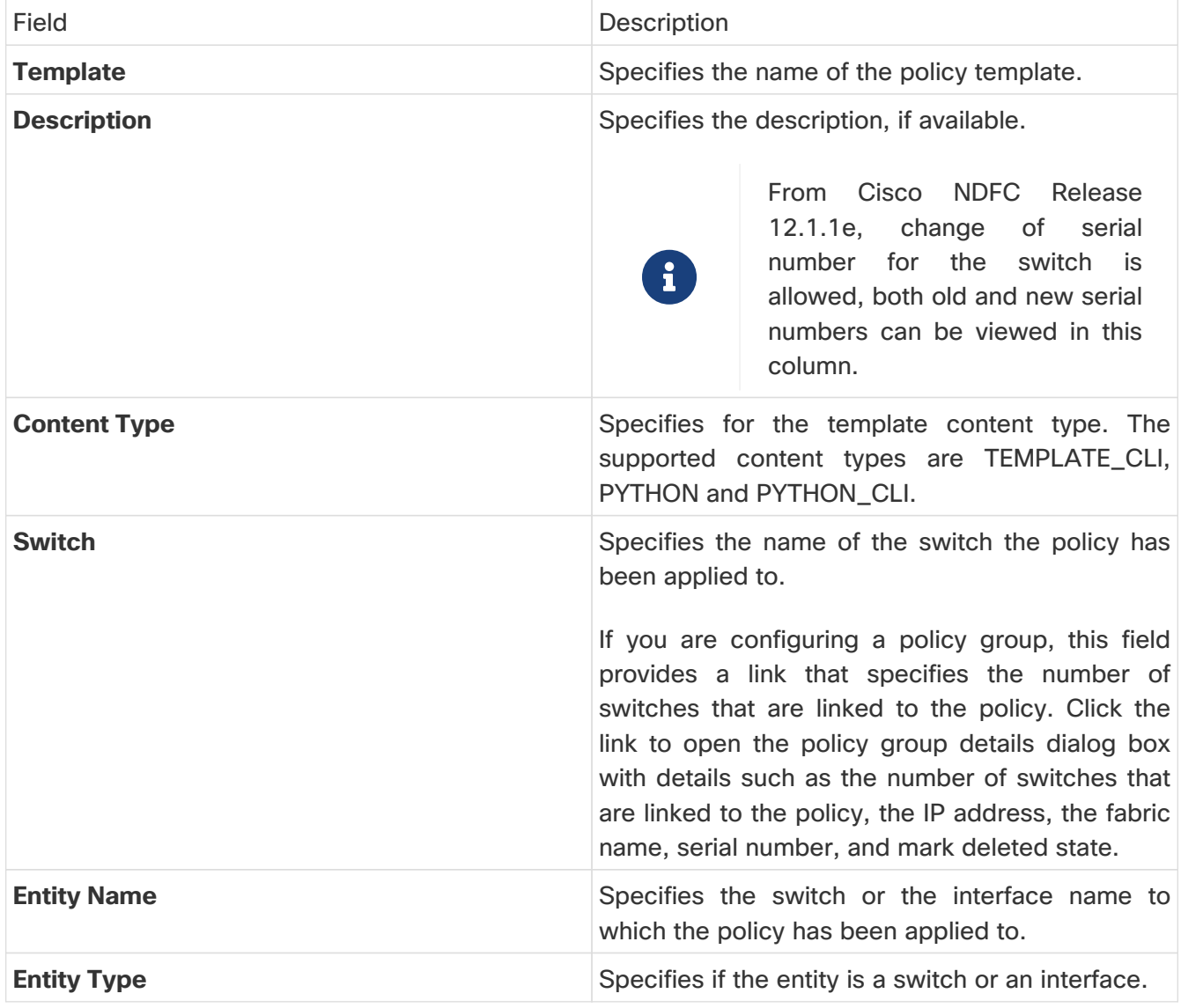

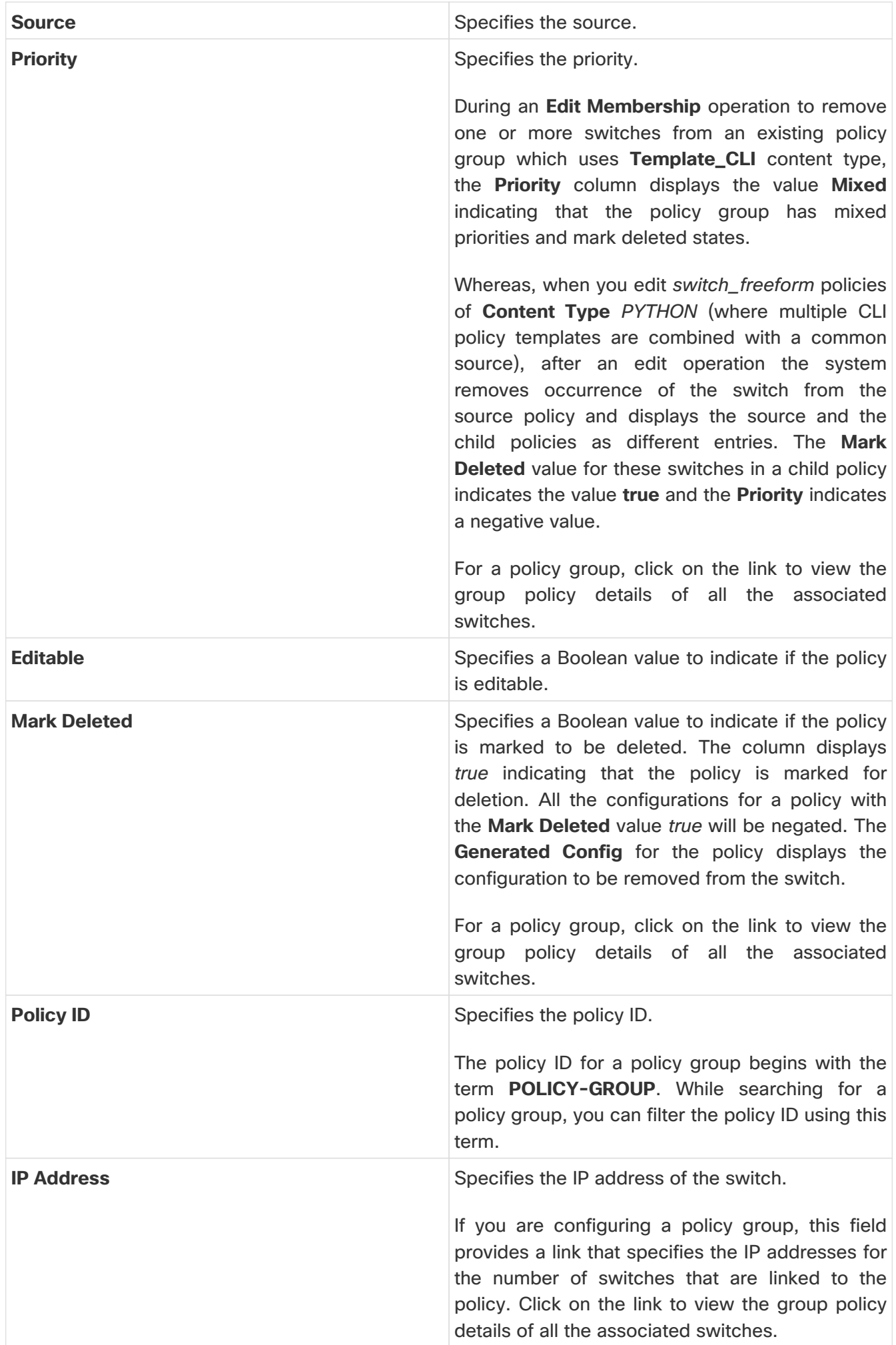

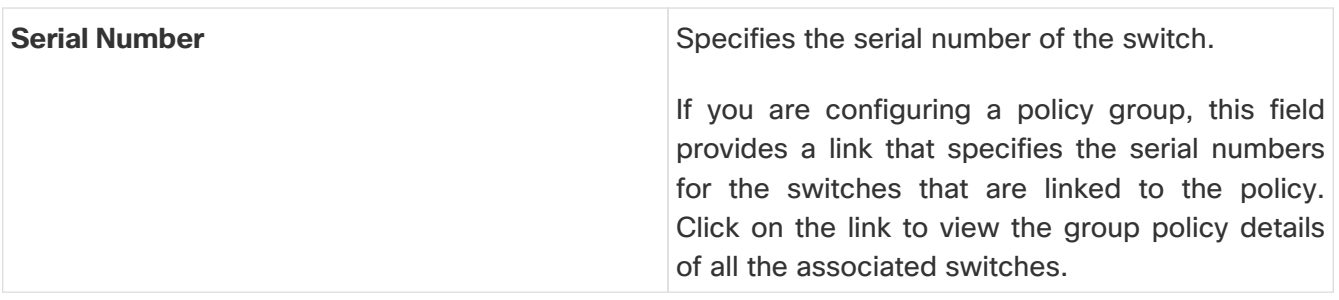

The following table describes the action items, in the **Actions** menu drop-down list, that appear on **LAN > Policies**.

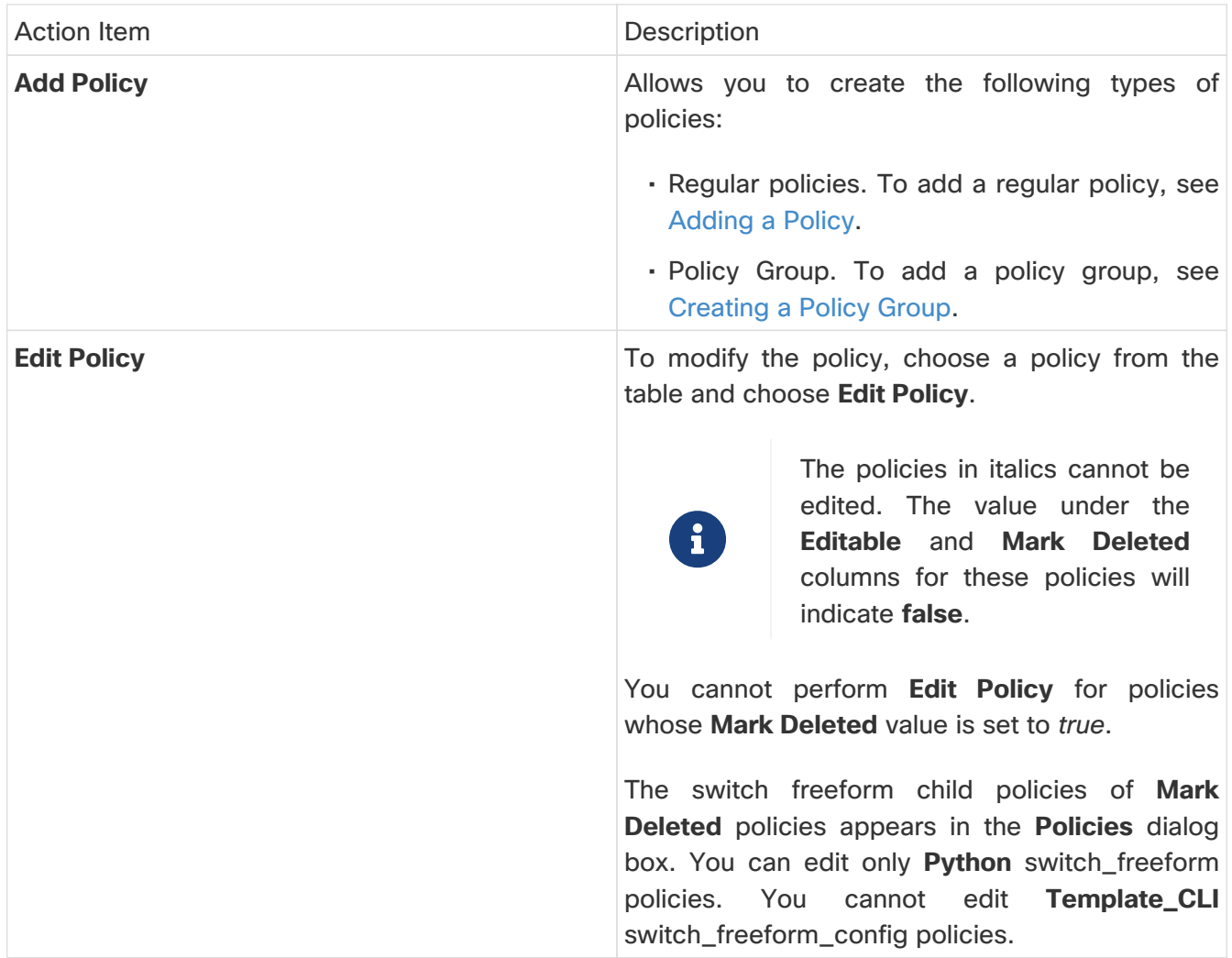

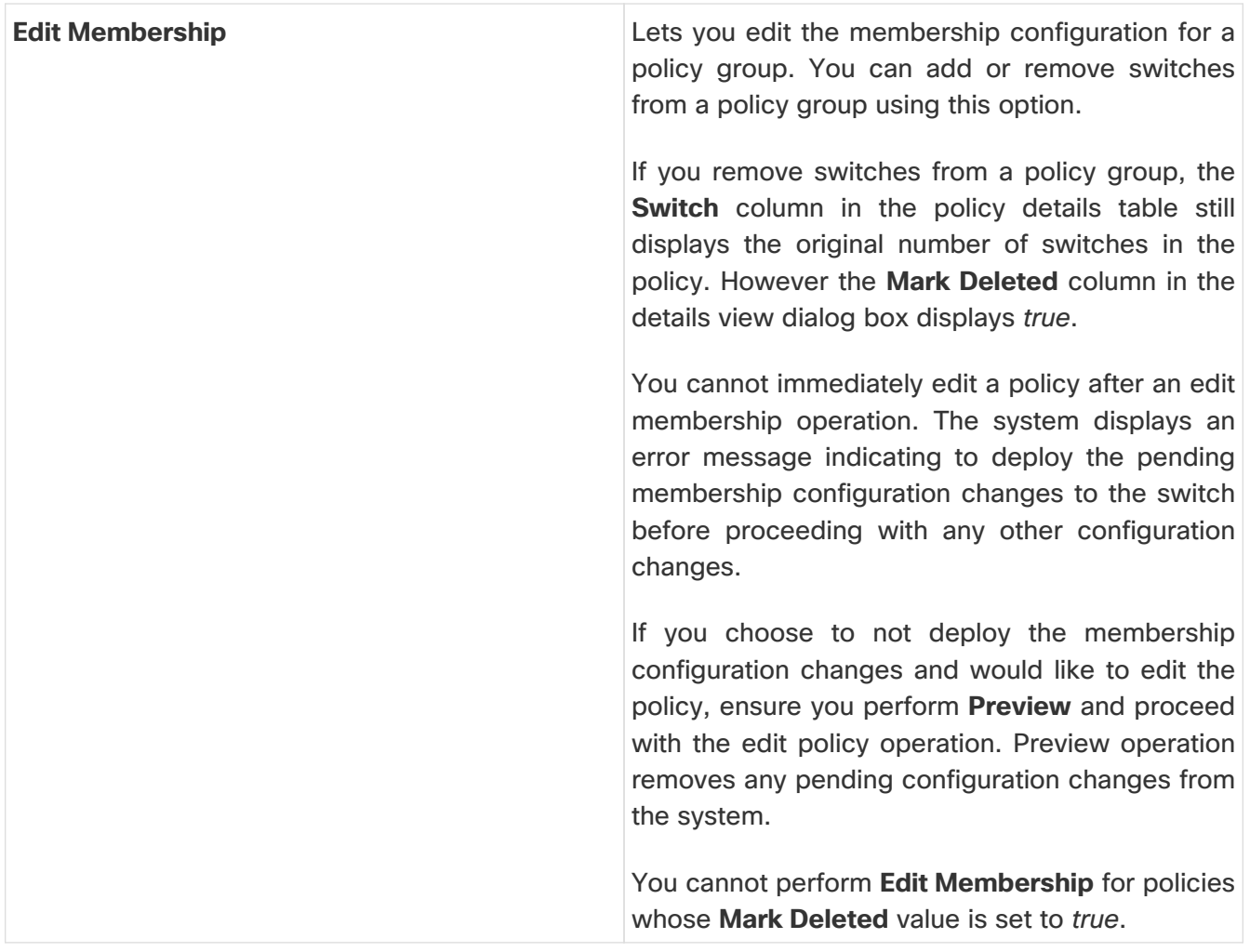

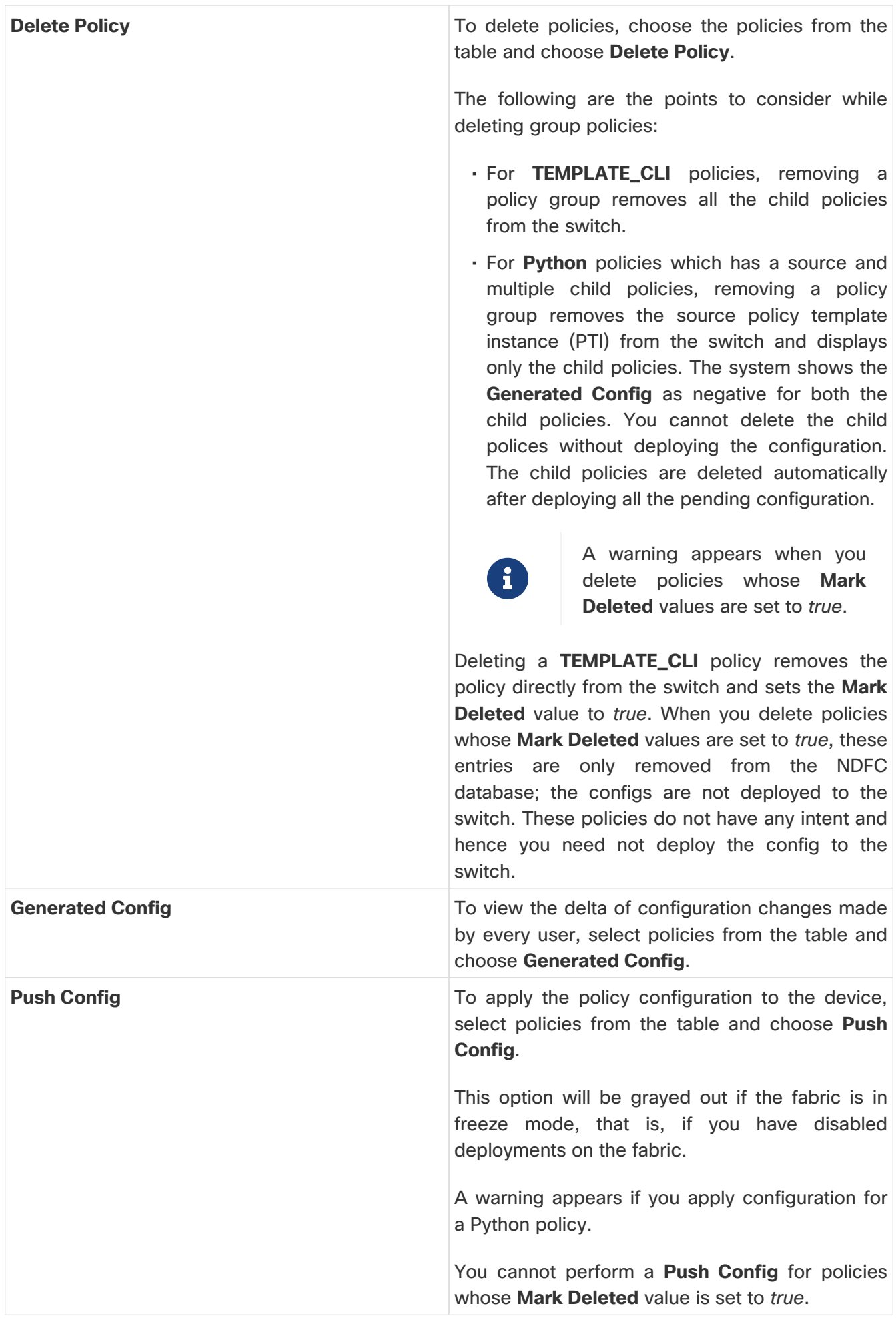

# <span id="page-25-0"></span>**Adding a Policy**

To add a policy, perform the following steps:

1. Choose **LAN** > **Fabrics**. Double-click on the required fabric.

The **Fabric Overview** window appears.

2. On the **Policies** tab for a fabric, choose **Actions > Add Policy**.

The **Create Policy** page appears.

3. Select the required switch and click **Next**.

You must deploy the switch in pending state.

4. Click **Choose Template** and choose the appropriate policy template and click **Select**.

From Cisco NDFC Release 12.1.2e, new templates **ipv4\_prefix\_list** and **ipv6\_prefix\_list** are added to the template list.

From Cisco NDFC Release 12.1.2e, you can enable or disable PTP high-correction notification when the system encounters a high-correction event. Whenever the correction value exceeds the configured value then that correction is called a high-correction. By default, a high-correction notification is disabled. Enable it manually to generate the notification. Perform the following steps to enable the high-correction notification:

- a. Check the **Enable PTP Telemetry** check box to enable telemetry for PTP.
- b. Check the **Is Large-Scale Fabric?** check box to generate the high-correction notification.

If there are more than 35 devices in a fabric, PTP events will be used if the switch version is 9.3(5) or higher, or else PTP correction data will be pushed periodically.

c. Enter the wait time between two successive notifications in the **PTP High-Correction Interval** field.

The duration value is in seconds.

d. Set correction range threshold value (ns) in the **PTP Correction Range** field.

The default is 100000 (100us).

5. Enter the priority value for the policy in the **Priority** field.

The applicable values are from 1 to 1000. The default value is 500. A lower number in the **Priority** field indicates that there is a higher priority for the generated configuration and POAP startupconfiguration. For example, features are 50, route-maps are 100, and vpc-domain is 200.

- 6. Depending on the policy template that you have selected, enter all the necessary field values to create a policy and click **Save**.
- 7. If you have selected the **ipv4\_prefix\_list** or **ipv6\_prefix\_list**, perform the following steps to include the prefix-list entries:
	- a. Enter the required name in the **Prefix List Name** field.

b. On the **Prefix-list Entries** card, click **ActionsAdd**.

The **Add Item** window appears.

- c. Configure the mandatory fields on the **Add Item** dialog box and click **Save**.
- d. Repeat the step to add the required number of prefix-list entries.

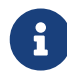

The value in the **Sequence Number** must be higher than the previous prefixlist entry. If not, an error message is displayed.

e. Select the appropriate prefix-list entry and click **Actions > Insert Above** to insert a new prefix-list entry.

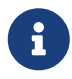

 The value in the **Sequence Number** must be lower than the below prefix-list entry. If not, an error message is displayed.

# <span id="page-26-0"></span>**Creating a Policy Group**

Policy groups provides a method of configuring and managing switches collectively. This feature enables you to create group polices for switches that share common configurations. You can create a policy group and add multiple switches to the policy at the time of creating the policy group or later. Similarly, Policy groups also let you edit or delete policies for multiple switches simultaneously.

To create a policy, perform the following steps:

1. Choose **LAN** > **Fabrics** and double-click on the required fabric.

The **Fabric Overview** window appears.

2. On the **Policies** tab for a fabric, choose **Actions > Add Policy**.

The **Create Policy** page appears.

3. To create a policy group, select the required switches to which you need to apply the policy and click **Next**.

Ensure you select switches that are part of the same fabric.

4. Enter the priority value for the policy in the **Priority** field.

The applicable values are from 1 to 1000. The default value is 500. A lower number in the **Priority** field indicates that there is a higher priority for the generated configuration and POAP startupconfiguration. For example, the priority for vPC related policies are as follows: base\_feature\_vpc is 100, vpc-domain\_mgmt is 150, for policies for interfaces on vPC (int\_vpc\_peer\_link\_po) is 202.

5. Use the toggle switch to enable or disable the **Group** option, as required.

If you have selected multiple switches, the **Group** toggle switch is enabled by default. If you select one switch initially and choose to add additional switches later, you can select the **Group** toggle switch to create a policy group and add additional switches later.

Not all templates provide support for creating policy groups. If you select a template that does not support policy group, the system generates an error message. Ensure you uncheck the **Group** toggle switch and create regular policies for templates that do not support policy group.

6. Click **Choose Template** and choose the appropriate policy template and click **Select**.

The available policy templates are TEMPLATE\_CLI, PYTHON and PYTHON\_CLI.

Note that nested Python policies are not supported. Additionally, when configuring policy groups, make sure you do not add policies that can be applied only on a single switch. Select policies that can be applied on multiple switches.

7. Depending on the policy template that you have selected, enter all the necessary field values to create a policy and click **Save**.

The new policy group appears in the **Fabric Overview > Policies** page.

8. To deploy the configuration to the switches, select the new policy that you have created and choose **Actions > Push Config**. Alternatively, to deploy the configuration, navigate to the **Fabric Overview** page, choose **Actions > Deploy** on the **Switches** tab.

Note that **Push Config** option does not go through configuration compliance check. It should be used only when you want to deploy commands which are ignored during configuration compliance checks.

### <span id="page-27-0"></span>**Advertising PIP on vPC**

Choose required fabric on LAN Fabric window and Navigate to **Edit Fabric > VPC**, check the **vPC advertise-pip** check box to enable the Advertise PIP feature on all vPCs in a fabric. Choose the **vpc\_advertise\_pip\_jython** policy to enable Advertise PIP feature on specific vPCs in a fabric.

Note the following guidelines:

- If advertise-pip is not globally enabled or vPC peer is not using fabric peering, only then the vpc\_advertise\_pip\_jython policy can be created on specific peers.
- The policy vpc\_advertise\_pip\_jython can be applied only when switches are part of vPC pairing.
- Ensure that you configure **vpc advertise-pip** command during maintenance window as it involves BGP next-hop rewrite. Enabling this feature EVPN type 5 uses Switch Primary IP as next-hop while EVPN type 2 continue to use Secondary IP.
- Disabling advertise pip for a fabric doesn't affect this policy.
- Unpairing of switches deletes this policy.
- You can manually delete this policy from the peer switch where it was created.

To advertise PIP on vPC:

1. Choose **LAN > Fabrics**. Double-click on the required fabric.

The **Fabric Overview** window appears.

2. On the **Fabric Overview** window, choose **Policies > Add Policy** and then select a switch with vPC.

3. Click **Actions > Add** and choose the switch from the **Switch List** drop-down list. Choose **vpc\_advertise\_pip\_jython** policy template and enter the mandatory parameters data.

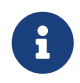

You can add this policy on one vPC peer, and it will create respective commands for vpc advertise on both peers.

4. Click **Save**, and then deploy this policy.

# <span id="page-28-0"></span>**Custom Maintenance Mode Profile Policy**

When you place a switch in maintenance mode using NDFC, only a fixed set of BGP and OSPF isolate CLIs are configured in the maintenance mode profile. You can create **custom\_maintenance\_mode\_profile** PTI with customized configurations for maintenance mode and normal mode profile, deploy the PTI to the switch, and then move the switch to maintenance mode.

#### <span id="page-28-1"></span>**Creating and Deploying Custom Maintenance Mode Profile Policy**

To create and deploy a custom maintenance mode profile policy from **Web UI > Switches**, perform the following procedure.

- 1. Select the desired switch and launch **Switch Overview**.
- 2. On the Policies tab, select **Actions > Add Policy** to add a new policy.
- 3. On the Create Policy screen, click **Choose Template**.
- 4. Select **custom\_maintenance\_mode\_profile** from the **Select Policy Template** list.
- 5. Fill in the **Maintenance mode profile contents** with the desired configuration CLIs.

Example:

configure maintenance profile maintenance-mode ip pim isolate

Fill in the **Normal mode profile contents** with the desired configuration CLIs.

Example:

configure maintenance profile normal-mode no ip pim isolate configure terminal

- 6. Click **Save**.
- 7. From Switch Overview, click **Actions > Preview**.
- 8. Click on **Pending Config** lines to view the **Pending Config** and **Side-by-Side Comparison**.
- 9. Click **Close**.
- 10. From Switch Overview, click **Actions > Deploy**. Click **Deploy All** to deploy the new policy configuration on the switch.

Click **Close** after the deployment is complete.

- 11. Select the policy and select **Actions > More > Change Mode**.
- 12. In the Mode drop-down list, choose **Maintenance**.
- 13. Click **Save and Deploy Now** to move the switch to maintenance mode.

#### <span id="page-29-0"></span>**Deleting Custom Maintenance Mode Profile Policy**

The switch has to be moved to active/operational or normal mode before deleting the custom maintenance mode profile policy. To delete a custom maintenance mode profile policy from **Web UI > Switches**, perform the following procedure.

- 1. Select the desired switch and launch **Switch Overview**.
- 2. From **Switch Overview > Actions > More > Change Mode.**
- 3. In the Mode drop-down list, choose **Normal**.
- 4. Click **Save and Deploy Now** to move the switch to normal mode.
- 5. After the switch has been moved to normal mode, select the **custom\_maintenance\_mode\_profile** policy that has to be deleted.
- 6. Choose **Actions > Edit Policy**.
- 7. Choose **Actions > Delete Policy** and click **Confirm** to mark the Policy for deletion.

The **Mark Deleted** column shows **true** indicating that the policy is marked for deletion.

- 8. Again, choose **Actions > Delete Policy** and click **Confirm** to delete the Policy.
- 9. From Switch Overview, click **Actions > Deploy**. Click **Deploy All** to delete the policy configuration on the switch.

Click **Close** after the deployment is complete.

# <span id="page-30-0"></span>**Event Analytics**

Event Analytics includes the following topics:

# <span id="page-30-1"></span>**Alarms**

This tab displays the alarms that are generated for various categories. This tab displays information such as ID (optional), Severity, Failure Source, Name, Category, Acknowledged, Creation Time, Last Updated (optional), Policy, and Message. You can specify the Refresh Interval in this tab. You can select one or more alarms and then acknowledge or unacknowledge their status using the Change Status drop-down list. In addition, you can select one or more alarms and then click the Delete button to delete them.

### <span id="page-30-2"></span>**Events**

This tab displays the events that are generated for the switches. This tab displays information such as Ack, Acknowledged user, Group, Switch, Severity, Facility, Type, Count, Last Seen, and Description. You can select one or more events and then acknowledge or unacknowledge their status using the Change Status drop-down list. In addition, you can select one or more alarms and then click the Delete button to delete them. If you want to delete all events, click the Delete All button.

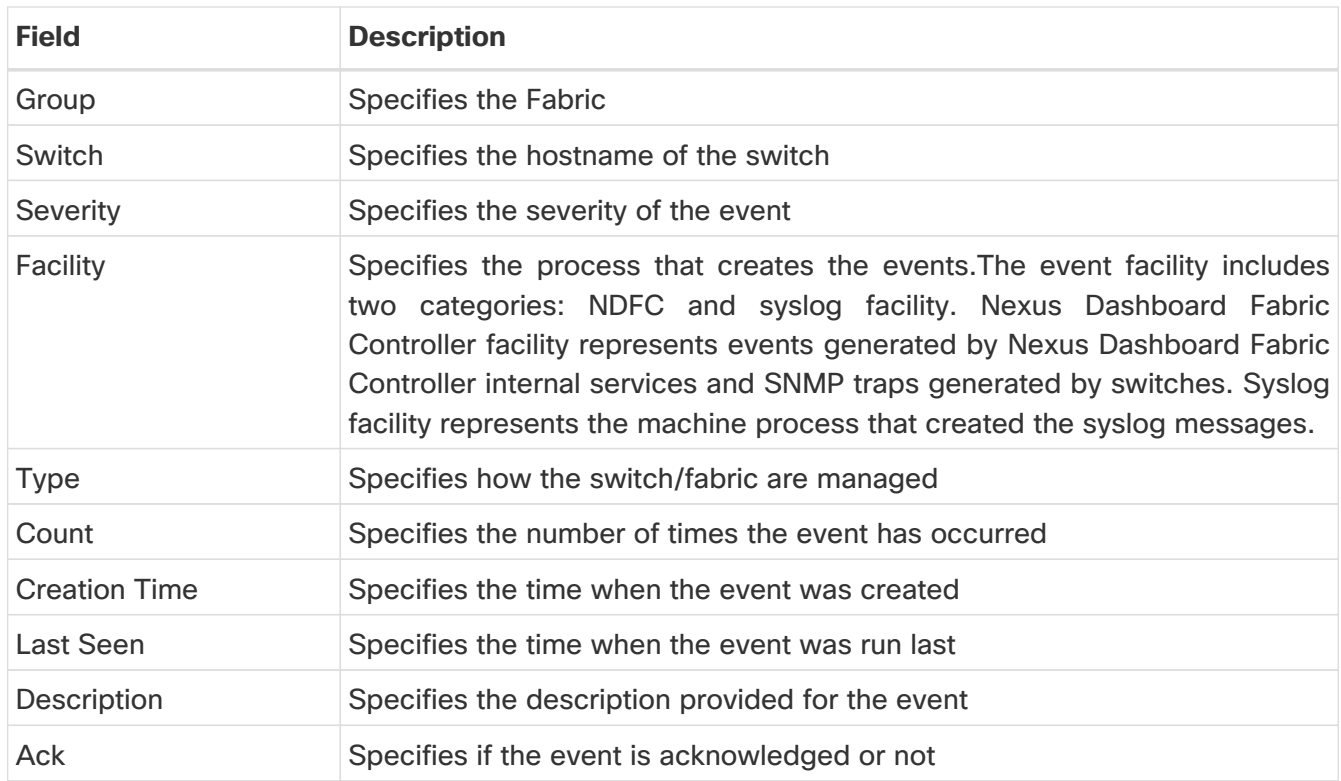

The following table describes the fields that appear on **Operations > Event Analytics > Events**.

The following table describes the action items, in the **Actions** menu drop-down list, that appear on **Operations > Event Analytics > Events**.

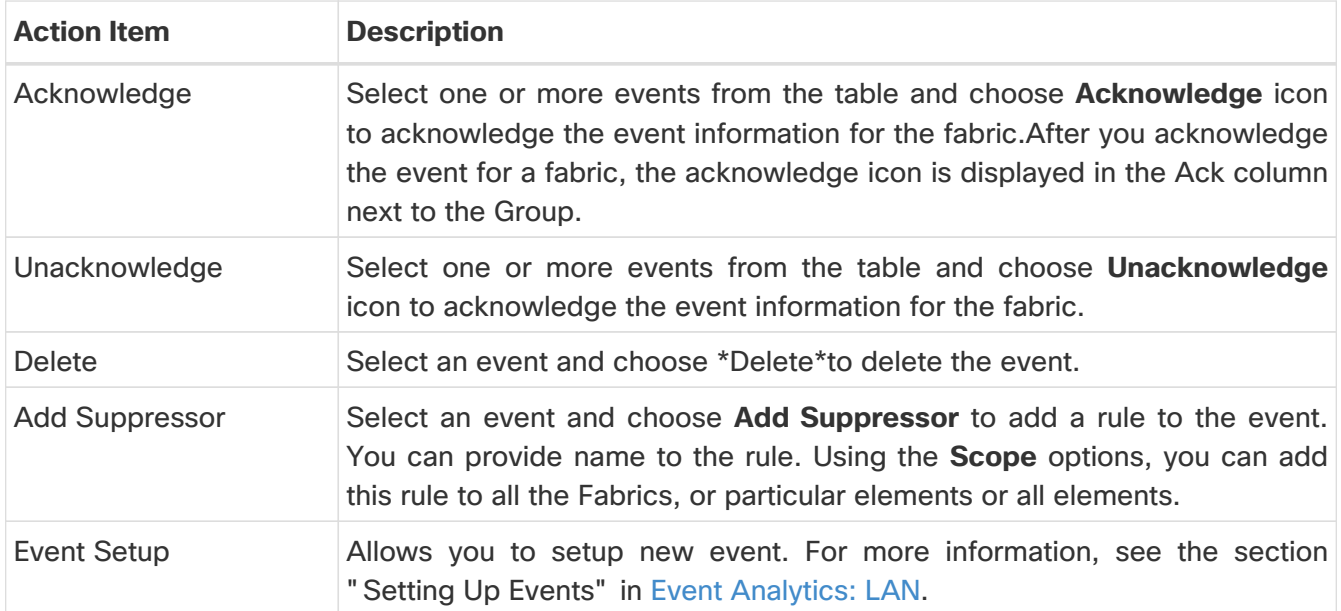

# <span id="page-31-0"></span>**Accounting**

You can view the accounting information on Cisco Nexus Dashboard Fabric Controller Web UI.

The following table describes the fields that appear on **Operations > Event Analytics > Accounting**.

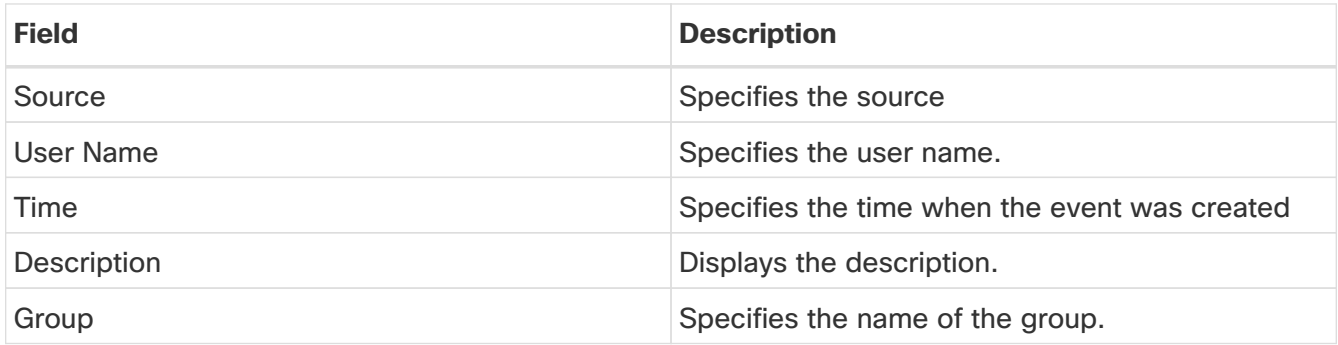

The following table describes the action items, in the **Actions** menu drop-down list, that appear on **Operations > Event Analytics > Accounting**.

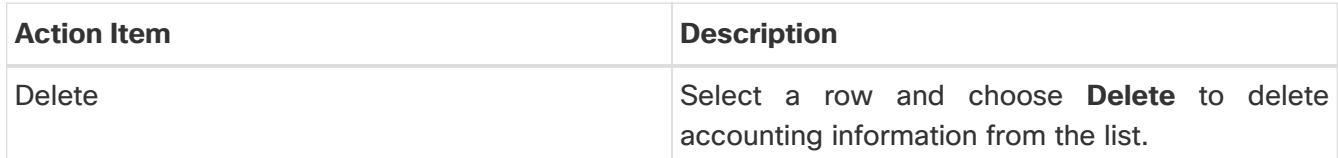

### <span id="page-31-1"></span>**Recent Tasks**

UI Path: **LAN > Fabric > Fabric Overview > Event Analytics > Recent Tasks**

On **Recent Tasks** tab you can view the changes made for the event analytics.

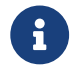

 $\mathbf{R}$  When the device is rebooted, the recent task details will be erased.

The following table describes the fields that appear on the **Recent Tasks** tab.

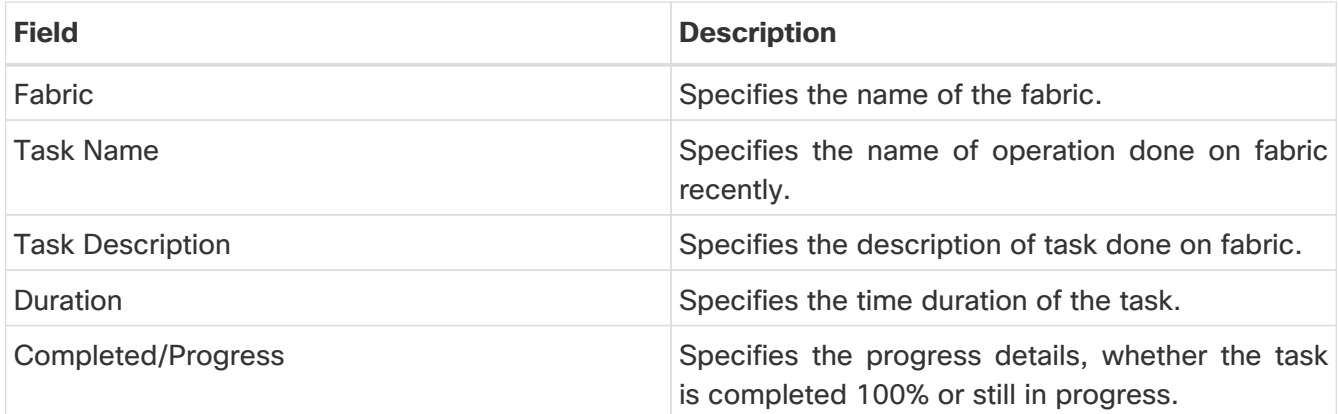

# <span id="page-33-0"></span>**VRFs**

#### **UI Navigation**

The following options are applicable only for switch fabrics, easy fabrics, and MSD fabrics.

- Choose **LAN > Fabrics**. Click on a fabric to open the **Fabric** slide-in pane. Click the **Launch** icon. Choose **Fabric Overview > VRFs**.
- Choose **LAN > Fabrics**. Double-click on a fabric to open **Fabric Overview > VRFs**.

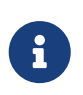

Overlay-mode CLI is available only for Easy and eBGP Vxlan Fabrics. To create overlay VRFs, create VRFs for the fabric and deploy them on the fabric switches. Before attaching or deploying the VRFs, set the overlay mode. For more information on how to choose the overlay mode, refer to [Overlay Mode.](https://www.cisco.com/c/en/us/td/docs/dcn/ndfc/1213/articles/ndfc-configure-overlay-mode/configuring-overlay-mode.html)

You can view the VRF details in the **VRFs** horizontal tab and VRF attachment details in the **VRF Attachments** horizontal tab.

This section contains the following:

### <span id="page-33-1"></span>**VRFs**

#### **UI Navigation**

The following options are applicable only for switch fabrics, easy fabrics, and MSD fabrics.

- Choose **LAN > Fabrics**. Click on a fabric to open the **Fabric** slide-in pane. Click the **Launch** icon. Choose **Fabric Overview > VRFs > VRFs**.
- Choose **LAN > Fabrics**. Double-click on a fabric to open **Fabric Overview > VRFs > VRFs**.

Use this tab to create, edit, delete, import, and export VRFs. You can create networks only after creating VRFs except when you use Layer 2 to create networks.

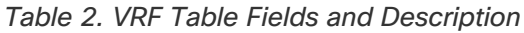

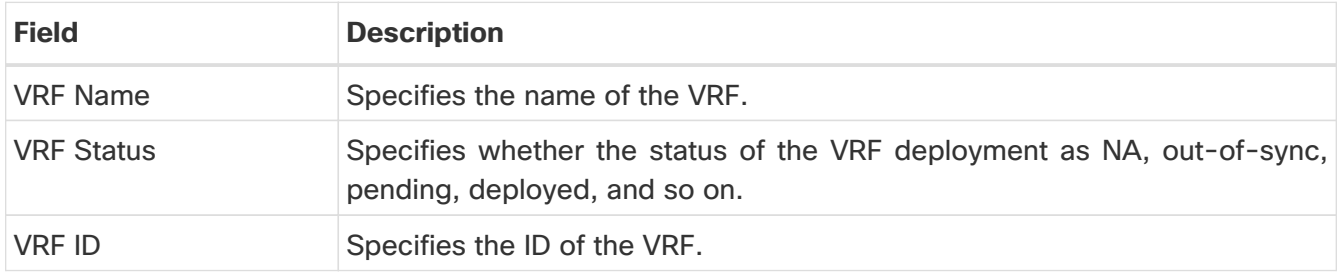

Click the table header to sort the entries in alphabetical order of that parameter.

The following table describes the action items, in the **Actions** drop-down list, that appears on the **VRFs** horizontal tab of the **VRFs** tab in the **Fabric Overview** window.

Table 3. VRFs Actions and Description

| <b>Action Item</b> | Description                                                             |
|--------------------|-------------------------------------------------------------------------|
| Create             | Allows you to create a new VRF. For more information, see Creating VRF. |

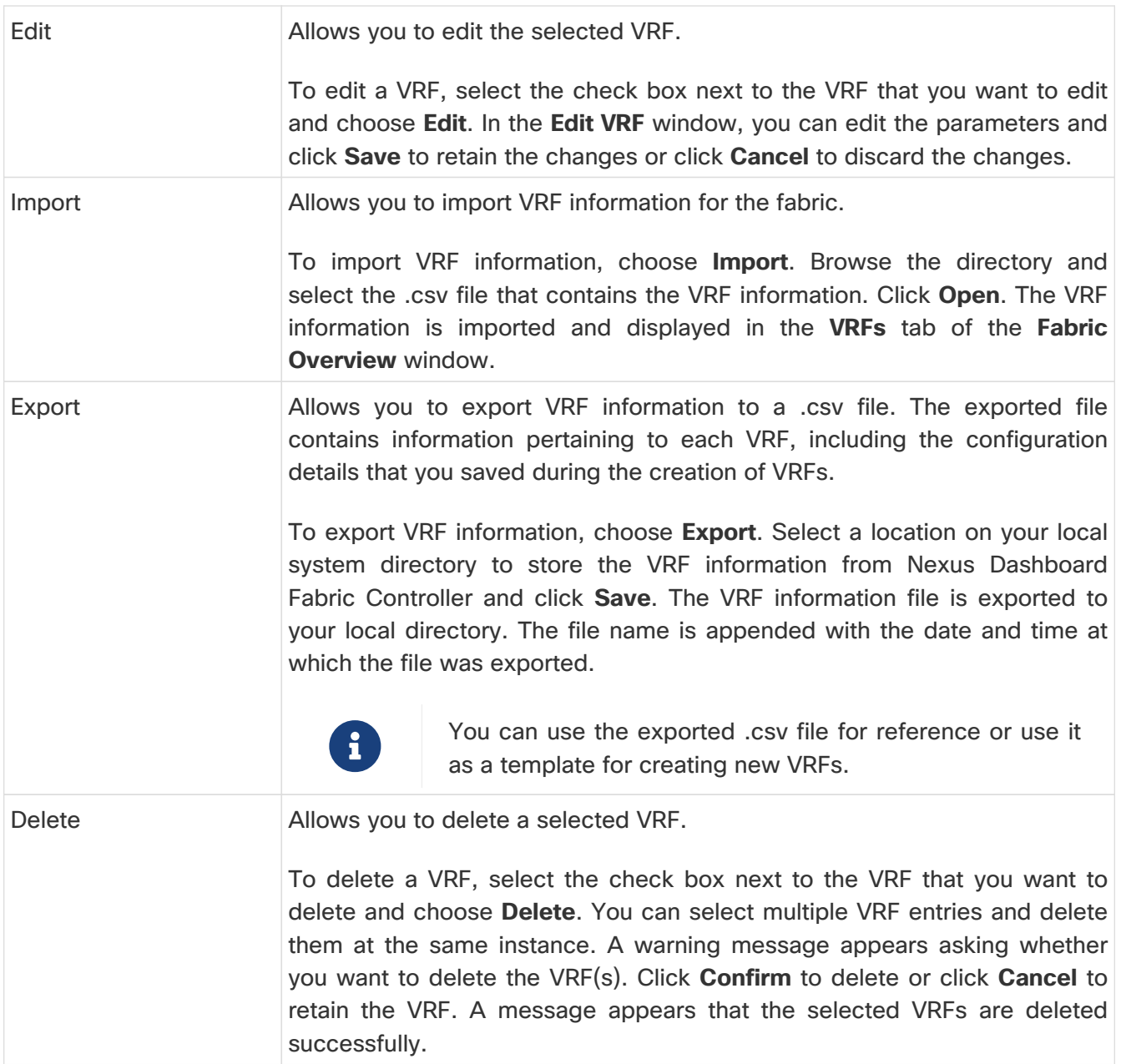

#### <span id="page-34-0"></span>**Creating VRF**

#### **UI Navigation**

The following options are applicable only for switch fabrics, Easy fabrics, and MSD fabrics.

- Choose **LAN > Fabrics**. Click on a fabric to open the **Fabric** slide-in pane. Click the **Launch** icon. Choose **Fabric Overview > VRFs > VRFs**.
- Choose **LAN > Fabrics**. Double-click on the fabric to open **Fabric Overview > VRFs > VRFs**.

To create VRF from the Cisco Nexus Dashboard Fabric Controller Web UI, perform the following steps:

1. On the **VRFs** tab, click **Actions > Create**.

The **Create VRF** window appears.

2. On **Create VRF**, enter the required details in the mandatory fields. The available fields vary based

on the fabric type.

The fields in this window are:

**VRF Name** - Specifies a VRF name automatically or allows you to enter a name. The VRF name should not contain any white spaces or special characters except underscore  $(\_)$ , hyphen  $(-)$ , and colon (:).

For MSD Fabrics, the values for VRF or Network is same for the fabric.

**VRF ID** - Specifies the ID for the VRF or allows you to enter an ID for the VRF.

**VLAN ID** - Specifies the corresponding tenant VLAN ID for the network or allows you to enter an ID for the VLAN. If you want to propose a new VLAN for the network, click **Propose VLAN**.

**VRF Template** - A default universal template is auto-populated. This is applicable for leaf switches only.

**VRF Extension Template** - A default universal extension template is auto-populated. This allows you to extend this network to another fabric. The methods are VRF Lite, Multi Site, and so on. The template is applicable for border leaf switches and BGWs.

3. The fields on the **General** tab are:

**VRF VLAN Name** - Enter the VLAN name for the VRF.

**VRF Interface Description** - Enter a description for the VRF interface.

**VRF Description** - Enter a description for the VRF.

4. Click the **Advanced** tab to optionally specify the advanced profile settings. The fields on this tab are auto-populated. The fields on the **Advanced** tab are:

**VRF Interface MTU** - Specifies VRF interface MTU.

**Loopback Routing Tag** - If a VLAN is associated with multiple subnets, then this tag is associated with the IP prefix of each subnet. Note that this routing tag is associated with overlay network creation also.

**Redistribute Direct Route Map** - Specifies the redistribute direct route map name.

**Max BGP Paths** - Specifies the maximum number of BGP paths. The valid value is between 1 and 64.

**Max iBGP Paths** - Specifies the maximum number of iBGP paths. The valid value is between 1 and 64.

**Enable IPv6 link-local Option** - Select the check box to enable the IPv6 link-local option under the VRF SVI. If this check box is unchecked, IPv6 forward is enabled.

**TRM Enable** - Check the check box to enable TRM.

If you enable TRM, and provide the RP address, you must enter the underlay multicast address in the **Underlay Mcast Address**.
**NO RP** - Check the check box to disable RP fields. You must enable TRM to edit this check box.

If you enable NO RP, then the RP External, RP address, RP loopback ID, and Overlay Mcast Groups are disabled.

**Is RP External** - Check this check box if the RP is external to the fabric. If this check box is not checked, RP is distributed in every VTEP.

**RP Address** - Specifies the IP address of the RP.

**RP Loopback ID** - Specifies the loopback ID of the RP, if **Is RP External** is not enabled.

**Underlay Multicast Address** - Specifies the multicast address associated with the VRF. The multicast address is used for transporting multicast traffic in the fabric underlay.

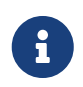

The multicast address in the **Default MDT Address for TRM VRFs** field in the fabric settings screen is auto-populated in this field. You can override this field if a different multicast group address should be used for this VRF.

**Overlay Multicast Groups** - Specifies the multicast group subnet for the specified RP. The value is the group range in ip pim rp-address command. If the field is empty, 224.0.0.0/24 is used as default.

**Enable TRM BGW MSite** - Check the check box to enable TRM on Border Gateway Multisite.

**Advertise Host Routes** - Check this check box to control advertisement of /32 and /128 routes to Edge routers.

**Advertise Default Route** - Check this check box to control advertisement of default route internally.

To allow inter-subnet communication between end hosts in different VXLAN fabrics, where the subnets are present in both fabrics, you must disable the **Advertise Default Route** feature (clear the **Advertise Default Route** check box) for the associated VRF. This will result in /32 routes for hosts in both fabrics. For example, Host1 (VNI 30000, VRF 50001) in Fabric1 can send traffic to Host2 (VNI 30001, VRF 50001) in Fabric2 only if the host route is present in both fabrics. When a subnet is present in one fabric only then the default route is sufficient for inter-subnet communication.

**Config Static 0/0 Route** - Check this check box to control configuration of static default route.

**BGP Neighbor Password** - Specifies the VRF Lite BGP neighbor password.

**BGP Password Key Encryption Type** - From the drop-down list, select the encryption type.

**Enable Netflow** - Allows you to enable netflow monitoring on the VRF-Lite sub-interface. Note that this is supported only if netflow is enabled on the fabric.

**Netflow Monitor** - Specifies the monitor for the VRF-lite netflow configuration.

To enable netflow on a VRF-Lite sub-interface, you must enable netflow at VRF level and VRF extension level. Check the **Enable\_IFC\_Netflow** check box in the VRF attachment while you edit an extension to enable netflow monitoring.

For more information, refer to [Netflow Support](https://www.cisco.com/c/en/us/td/docs/dcn/ndfc/1213/articles/ndfc-netflow-support/netflow-support.html).

5. The fields on the **Route Target** tab are:

**Disable RT Auto-Generate** - Check the check box to disable RT Auto-Generate for IPv4, IPv6 VPN/EVPN/MVPN.

**Import** - Specifies comma separated list of VPN Route Target to import.

**Export** - Specifies comma separated list of VPN Route Target to export.

**Import EVPN** - Specifies comma separated list of EVPN Route Target to import.

**Export EVPN** - Specifies comma separated list of EVPN Route Target to export.

**Import MVPN** - Specifies comma separated list of MVPN Route Target to import.

**Export EVPN** - Specifies comma separated list of MVPN Route Target to export.

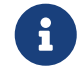

 By default, **Import MVPN** and **Export MVPN** fields are disabled, check the **TRM Enable** check box on **Advanced** tab to enable these fields.

6. Click **Create** to create the VRF or click **Cancel** to discard the VRF.

A message appears indicating that the VRF is created.

The new VRF appears on the **VRFs** horizontal tab. The status is **NA** as the VRF is created but not yet deployed.

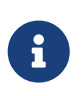

If you did not associate a VLAN with a VRF when you created the VRF using these instructions, you will see NA displayed in the **VRF Overview** for the VRF, even if a VLAN was associated with the VRF through another process (for example, if you disabled the **Enable L3VNI w/o VLAN** setting).

Now that the VRF is created, you can create and deploy networks on the devices in the fabric.

### **VRF Attachments**

#### **UI Navigation**

The following options are applicable only for switch fabrics, VXLAN EVPN fabrics, and VXLAN EVPN Multi-Site fabrics.

- Choose **LAN > Fabrics**. Click on a fabric to open the **Fabric** slide-out pane. Click the **Launch** icon. Choose **Fabric Overview > VRFs > VRF Attachments**.
- Choose **LAN > Fabrics**. Double-click on a fabric to open **Fabric Overview > VRFs > VRF Attachments**.

Use this window to attach or detach attachments to or from a VRF, respectively. You can also import or export the attachments for a VRF.

Table 4. VRF Attachments Table Fields and Description

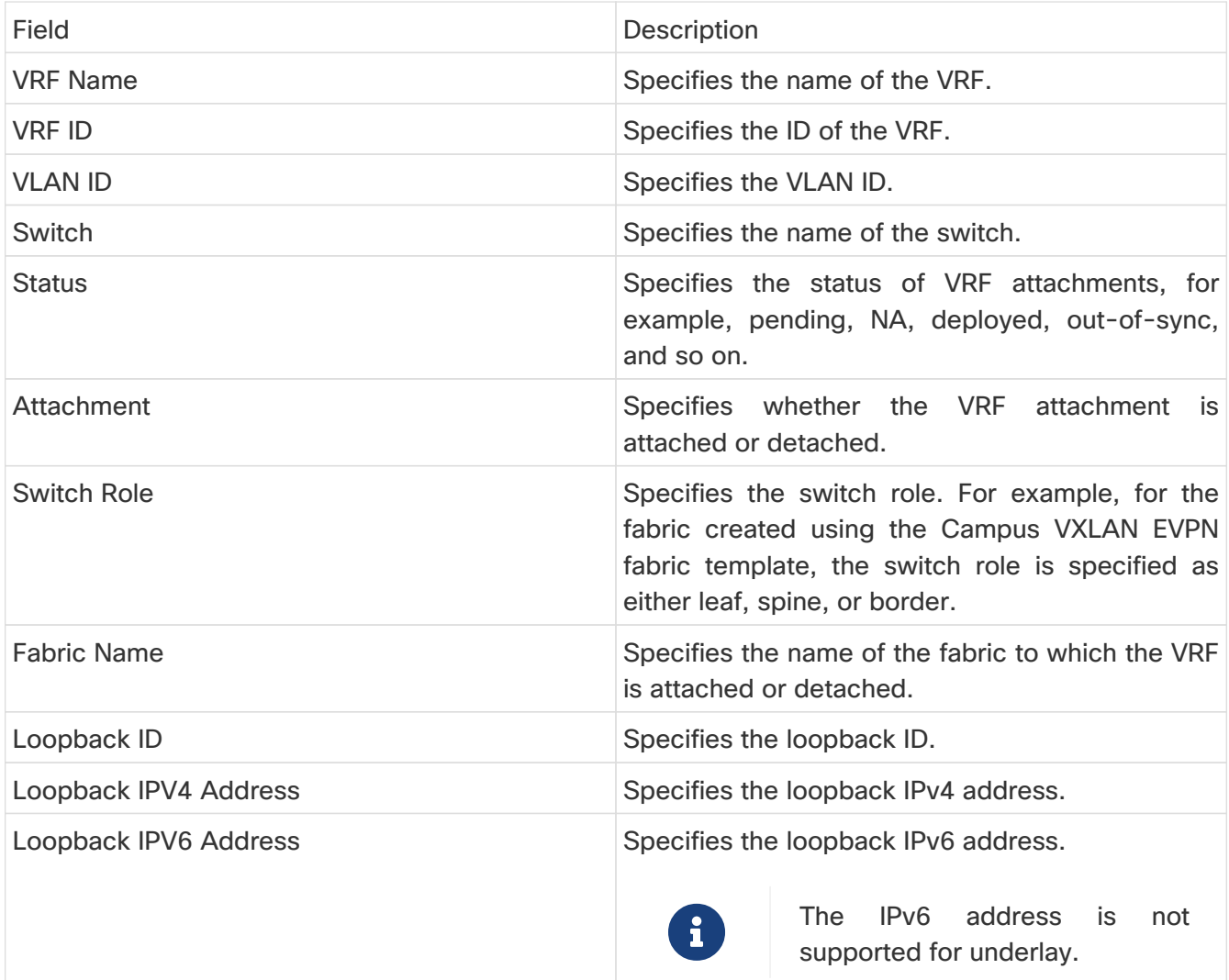

Click the table header to sort the entries in alphabetical order of that parameter.

The following table describes the action items, in the **Actions** drop-down list, that appears on the **VRF Attachments** horizontal tab of the **VRFs** tab in the **Fabric Overview** window.

Table 5. VRF Attachments Actions and Description

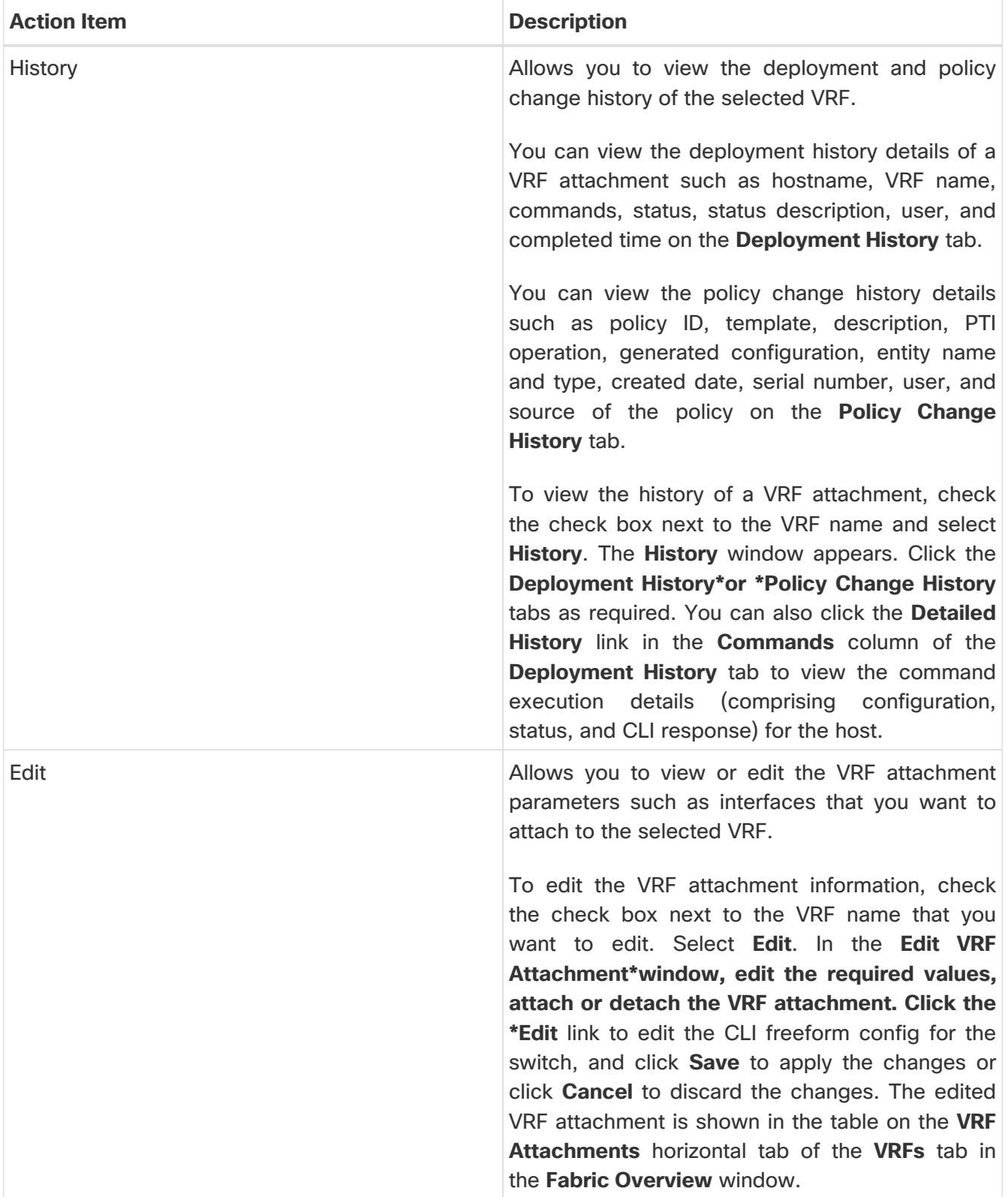

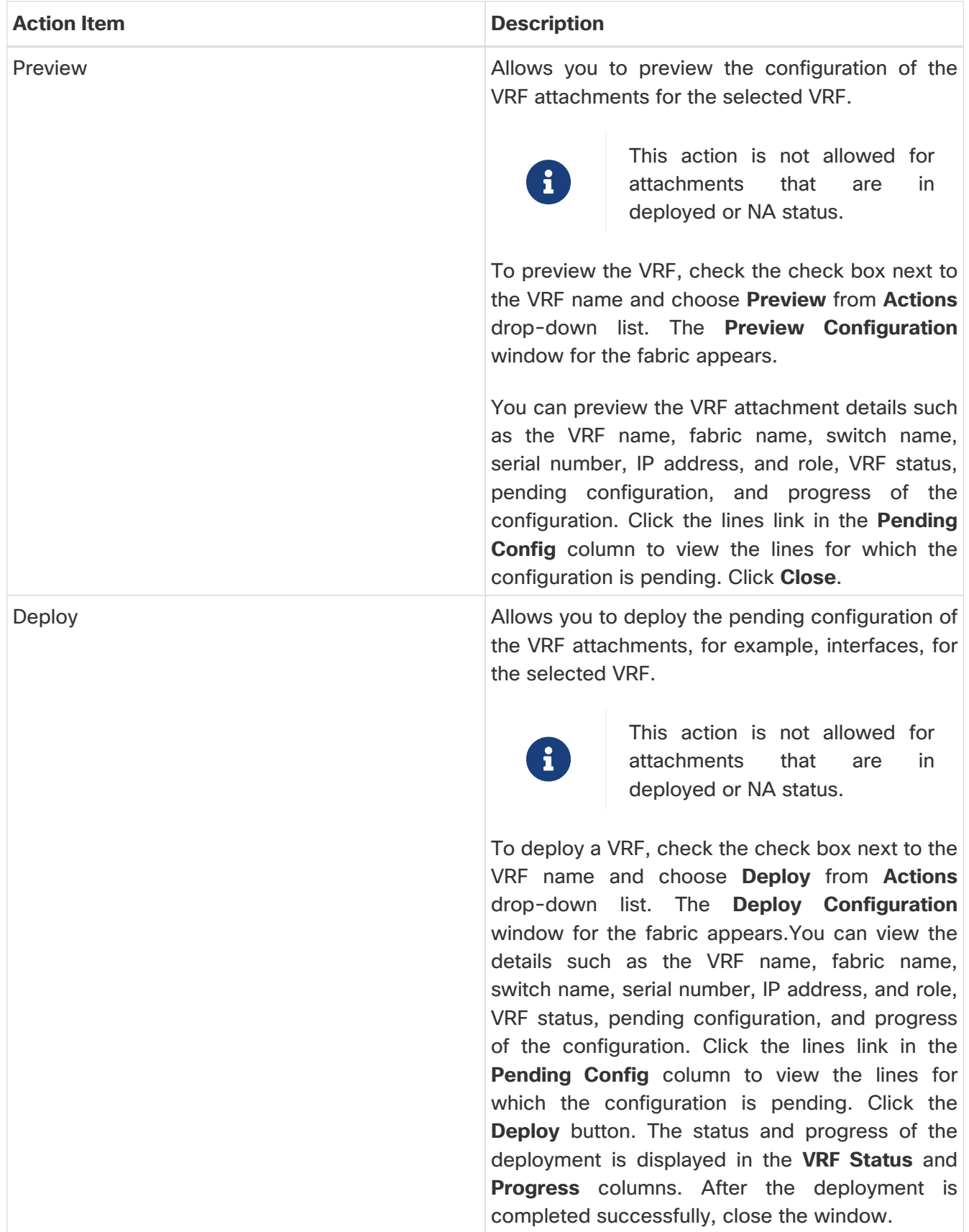

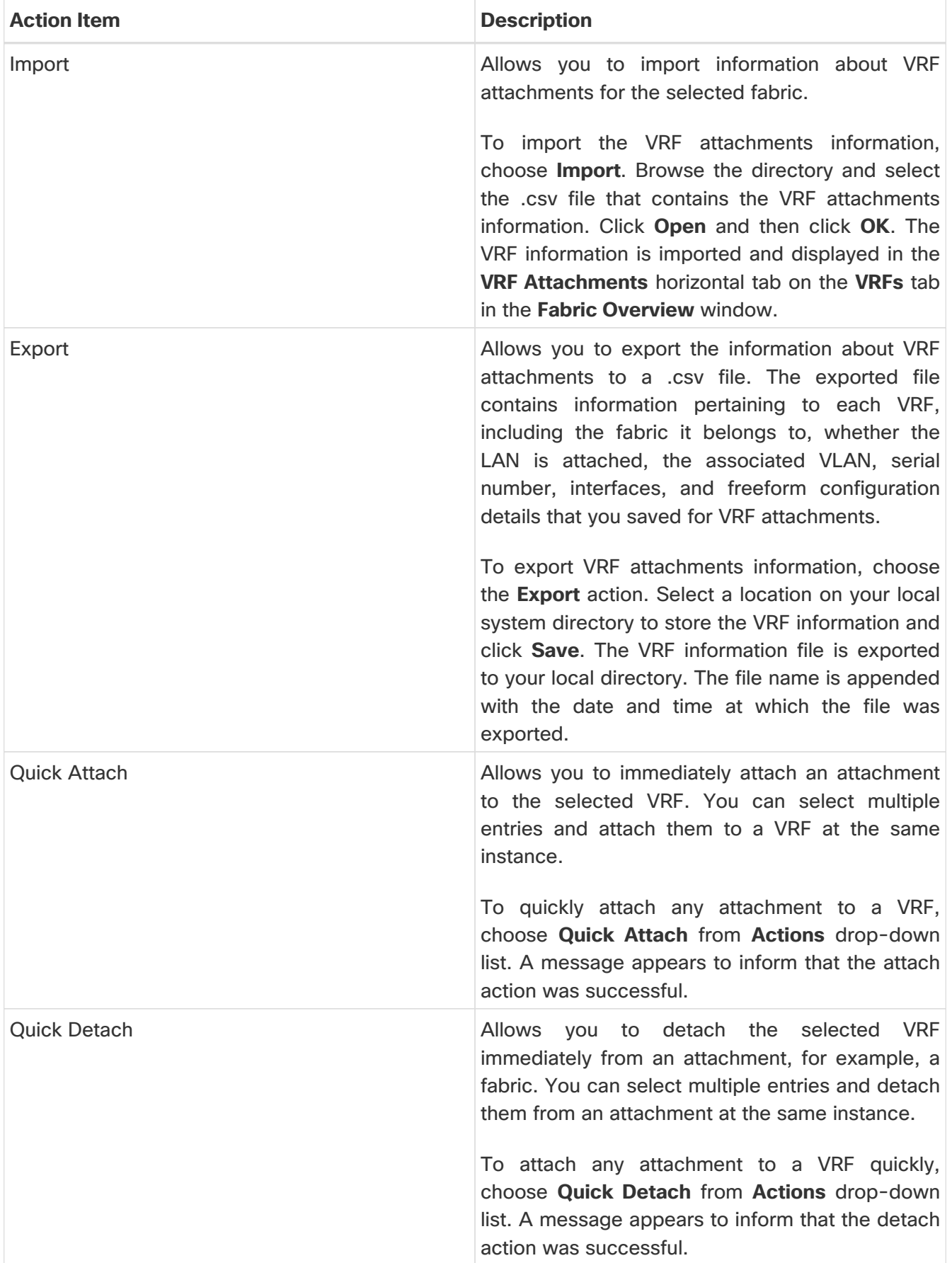

## **Networks**

#### **UI Navigation**

The following options are applicable only for switch fabrics, easy fabrics, and MSD fabrics:

- Choose **LAN > Fabrics**. Click on a fabric to open the **Fabric** slide-in pane. Click the **Launch** icon. Choose **Fabric Overview > Networks**.
- Choose **LAN > Fabrics**. Double-click on a fabric to open **Fabric Overview > Networks**.

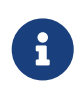

Before creating networks, ensure that you have created a VRF for the fabric. However, if you have chosen Layer 2, you do not require a VRF. For more information about VRFs, see [VRFs.](#page-33-0)

To create overlay networks, create networks for the fabric and deploy them on the fabric switches. Before deploying the networks, set the overlay mode. For more information on how to choose the overlay mode, refer to [Overlay Mode.](https://www.cisco.com/c/en/us/td/docs/dcn/ndfc/1213/articles/ndfc-configure-overlay-mode/configuring-overlay-mode.html)

For information about creating interface groups and attaching networks, see the section "Interface Groups" in [Add Interfaces: LAN](https://www.cisco.com/c/en/us/td/docs/dcn/ndfc/1213/articles/ndfc-add-interfaces-lan/add-interfaces-for-lan-operational-mode.html).

You can view the network details in the **Networks** horizontal tab and network attachment details in the **Network Attachments** horizontal tab.

### **Networks**

The following table describes the action items, in the **Actions** drop-down list, that appear on the **Networks** page.

| <b>Action Item</b> | <b>Description</b>                                                                                                    |
|--------------------|----------------------------------------------------------------------------------------------------|
| <b>Create</b>      | Allows you to create a new network for the fabric. For instructions about<br>creating a new network, see Creating Network for Standalone Fabrics.                                         |
| <b>Edit</b>        | Allows you to view or edit the selected network parameters.<br>1. To edit the network information, check the check box next to the<br>network name that you want to edit and choose Edit. |
|                    | 2. On the <b>Edit Network</b> page, edit the required values and click <b>Submit</b> to<br>apply the changes or click <b>Cancel</b> to discard the host alias.                            |
|                    | The edited network is shown in the table in the <b>Networks</b> tab of the<br><b>Fabric Overview page.</b>                                                                                |

Table 6. Networks Actions and Description

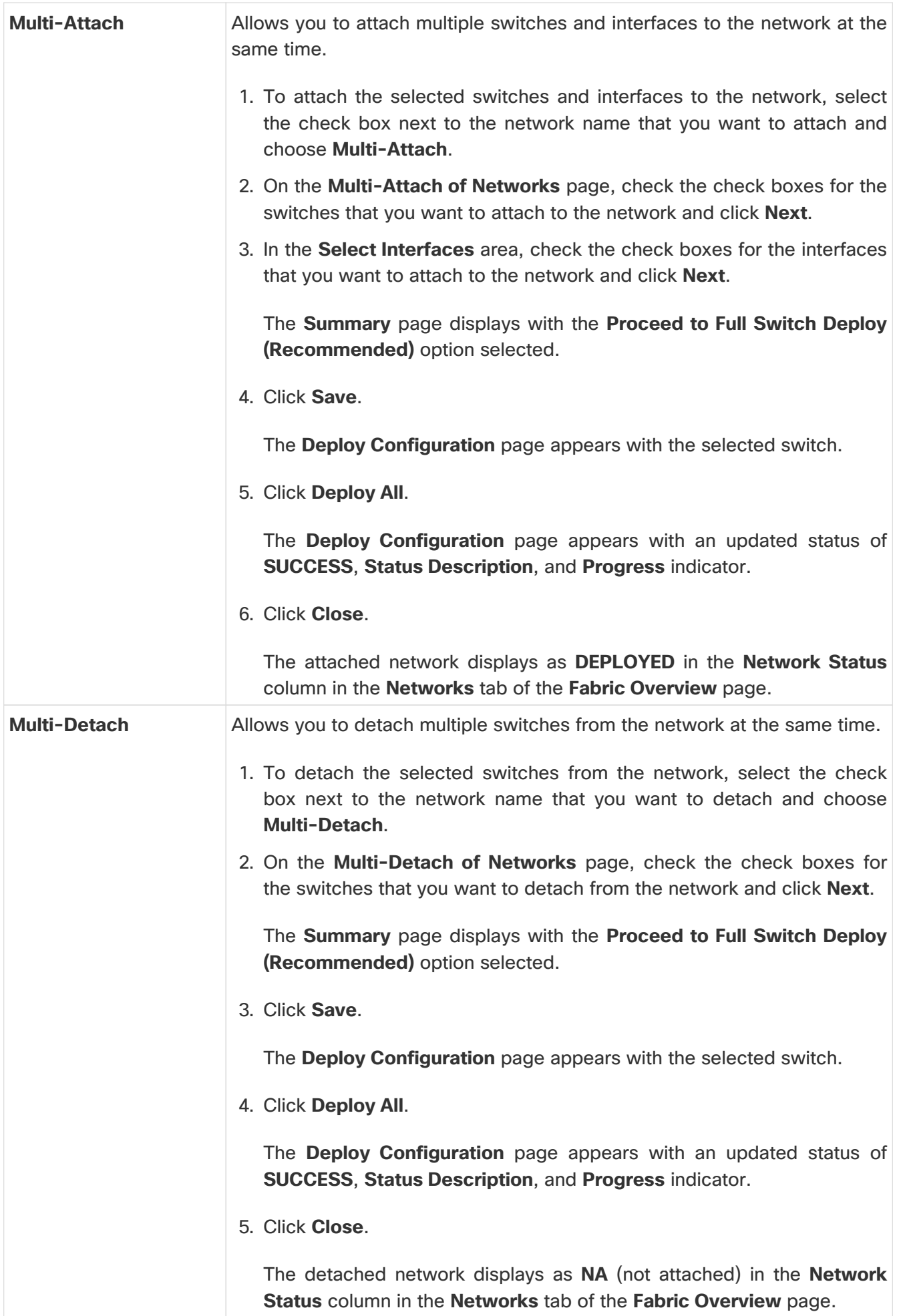

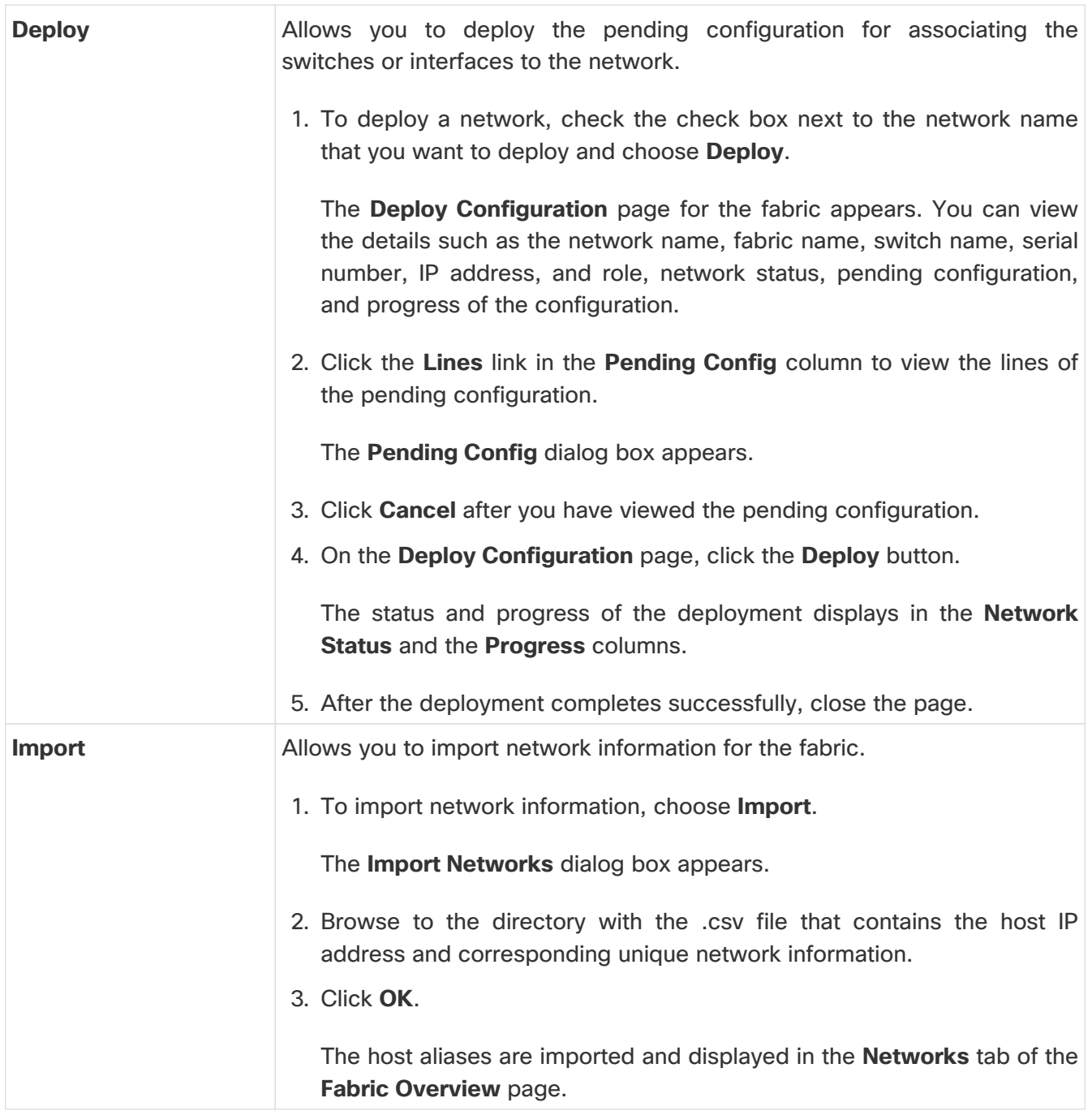

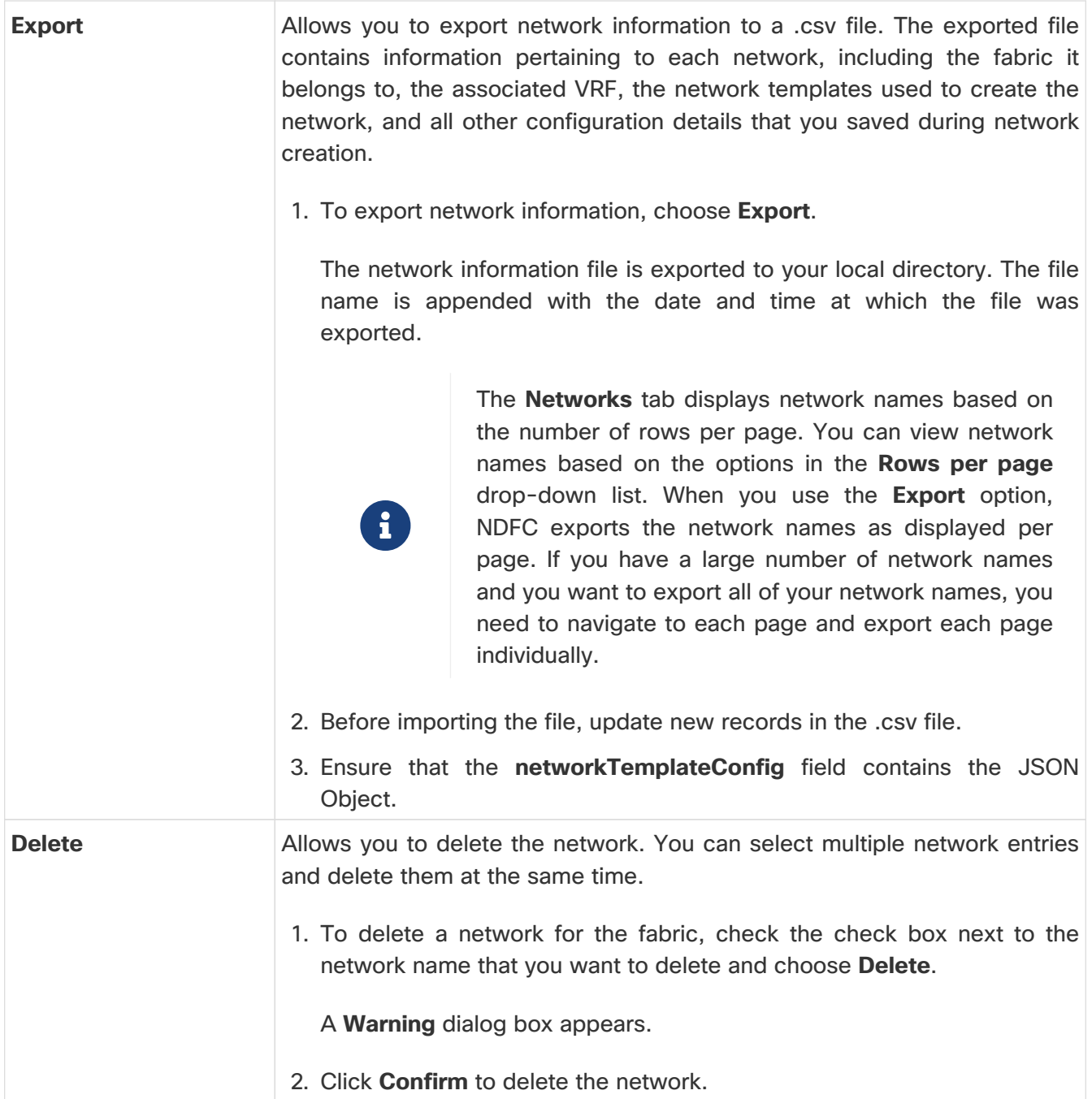

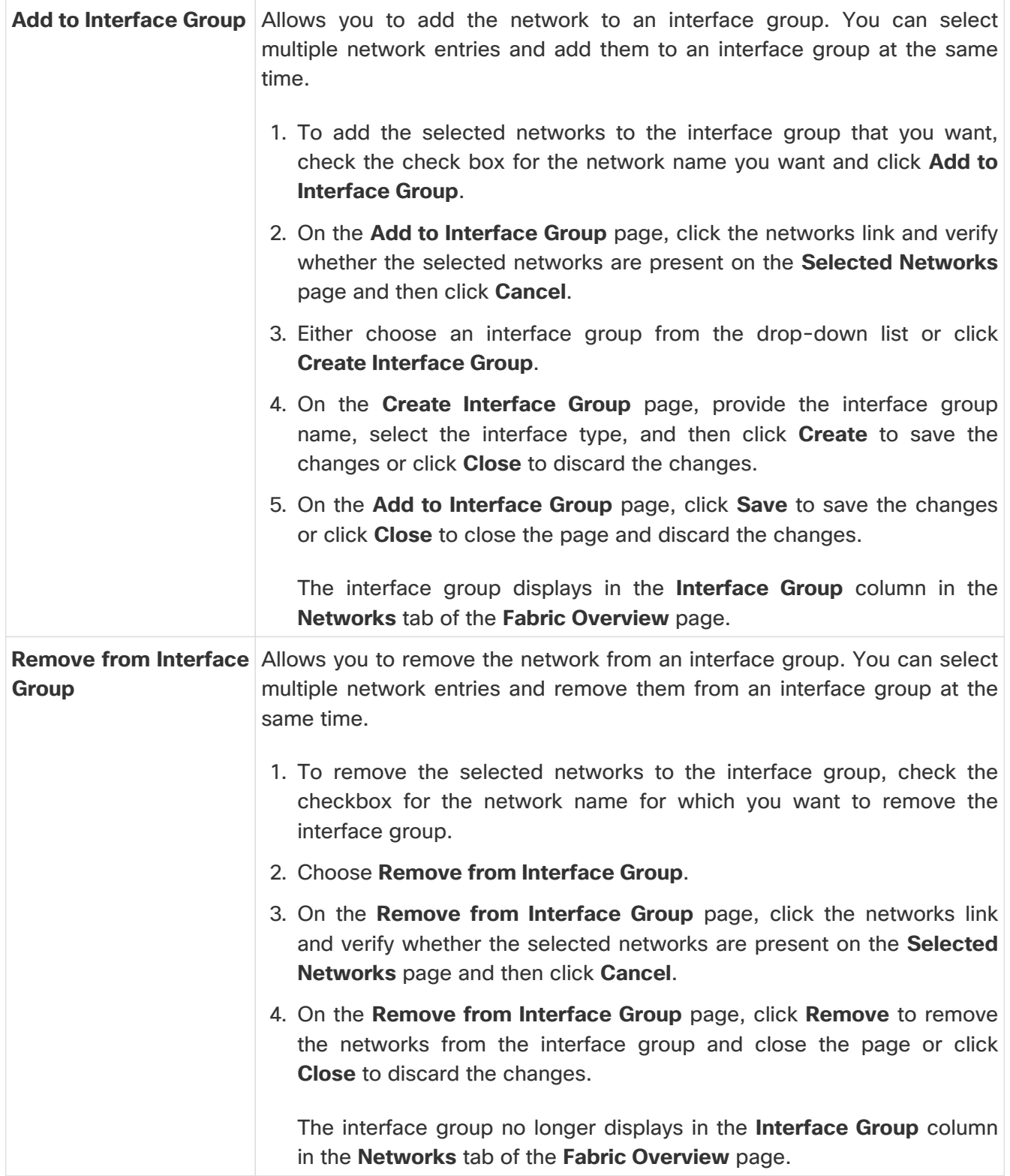

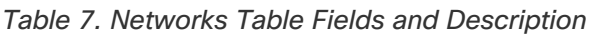

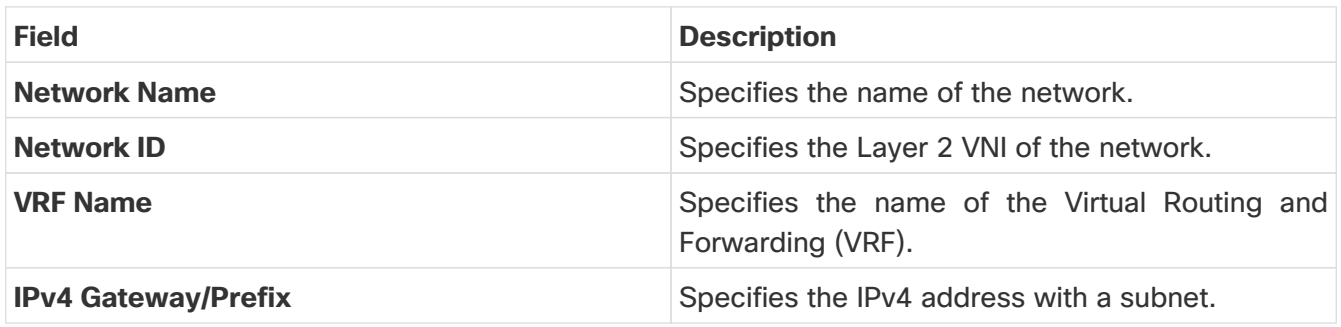

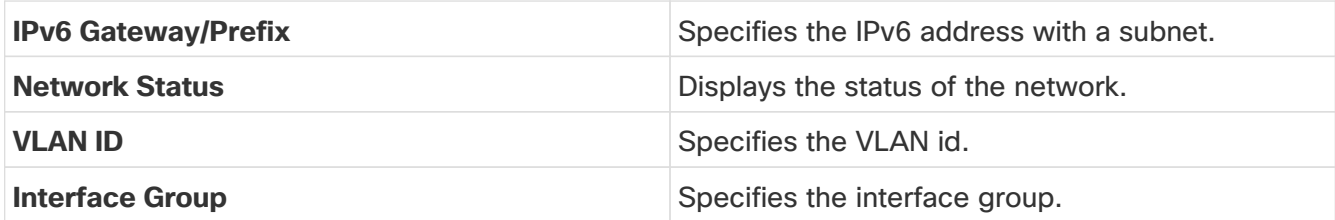

### <span id="page-47-0"></span>**Creating Network for Standalone Fabrics**

#### Before you begin:

Before creating networks, ensure that you have created a VRF for the fabric. However, if you have chosen Layer 2 on the **Create Network** window, then you do not require a VRF. For more information, see [VRFs.](#page-33-0)

To create a network from the Cisco Nexus Dashboard Fabric Controller Web UI, perform the following steps:

1. On the **Networks** tab, click **Actions > Create**.

The **Create Network** window appears.

2. On **Create Network**, enter the required details in the mandatory fields. The available fields vary based on the fabric type.

The fields in this window are:

**Network ID** and **Network Name** - Specifies the Layer 2 VNI and the name of the network. The network name should not contain any white spaces or special characters, except underscore (\_) and hyphen (-). The corresponding Layer 3 VNI (or VRF VNI) is generated along with VRF creation.

**Layer 2 Only** - Specifies whether the network is Layer 2 only.

**VRF Name** - Allows you to select the Virtual Routing and Forwarding (VRF) from the drop-down list.

If you want to create a new VRF, click **Create VRF**. The VRF name should not contain any white spaces or special characters except underscore (\_), hyphen (-), and colon (:).

**VLAN ID** - Specifies the corresponding tenant VLAN ID for the network. If you want to propose a new VLAN for the network, click **Propose VLAN**.

**Network Template** - A default universal template is auto-populated. This is only applicable for leaf switches.

**Network Extension Template** - A default universal extension template is auto-populated. This allows you to extend this network to another fabric. The methods are VRF Lite, Multi Site, and so on. The template is applicable for border leaf switches and BGWs.

**Generate Multicast IP** - Click to generate a new multicast group address and override the default value.

3. The fields on the **General Parameters** tab are:

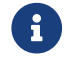

If the network is a non Layer 2 network, then it is mandatory to provide the

gateway IP address.

**IPv4 Gateway/NetMask**: Specifies the IPv4 address with subnet.

Specify the anycast gateway IP address for transporting the L3 traffic from a server belonging to MyNetwork 30000 and a server from another virtual network. The anycast gateway IP address is the same for MyNetwork\_30000 on all switches of the fabric that have the presence of the network.

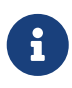

If the same IP address is configured in the IPv4 Gateway and IPv4 Secondary GW1 or GW2 fields of the network template, Nexus Dashboard Fabric Controller does not show an error, and you will be able to save this configuration. However, after the network configuration is pushed to the switch, it would result in a failure as the configuration is not allowed by the switch.

**IPv6 Gateway/Prefix List** - Specifies the IPv6 address with subnet.

**Vlan Name** - Enter the VLAN name.

**Interface Description** - Specifies the description for the interface. This interface is a switch virtual interface (SVI).

**MTU for L3 interface** - Enter the MTU for Layer 3 interfaces range 68 - 9216.

**IPv4 Secondary GW1** - Enter the gateway IP address for the additional subnet.

**IPv4 Secondary GW2** - Enter the gateway IP address for the additional subnet.

**IPv4 Secondary GW3** - Enter the gateway IP address for the additional subnet.

**IPv4 Secondary GW4** - Enter the gateway IP address for the additional subnet.

4. Click the **Advanced** tab to optionally specify the advanced profile settings. The fields on the **Advanced** tab are:

**ARP Suppression** - Select the check box to enable the ARP Suppression function.

**Ingress Replication** - The check box is selected if the replication mode is Ingress replication.

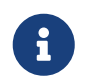

 Ingress Replication is a read-only option in the **Advanced** tab. Changing the fabric setting updates the field.

**Multicast Group Address** - The multicast IP address for the network is autopopulated.

Multicast group address is a per fabric instance variable. The number of underlay multicast groups supported is 128. If all networks are deployed on all switches, you need not use a different multicast group per L2 VNI or a network. Therefore, multicast group for all networks in a fabric remains same.

Starting from Cisco NDFC Release 12.1.2e, a maximum of 16 DHCP relay servers for overlay networks are supported. Perform the following steps to include the DHCP relay server information:

a. On the **DHCP Relay Server Information** field, click **Actions** > **Add**.

The **ADD Item** window appears.

- b. Enter the **Server IP V4 Address** and **Server VRF** details and click **Save**.
- c. Repeat the above steps to add the required number of DHCP relay server information.

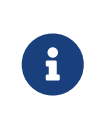

When you upgrade to NDFC Release 12.1.2e and newer, the existing DHCP server configurations in the network definitions using the shipping overlay templates will be automatically updated to the new structure without any configuration loss.

**DHCPv4 Server 3** - Enter the DHCP relay IP address of the next DHCP server.

**DHCPv4 Server3 VRF** - Enter the DHCP server VRF ID.

**Loopback ID for DHCP Relay interface (Min:0, Max:1023)** - Specifies the loopback ID for DHCP relay interface.

**Routing Tag** - The routing tag is autopopulated. This tag is associated with each gateway IP address prefix.

**TRM enable** - Check the check box to enable TRM.

For more information, see [Configuring Tenant Routed Multicast](https://www.cisco.com/c/en/us/td/docs/dcn/ndfc/1213/articles/ndfc-trm-lan/configuring-tenant-routed-multicast.html).

**L2 VNI Route-Target Both Enable** - Check the check box to enable automatic importing and exporting of route targets for all L2 virtual networks.

**Enable Netflow** - Enables netflow monitoring on the network. This is supported only if netflow is already enabled on fabric.

**Interface Vlan Netflow Monitor** - Specifies the netflow monitor specified for Layer 3 record for the VLAN interface. This is applicable only if **Is Layer 2 Record** is not enabled in the **Netflow Record** for the fabric.

**Vlan Netflow Monitor** - Specifies the monitor name defined in the fabric setting for Layer 3 **Netflow Record**.

**Enable L3 Gateway on Border** - Check the check box to enable a Layer 3 gateway on the border switches.

5. Click **Create**.

A message appears indicating that the network is created.

The new network appears on the **Networks** page that comes up.

The Status is **NA** since the network is created but not yet deployed on the switches. Now that the network is created, you can create more networks if necessary and deploy the networks on the devices in the fabric.

### **Network Attachments**

The following options are applicable only for switch fabrics, Easy fabrics, and MSD fabrics:

- Choose **LAN > Fabrics**. Click on the fabric to open the **Fabric** slide-in pane. Click the **Launch** icon. Choose **Fabric Overview > Networks > Network Attachments**.
- Choose **LAN > Fabrics**. Double-click on the fabric to open **Fabric Overview > Networks > Network Attachments**.

Use this window to attach fabrics and interfaces to a network.

Table 8. Network Attachments Table Fields and Description

| Field              | Description                                                                                                    |
|--------------------|----------------------------------------------------------------------------------------------------|
| Network Name       | Specifies the name of the network.                                                                                                    |
| Network ID         | Specifies the Layer 2 VNI of the network.                                                                                                    |
| <b>VLAN ID</b>     | Specifies the VLAN ID.                                                                                                    |
| Switch             | Specifies the name of the switch.                                                                                                    |
| Ports              | Specifies the ports for the interfaces.                                                                                                    |
| <b>Status</b>      | Specifies the status of the network attachments,<br>for example, pending, NA, and so on.                                                                                            |
| Attachment         | Specifies whether the network attachment is<br>attached or detached.                                                                                                    |
| <b>Switch Role</b> | Specifies the switch role. For example, for the<br>fabric created using the Campus VXLAN EVPN<br>fabric template, the switch role is specified as<br>either leaf, spine, or border. |
| <b>Fabric Name</b> | Specifies the name of the fabric to which the<br>network is attached or detached.                                                                                                   |

The following table describes the action items, in the **Actions** drop-down list, that appears in the **Network Attachments** horizontal tab on the **Networks** tab in the **Fabric Overview** window.

Table 9. Network Attachments Actions and Description

| Action Item<br>Description<br>____ |  |
|------------------------------------|--|
|------------------------------------|--|

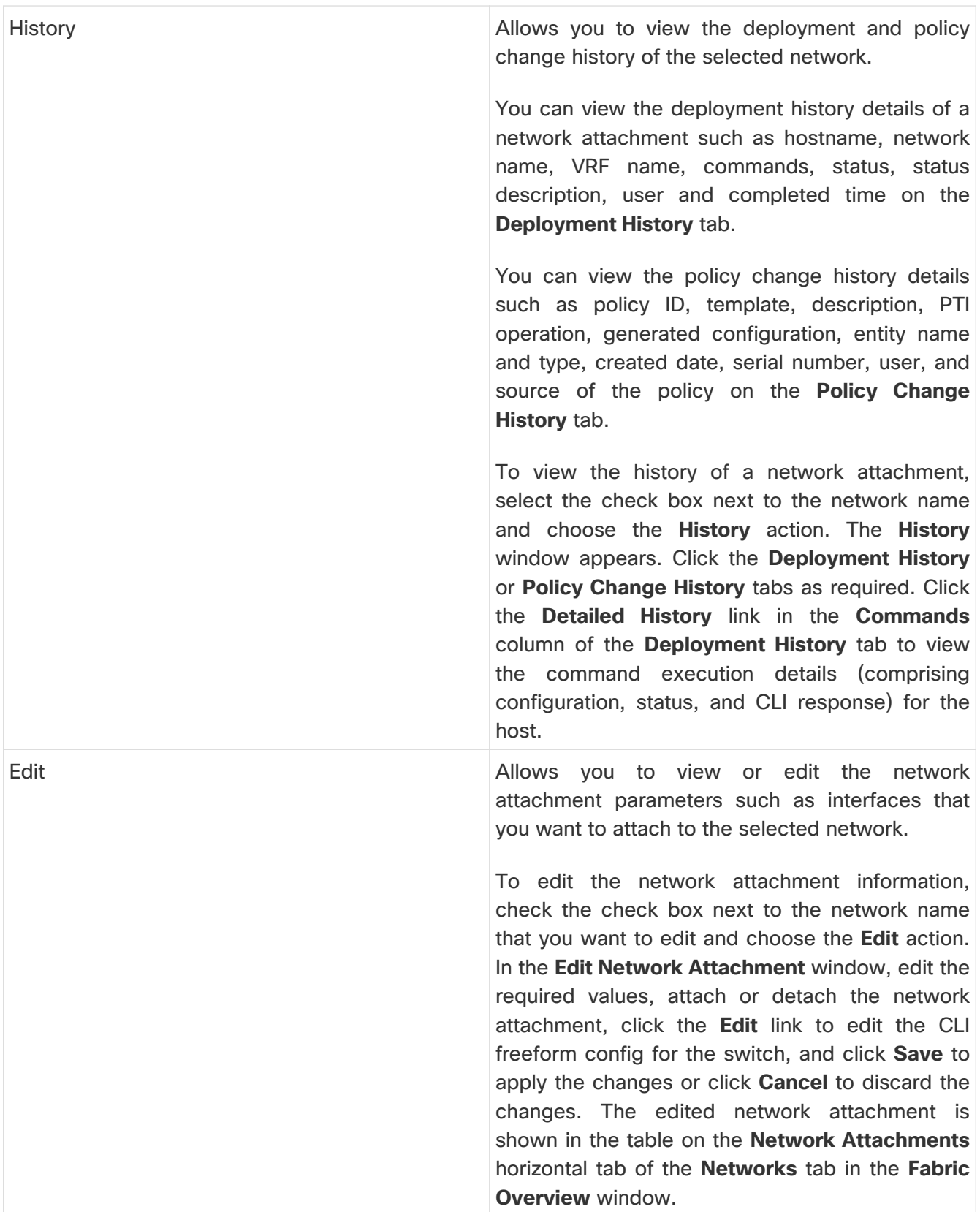

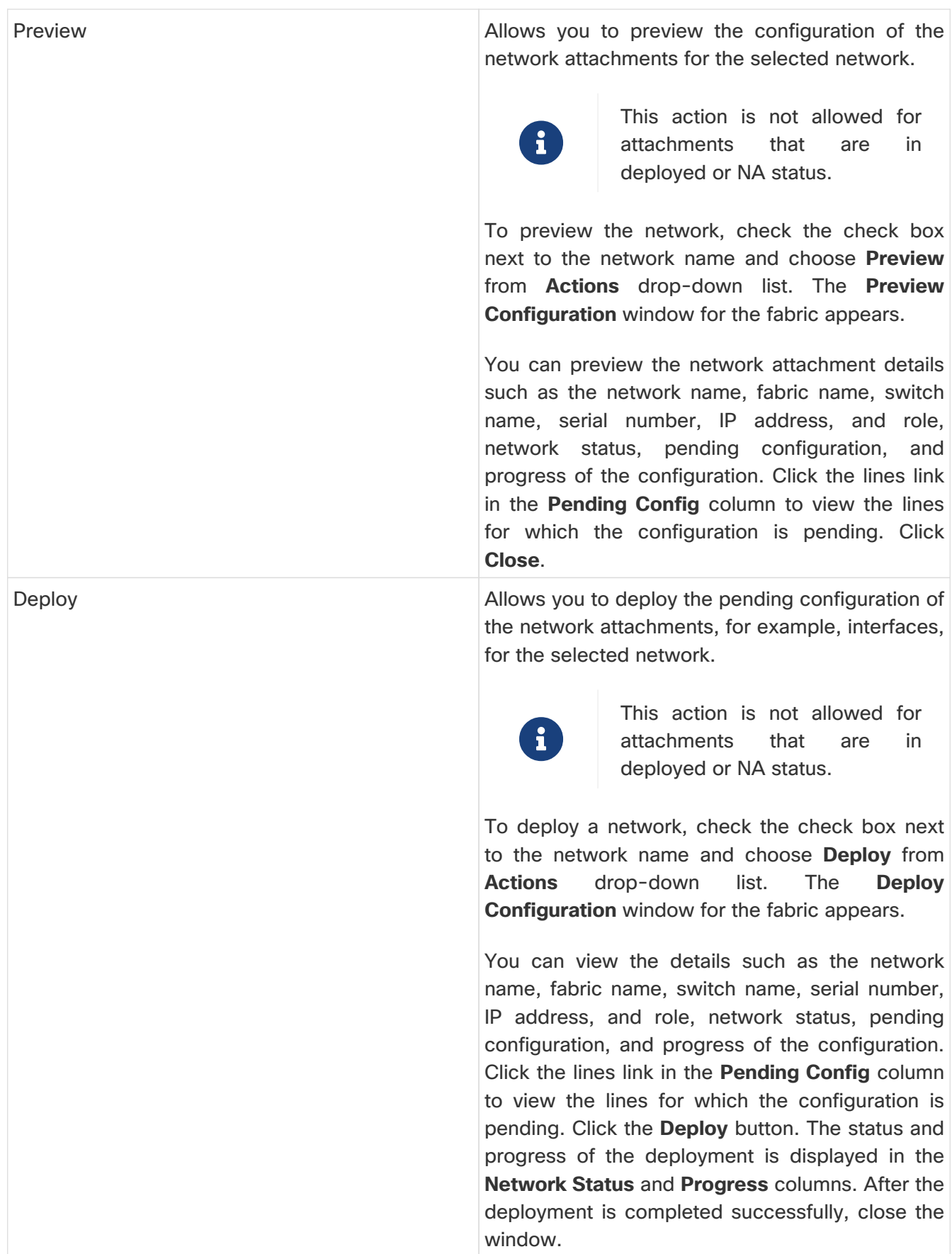

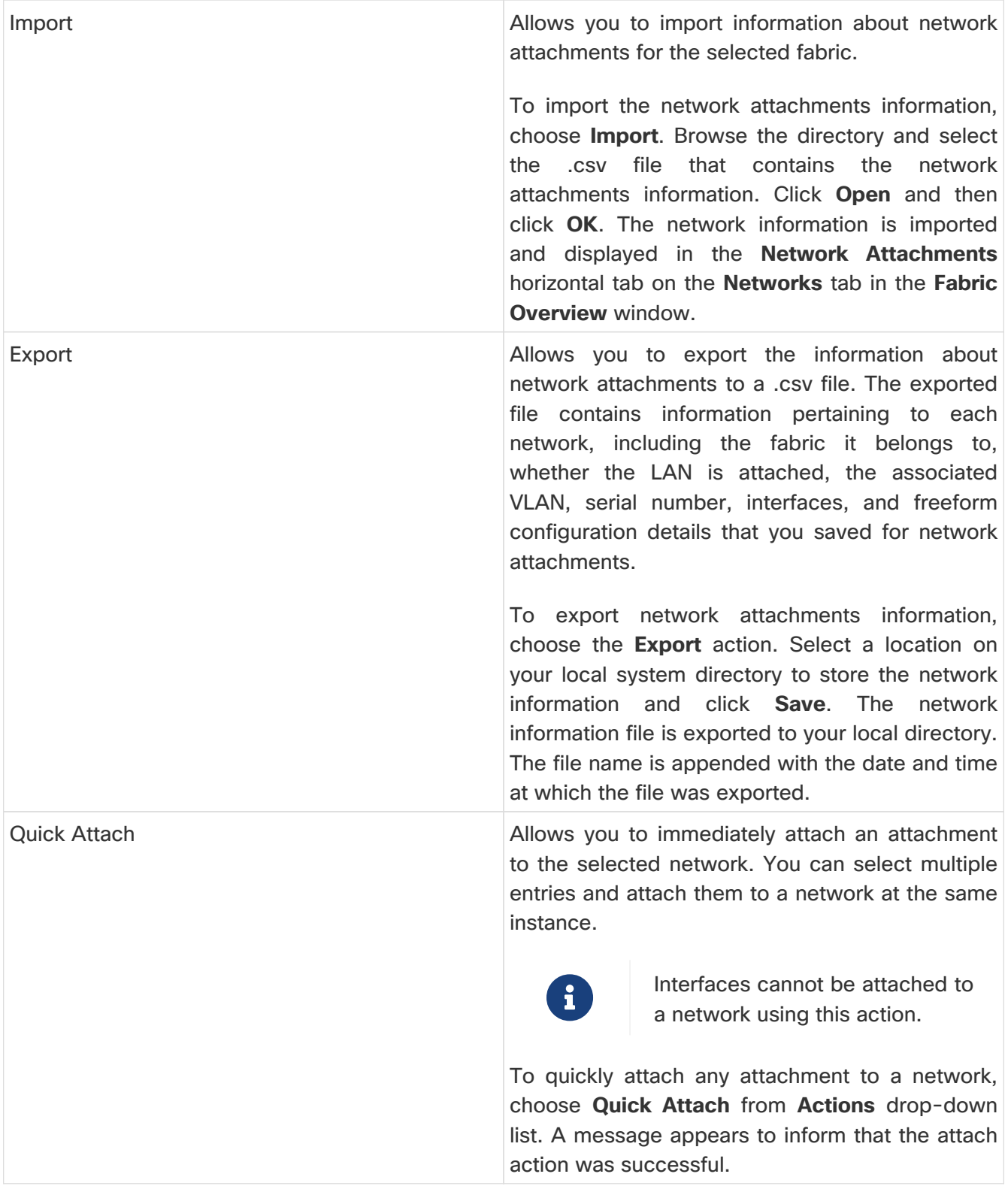

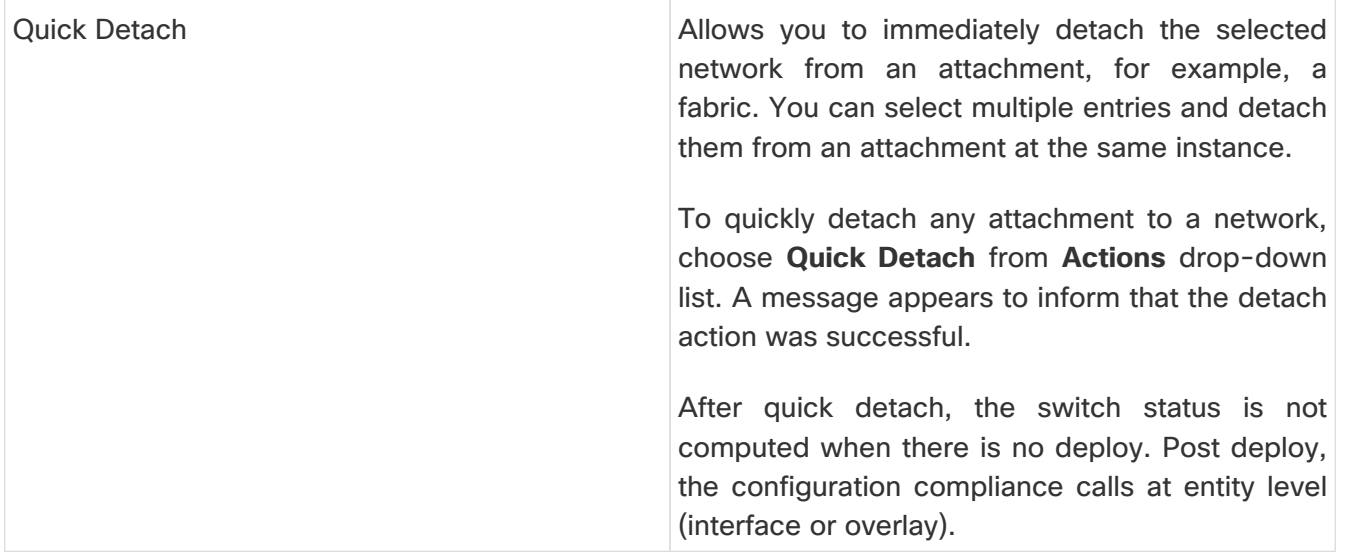

### **Private VLANs**

Starting with Release 12.1.3, Cisco Nexus Dashboard Fabric Controller introduces support for Private VLAN (PVLAN) over VXLAN.

A Private Virtual Local Area Network (PVLAN) is a VLAN that isolates a Layer 2 port from the other ports in the same broadcast domain or subnet. PVLAN restricts Layer 2 traffic within a broadcast domain by segmenting the broadcast domain into multiple subdomains. A subdomain contains a PVLAN pair which includes a primary VLAN and one or more secondary VLANs. A PVLAN domain can have multiple PVLAN pairs, one for each subdomain. All VLAN pairs in a PVLAN domain share the same primary VLAN. A PVLAN domain can have only one primary VLAN.

Secondary VLANs provide Layer 2 isolation between ports within the same PVLAN. Although PVLANs provide host isolation at Layer 2, hosts can communicate with each other at Layer 3.

### **Guidelines and Limitations for Private VLANs over VXLAN**

- This feature is supported with Data Center VXLAN EVPN, BGP, VXLAN EVPN Multi-Site and External fabrics.
- This feature is supported over physical interface, port-channel interface and virtual port channel (vPC) interfaces on the switches in a fabric.
- This feature is supported on Layer 2 ToR interfaces.
- This feature provides support for **cli** and **config-profile** overlay modes for VRF and network configuration.
- This feature is supported only on VTEPs, and not supported on spine and super spine switches.
- This feature is not supported on Brownfield deployments.
- This feature is not supported on Interface groups on PVLAN interface.

### <span id="page-54-0"></span>**Enabling PVLAN for a Fabric**

- 1. In Cisco Nexus Dashboard Fabric Controller, choose **Lan > Fabrics**.
- 2. Choose **Actions > Create Fabric** and select the required template and click **Select**.

To enable PVLAN on an existing fabric, select the fabric name and choose **Actions > Edit Fabric**.

3. Go to the **Advanced** tab and check the **Enable Private VLAN (PVLAN)** checkbox.

Ensure that you have checked the **Enable EVPN VXLAN Overlay** check box in the **EVPN** tab of the BGP fabric. You can enable the **Enable Private VLAN (PVLAN)** checkbox only if you have enabled VXLAN EVPN mode in your fabric.

- 4. From the **PVLAN Secondary Network Template** list, select PVLAN template for the secondary network. The default is **Pvlan\_Secondary\_Network**.
- 5. Click **Save**.

A warning message appears prompting you to perform a Recalculate and Deploy.

- 6. Click **OK**.
- 7. Double-click the fabric to open the **Fabric Overview** window.
- 8. Choose **Actions > Recalculate and Deploy**.
- 9. Review the configurations after the **Config Preview** and click **Deploy All**.

Performing a relcalculate and deploy enables **feature private-vlan** command on all the VTEPs and TORs.

In an MSD fabric, if you add member fabrics that do not have PVLAN enabled, to an MSD with PVLAN enabled, the member fabrics inherit the feature automatically. However, if you haven't enabled the PVLAN feature for the MSD, and try to add member fabrics with PVLAN enabled, the system generates an error.

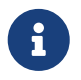

 You cannot disable PVLAN feature in a fabric, if there are any PVLAN networks or PVLAN interface policies configured.

### **Configuring an Interface as a PVLAN Port**

#### Before You Begin

Ensure that you have enabled PVLAN feature for the fabric.

Perform the following steps to configure a PVLAN port:

- 1. In Cisco Nexus Dashboard Fabric Controller, choose **Lan > Fabrics**.
- 2. Double-click the fabric name to open the **Fabric Overview** page.
- 3. On the **Interfaces** tab, do one of the following:
	- For an Ethernet interface, select the required interface and choose **Actions > Edit**.
	- For a Port Channel or virtual Port Channel (vPC) interface, choose **Actions > Create Interface**.
- 4. Under the **Policy** field, click the policy link to select the required PVLAN interface policy.
- 5. In the **Select Attached Policy Template** dialog box, choose the required interface policy template and click **Select**.

The following are the supported PVLAN interface policies:

- **int\_pvlan\_host**: Specifies the interface template for creating a PVLAN port on an Ethernet interface.
- **int\_port\_channel\_pvlan\_host**: Specifies the interface template for creating a PVLAN portchannel interface.
- **int\_vpc\_pvlan\_host**: Specifies the interface template for creating a vPC port for the PVLAN on a vPC pair.

After attaching the PVLAN policy to an interface, the **PVLAN** tab appears.

6. Configure all the necessary fields in the **PVLAN** tab.

The fields in the **PVLAN** tab are described in the following table.

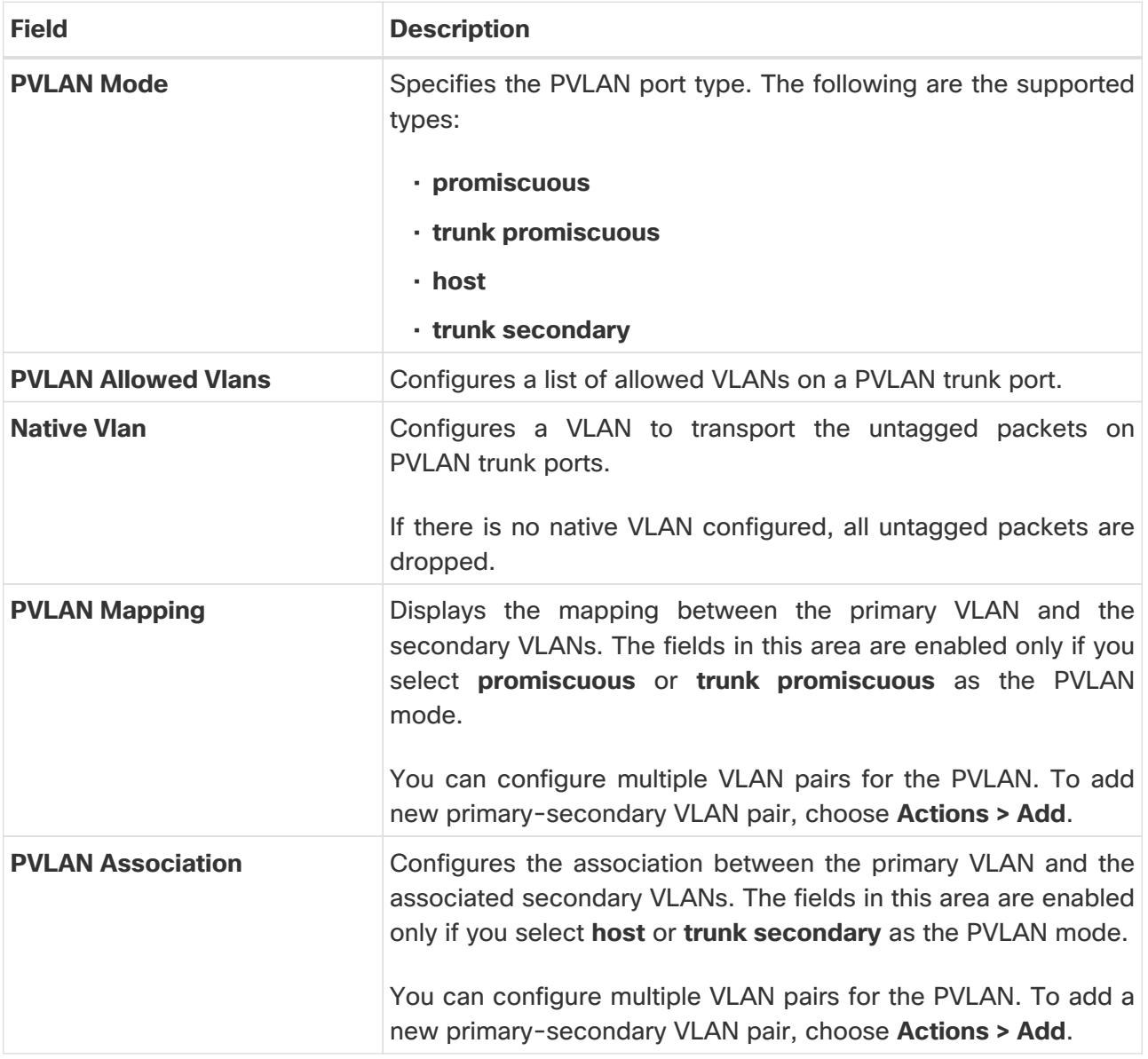

7. When you have entered all the necessary information in the configuration fields, click **Save**.

An error message appears if you have not enabled PVLAN for the fabric. See [Enabling PVLAN for](#page-54-0) [a Fabric](#page-54-0) for the steps to enable PVLAN for the fabric.

For external fabrics, Cisco Nexus Dashboard Fabric Controller provides support for PVLAN only at the interface level. Before configuring PVLAN interfaces, if **feature private-vlan** is not already enabled on

the switch, ensure that you add a PVLAN policy for the switch using the **feature-pvlan** policy template. Perform a **Recalculate and Deploy** and then follow the steps mentioned in this section to create PVLAN interfaces.

### **Creating a Network for Primary and Secondary VLANs**

- 1. In Cisco Nexus Dashboard Fabric Controller, choose **LAN > Fabrics**.
- 2. From the list of available fabrics, double-click the PVLAN-enabled fabric.

The **Fabric Overview** page appears.

3. Navigate to the **Networks** tab and choose **Actions > Create**.

The **Create Network** window appears.

4. Enter the required details in the following fields. Some of the fields are auto-populated with default values. You can make changes, as required.

The fields in the **Create Network** window are:

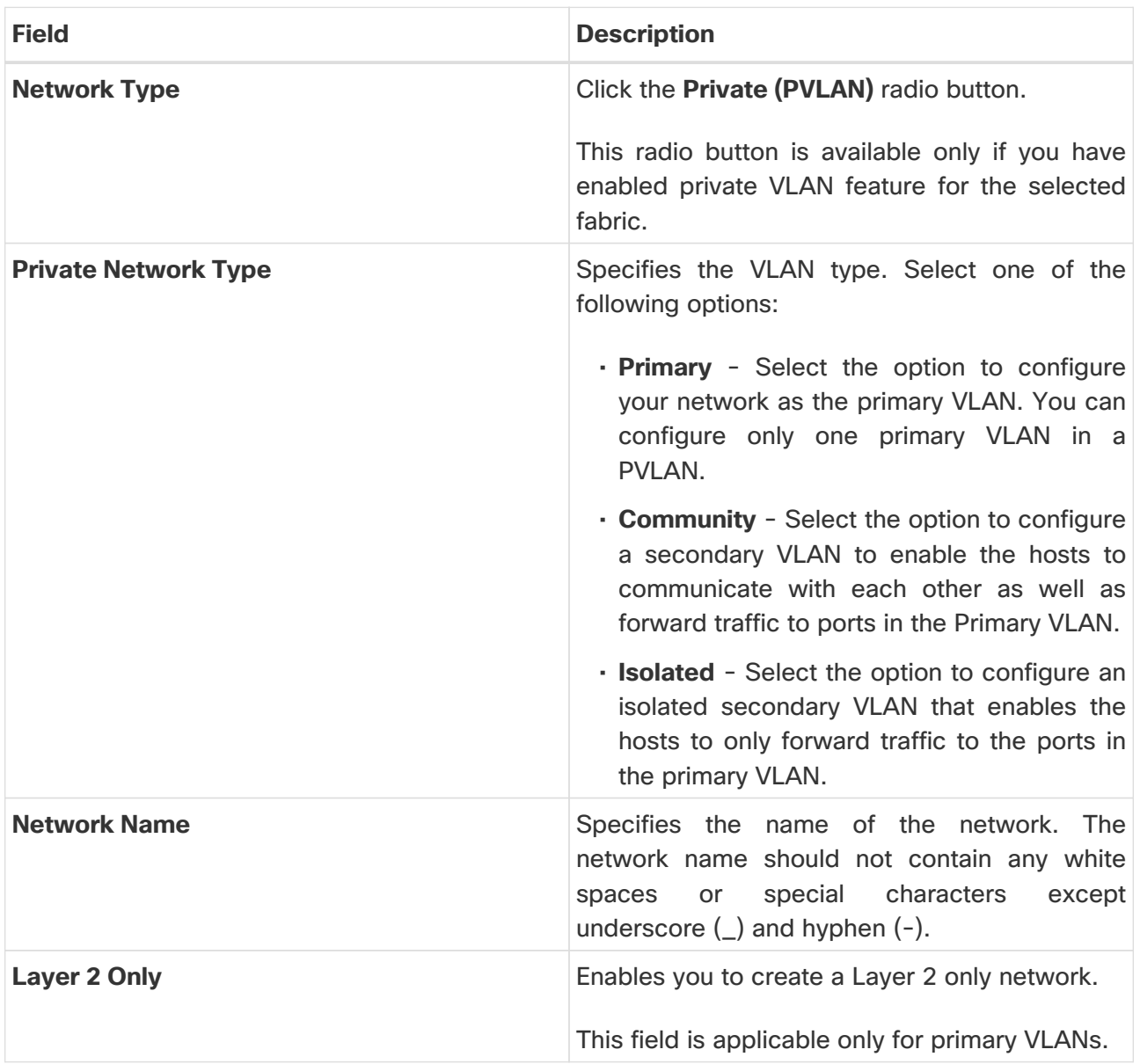

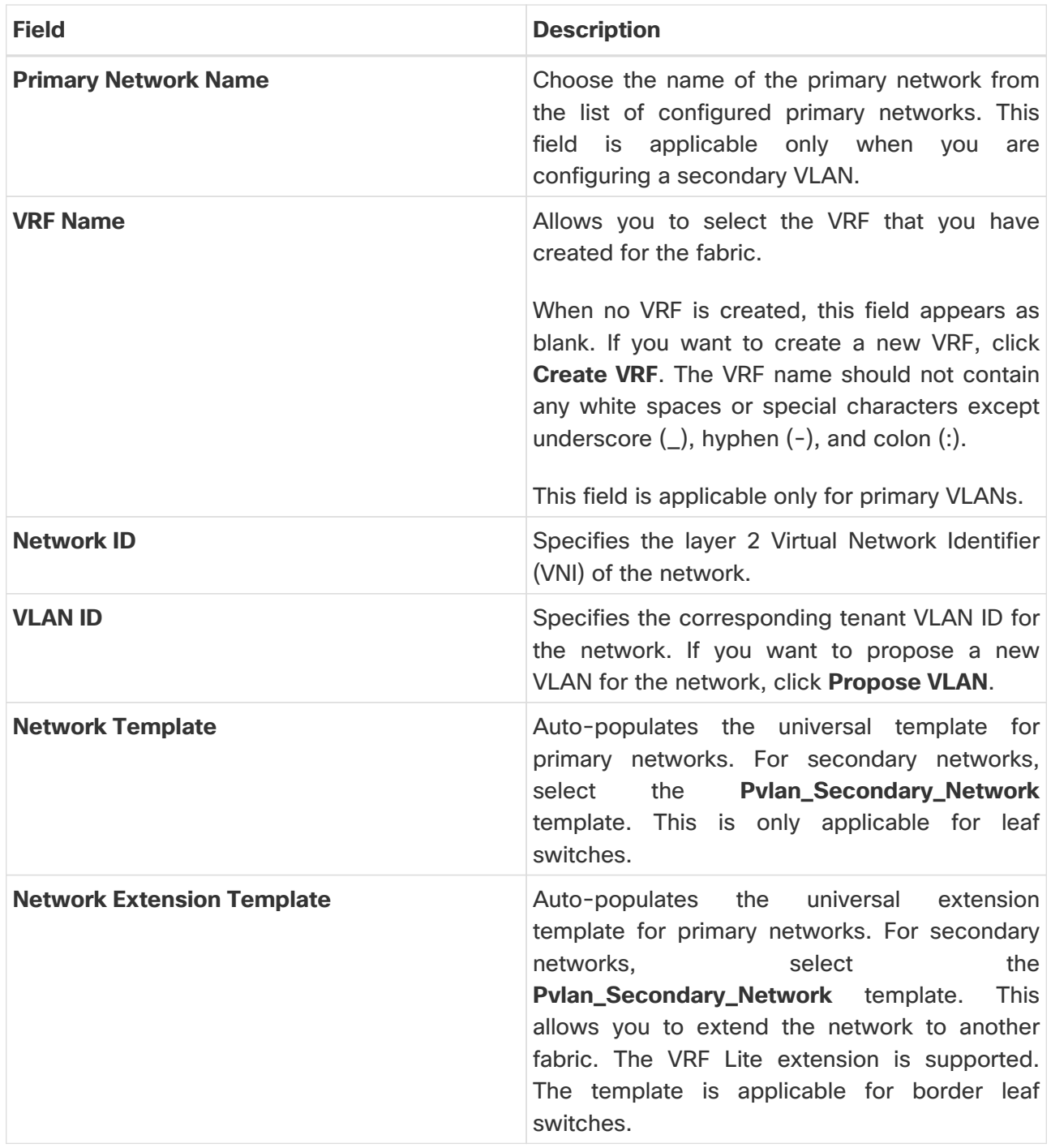

5. When you have entered all the necessary information in the configuration fields, click **Create**.

The table in the **Networks** tab displays all the newly created PVLAN networks.

**What's next:** Once you have primary and secondary networks configured, you can attach the networks to the switches.

### **Attaching a Primary Network**

After creating the primary and secondary networks, you can attach the networks to the switches and their PVLAN interfaces. You can attach a primary network either explicitly or implicitly.

- **Explicit Attach/Detach** Defines the method of manually attaching/detaching a network.
- **Implicit Attach/Detach** Defines the method in which a network is attached/detached automatically because one of the members in a PVLAN primary-secondary pair undergoes an

explicit attachment/detachment.

This section is optional for VTEPs that only have PVLAN host or trunk secondary ports. If you want to perform an implicit attach for your primary network, you can skip the section and proceed to [Attaching a Secondary Network](#page-59-0).

Perform the following steps to attach a primary network explicitly.

- 1. In Cisco Nexus Dashboard Fabric Controller, choose **LAN > Fabrics**.
- 2. From the list of available fabrics, double-click the PVLAN-enabled fabric.

The **Fabric Overview** page appears.

- 3. Navigate to the **Networks** tab and double-click the primary network to open the **Network Overview** page.
- 4. On the **Network Attachments** tab, select the required networks and choose **Actions > Edit**.

The **Edit Network Attachment** page opens.

The table under **Available Interfaces for this device** displays all the promiscuous ports and the promiscuous trunk ports available in the device. Note that for a primary PVLAN network, only the promiscuous ports and the promiscuous trunk ports are displayed.

If you have ToR switches connected to the device, the pvlan interfaces on TOR switch will be displayed. If you select any TOR interface, the system adds PVLAN configuration to the TOR switch.

- 5. Use the toggle button to enable **Attach** and then click **Save**.
- 6. On the **Networks** tab, select the network and choose **Actions > Deploy**.

### <span id="page-59-0"></span>**Attaching a Secondary Network**

Perform the following steps to explicitly attach a secondary network.

- 1. In Cisco Nexus Dashboard Fabric Controller, choose **LAN > Fabrics**.
- 2. From the list of available fabrics, double-click the PVLAN-enabled fabric.

The **Fabric Overview** page appears.

- 3. Navigate to the **Networks** tab and double-click the secondary network to open the **Network Overview** page.
- 4. On the **Network Attachments** tab, select the required networks and choose **Actions > Edit**.

The **Edit Network Attachment** page opens.

The table under **Available Interfaces for this device** displays all the ports of type host and trunk secondary. For a secondary PVLAN network, only the host ports and the trunk secondary ports are displayed. Both community and isolated PVLAN ports are labeled as PVLAN host ports. A PVLAN host port is either a community PVLAN port or an isolated PVLAN port depending on the type of secondary VLAN with which it is associated.

If you have ToR switches connected to the device, the pvlan interfaces on TOR switch will be

displayed. If you select any TOR interface, the system adds PVLAN configuration to the TOR switch.

Note that you cannot attach an interface group to a secondary network.

5. Use the toggle button to enable **Attach**, and then click **Save**.

If you have not already performed an **Attach** for your primary network, the system automatically attaches the primary network along with the secondary network. You can view the network status for both the primary and the secondary networks in the **Networks** tab of the **Fabric Overview** window.

When a secondary network is attached to a switch, it implicitly attaches to the other switches where its primary network is in explicit attach state, if the secondary network is not already attached.

6. On the **Networks** tab, select the network and choose **Actions > Deploy**.

### **Explicit and Implicit Detach**

The steps to detach a network are similar to the steps for attaching a network. The following points describes how implicit and explicit detach feature works.

- When you detach a primary network in explicit state, the following occurs:
	- If there is no secondary network in explicit state on the switch, the primary network is detached along with all the associated secondary networks
	- If there is any secondary network in explicit state, the primary network does not detach but changes to implicit state
- When you detach a secondary network explicitly, the primary network detaches automatically (implicitly) if the following conditions are met:
	- If the primary network is in implicit attached state
	- If the detached secondary is the only secondary network for this primary network on this switch
	- If no other switch in the fabric has this secondary in explicit attach state, this secondary network also gets detached from the other switches

# **History**

The history tab displays information about the deployment and policy change history. Choose **LAN > Fabrics**. Double-click a fabric name to open the **Fabric Overview** window and then click the **History** tab.

### **Viewing Deployment History**

Deployment HistoryDeployment history of the switches and networks that are involved in the selected service policy or route peering are displayed in the **Deployment History** tab. The deployment history captures the changes that are pushed or deployed from Nexus Dashboard Fabric Controller to switches. The deployment history captures the changes that are pushed or deployed from Nexus Dashboard Fabric Controller to switches.

The following table describes the fields that appear on this page.

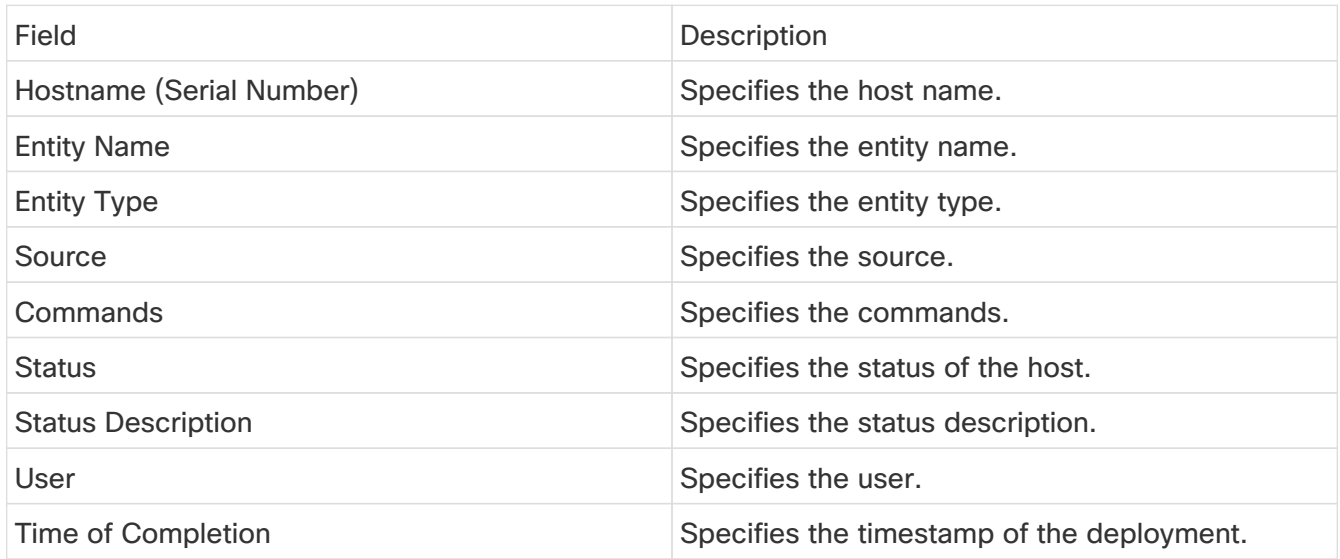

In certain scenarios after deploying configurations on a switch, the **Status** column displays the following error indicating a failure. However, the **Config Status** in **LAN > Switches** page displays **In-Sync**. The reason for a conflicting status is due to internode connectivity issue that causes the keep alives between the sim-agent and the sim-master to fail resulting in an agent expiry event. Whereas the sim-agent is alive and deploying the configuration on the switch. This does not require any further action.

Deployment Failed to execute job for this device with "Reason: dcnm-simagent-xx expired.

### **Viewing Policy Change History**

Policy Change HistoryDifferent users can simultaneously change expected configuration of switches in the Nexus Dashboard Fabric Controller. You can view the history of policy changes in the **Policy Change History** tab.

 $\mathbf{i}$ 

The following table describes the fields that appear on this page.

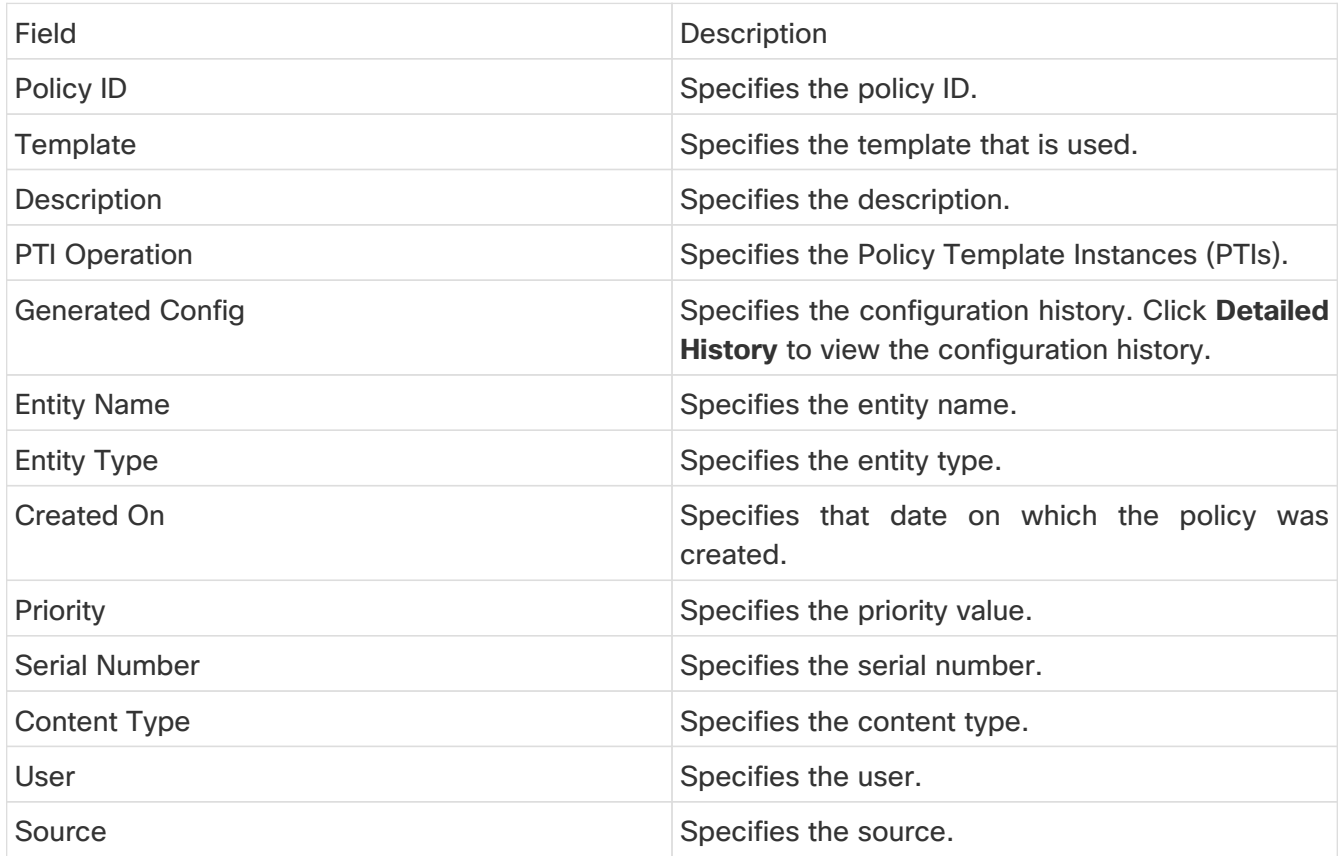

# **Resources**

Resources Cisco Nexus Dashboard Fabric Controller allows you to manage the resources. The following table describes the fields that appear on this page.

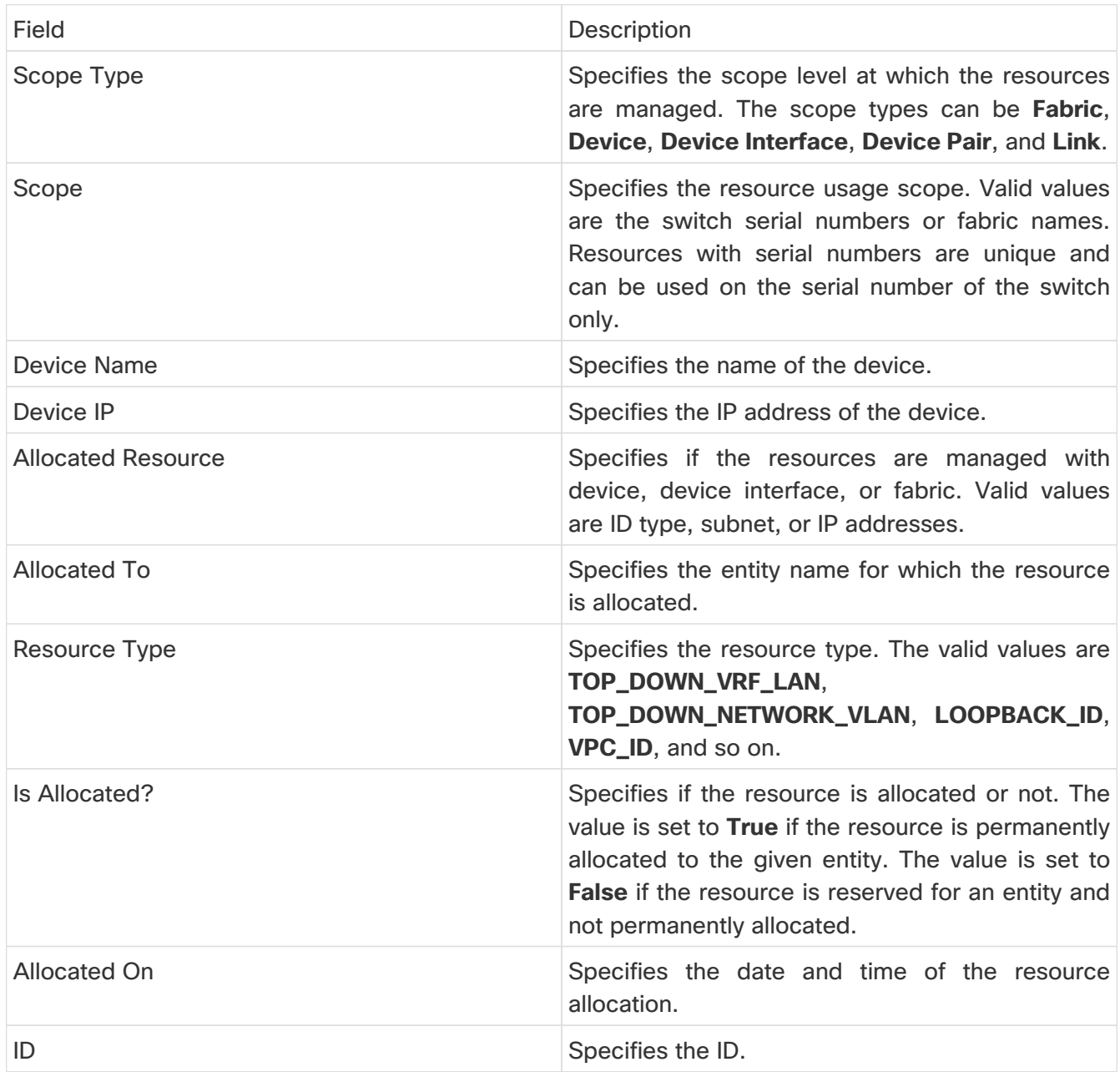

### **Allocating a Resource**

To allocate a resource from the Cisco Nexus Dashboard Fabric Controller Web UI, perform the following steps:

- 1. Choose **LAN > Fabrics**.
- 2. Double-click a fabric name.

The **Fabric Overview** window appears.

3. Click the **Resources** tab.

4. Click **Actions > Allocate Resource** to allocate the resource.

The **Allocate Resource** window appears.

5. Choose the pool type, pool name, and scope type from the drop-down lists accordingly.

The options for pool type are **ID\_POOL**, **SUBNET\_POOL**, and **IP\_POOL**. Based on the pool type you choose, the values in the **Pool Name** drop-down list changes.

6. Enter the entity name in the **Entity Name** field.

The embedded help gives example names for different scope types.

- 7. Enter the ID, IP address, or the subnet in the **Resource** field based on what pool type you chose in Step 3.
- 8. Click **Save** to allocate the resource.

Examples to Allocate Resources

#### **Example 1: Assigning an IP to loopback 0 and loopback 1**

```
#loopback 0 and 1
L0 1: #BL-3
    pool_type: IP
    pool_name: LOOPBACK0_IP_POOL
  scope_type: Device Interface
    serial_number: BL-3(FDO2045073G)
  entity_name: FDO2045073G~loopback0
    resource : 10.7.0.1
# L1 1: #BL-3
  # pool_type: IP
# pool_name: LOOPBACK1_IP_POOL
  # scope_type: Device Interface
  # serial_number: BL-3(FDO2045073G)
# entity_name: FDO2045073G~loopback1
  # resource : 10.8.0.3
```
### **Example 2: Assigning a Subnet**

#Link subnet Link<sub>0</sub> 1: pool\_type: SUBNET pool\_name: SUBNET scope\_type: Link serial\_number: F3-LEAF(FDO21440AS4)

#### **Example 3: Assigning an IP to an Interface**

 #Interface IP INT1\_1: #BL-3 pool\_type: IP pool\_name: 10.9.0.8/30 scope\_type: Device Interface serial\_number: BL-3(FDO2045073G) entity\_name: FDO2045073G~Ethernet1/17 resource : 10.9.0.9

#### **Example 4: Assigning an Anycast IP**

 #ANY CAST IP ANYCAST\_IP: pool\_type: IP pool\_name: ANYCAST\_RP\_IP\_POOL scope\_type: Fabric entity\_name: ANYCAST\_RP resource : 10.253.253.1

#### **Example 5: Assigning a Loopback ID**

 #LOOPBACK ID LID0\_1: #BL-3 pool\_type: ID pool\_name: LOOPBACK\_ID scope\_type: Device serial\_number: BL-3(FDO2045073G) entity\_name: loopback0 resource : 0

### **Releasing a Resource**

To release a resource from the Cisco Nexus Dashboard Fabric Controller Web UI, perform the following steps:

- 1. Choose **LAN > Fabrics**.
- 2. Double-click a fabric name.

The **Fabric Overview** window appears.

- 3. Click the **Resources** tab.
- 4. Choose a resource that you want to delete.

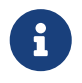

You can delete multiple resources at the same time by choosing multiple resources.

5. Click **Actions > Release Resource(s)** to release the resource.

A confirmation dialog box appears.

6. Click **Confirm** to release the resource.

# **Hosts**

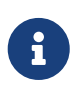

 This tab is only available on IPFM fabric when you have deployed IPFM on Nexus Dashboard Fabric Controller.

• Choose **LAN > Fabrics**. Click on a fabric to open the **Fabric** slide-in pane. Click the **Launch** icon. Choose **Fabric Overview > Hosts**.

Information about hosts is also displayed as a card on the **Overview** tab in the **Fabric Overview** window. For more information about these cards, see [Overview.](#page-6-0)

The **Hosts** tab includes the following tabs:

### **Discovered Hosts Summary**

- Choose **LAN > Fabrics**. Click on a fabric to open the **Fabric** slide-in pane. Click the **Launch** icon. Choose **Fabric Overview > Hosts > Discovered Hosts Summary**.
- Choose **LAN > Fabrics**. Double-click on a fabric to open **Fabric Overview > Hosts > Discovered Hosts Summary**.

You can view a summary of all the hosts that are populated through telemetry in this window.

Table 10. Discovered Hosts Summary Table Fields and Description

| Field             | Description                                                                                                    |
|-------------------|----------------------------------------------------------------------------------------------------|
| <b>VRF</b>        | Specifies the VRF for the host.                                                                                                    |
| Host              | Specifies the IP address for the host.                                                                                                   |
| Senders/Receivers | Specifies the number of times the host device<br>plays its role as a sender or a receiver. Click the<br>count to view where it was used. |

Click the table header to sort the entries in alphabetical order of that parameter.

### **Discovered Hosts**

- Choose **LAN > Fabrics**. Click on a fabric to open the **Fabric** slide-in pane. Click the **Launch** icon. Choose **Fabric Overview > Hosts > Discovered Hosts**.
- Choose **LAN > Fabrics**. Double-click on a fabric to open **Fabric Overview > Hosts > Discovered Hosts**.

You can view all the hosts that are populated through telemetry on this screen. After the switches are discovered, all the switches in the fabric will push data to the Nexus Dashboard Fabric Controller server at regular intervals using telemetry. Cisco Nexus Dashboard Fabric Controller server displays the received Events and Flow statistics for each active flow.

Table 11. Discovered Hosts Table Fields and Description

| Field      | Description                     |
|------------|---------------------------------|
| <b>VRF</b> | Specifies the VRF for the host. |

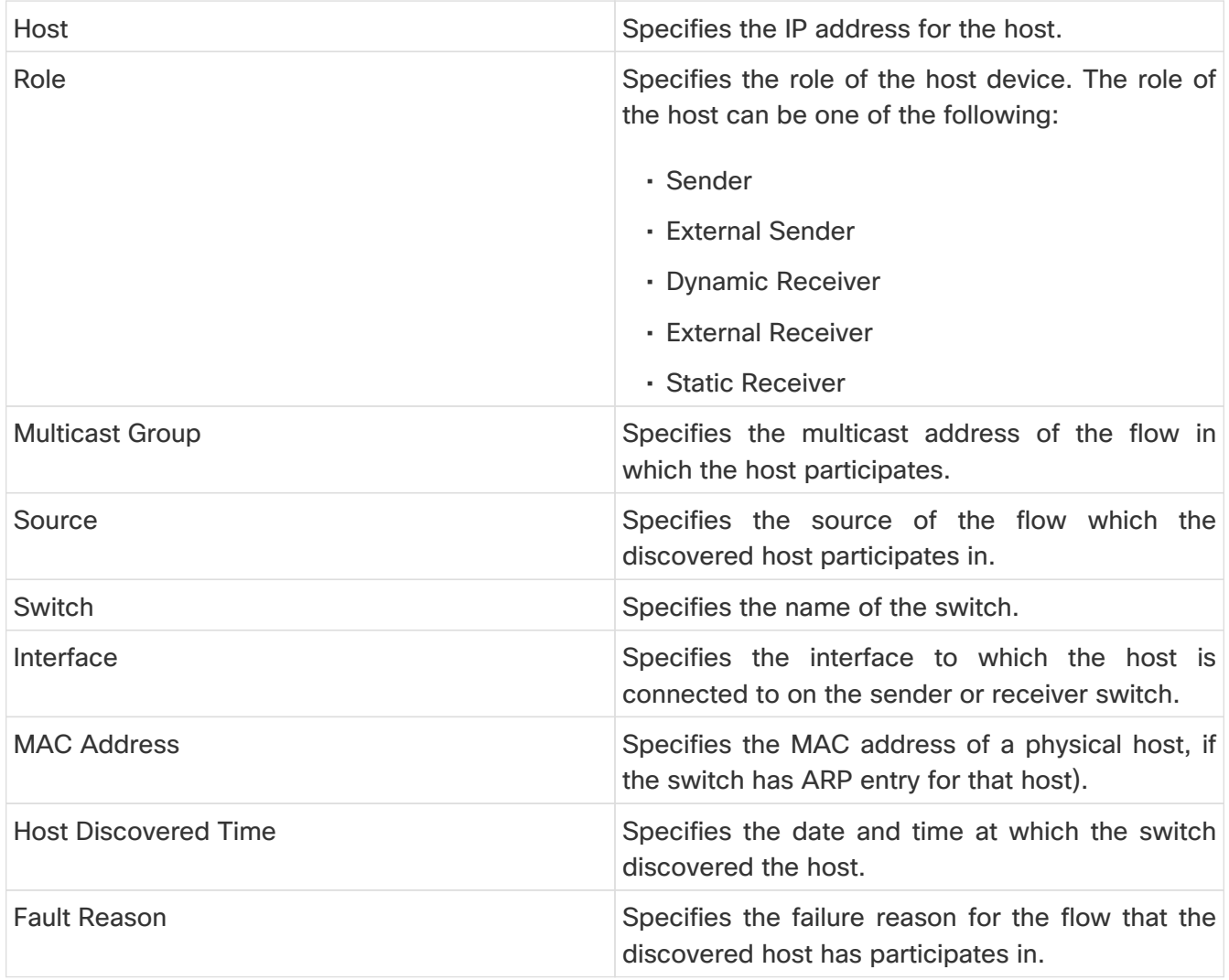

Click the table header to sort the entries in alphabetical order of that parameter.

### **Host Policies**

- Choose **LAN > Fabrics**. Click on a fabric name to open the **Fabric** slide-in pane. Click the Launch icon. Choose **Fabric Overview > Hosts > Host Policies**.
- Choose **LAN > Fabrics**. Double-click on a fabric name to open **Fabric Overview > Hosts > Host Policies**.

You can add policies to the host devices. Navigate to **Host Policies** to configure the host policies.

# H)

Switches must be deployed with default host policies. You can edit the default host policies to permit or deny. From the Deployment drop-down list, select **Deploy Selected Policies** to deploy the default policies to the switches. You can also deploy all the default policies to all the managed switches by selecting **Deploy All Default Policies** even without selecting any default policies.

By default, the sequence numbers for policies are auto-generated by Nexus Dashboard Fabric Controller and Multicast mask/prefix is taken as /32. If you want to enter the required values for the sequence number and the multicast mask/prefix in the appropriate fields, ensure that the **Enable mask/prefix for the multicast range in Host Policy** check box under **Settings > Server Settings > IPFM** tab is enabled. Then, you can enter the sequence number and the multicast mask/prefix in the appropriate fields available in the **Create Host Policy** and **Edit Host Policy** options available in the **Actions** drop-down list in the **Host Policies** window.

The default host policies must be deployed successfully to the switch before you deploy the custom host policies on that switch. Otherwise, the custom policies will fail to deploy. Ensure that you deploy all default policies successfully to all the switches before you create, edit, import, or deploy custom policies.

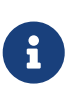

When a user logs in to Nexus Dashboard Fabric Controller with a network operator role, all the buttons or options to create, delete, edit, import, export, or deploy policies are disabled. This user can only view policies, and deployment status or history.

Policies are automatically deployed to switches whenever they are created, edited, or imported. You can choose to undeploy or redeploy the policies, by selecting one or more check boxes next to the policies and choosing the appropriate actions in the **Actions** drop-down list. The policies will not be deployed correctly if the device is rebooting while the policy was deployed. In such case, the Failed message appears in the **Deployment Status** column in the **Host Policies** window.

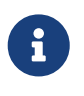

If you have created a custom or non-default VRF, although the host and flow policies are automatically created for the VRF, use the action options in this window to manually deploy the host policies to the switches in the fabric.

The following table describes the action items, in the **Actions** drop-down list, that appears in the **Host Policies** window.

| <b>Action Item</b>        | Description                                                                                                    |
|---------------------------|----------------------------------------------------------------------------------------------------|
| <b>Create Host Policy</b> | Allows you to create a new host policy. For<br>instructions about creating a host policy, see<br><b>Create Host Policy.</b>                                                                                                    |
| <b>Edit Host Policy</b>   | Allows you to view or edit the selected host<br>policy parameters.<br>To edit the host policy, select the check box next<br>to the host policy that you want to delete and<br>choose Edit Host Policy. In the Edit Host<br>Policy*window, edit the required values and<br>click *Save & Deploy to configure and deploy<br>the policy or click <b>Cancel</b> to discard the host<br>policy. The edited host policy is shown in the |
|                           | table in the <b>Host Policies</b> window.<br>The changes made to host<br>policy are applied immediately.<br>If the policy is already applied to<br>any device, the changes may<br>impact the existing flows.                                                                                                    |

Table 12. Host Policies Actions and Description

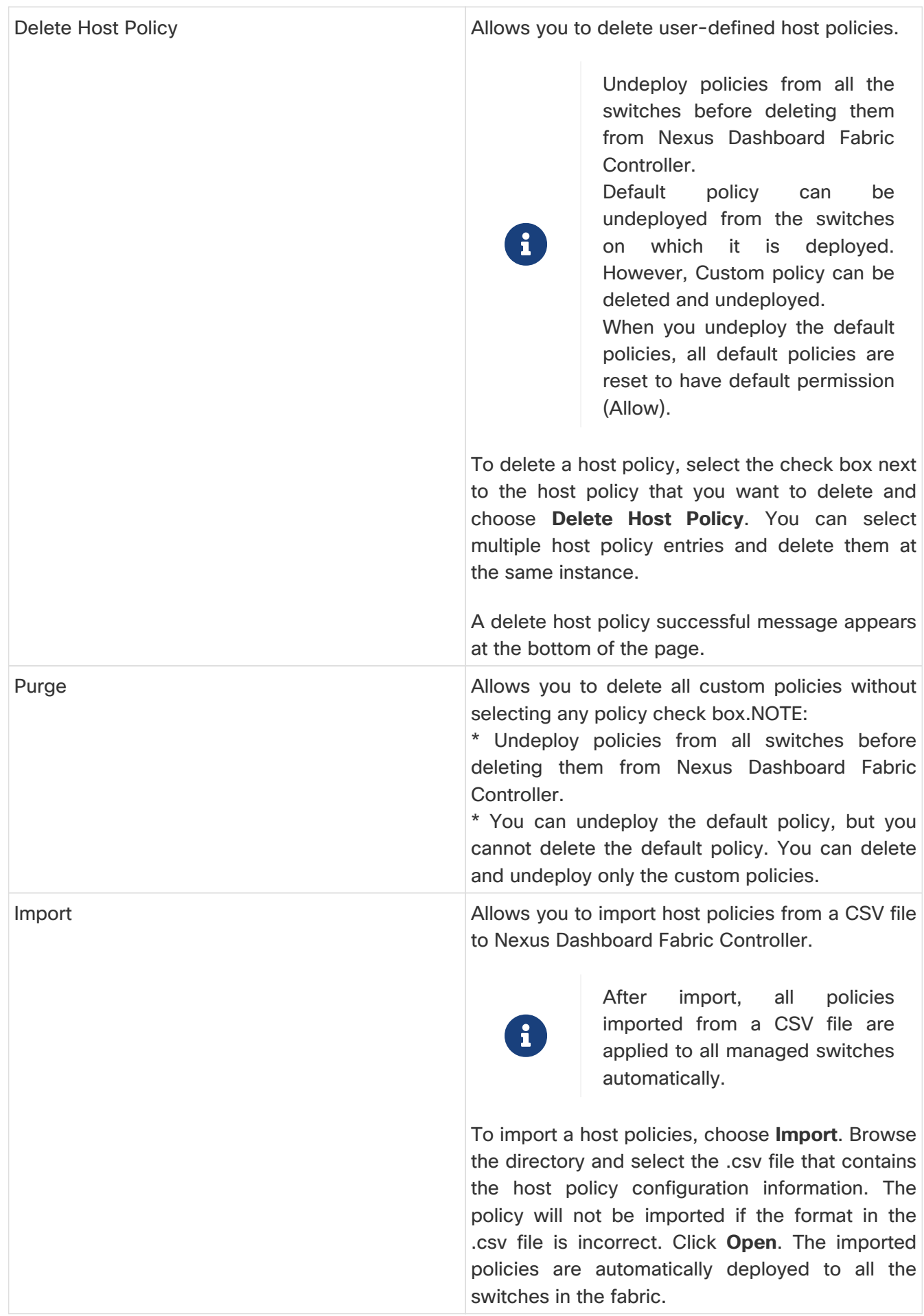

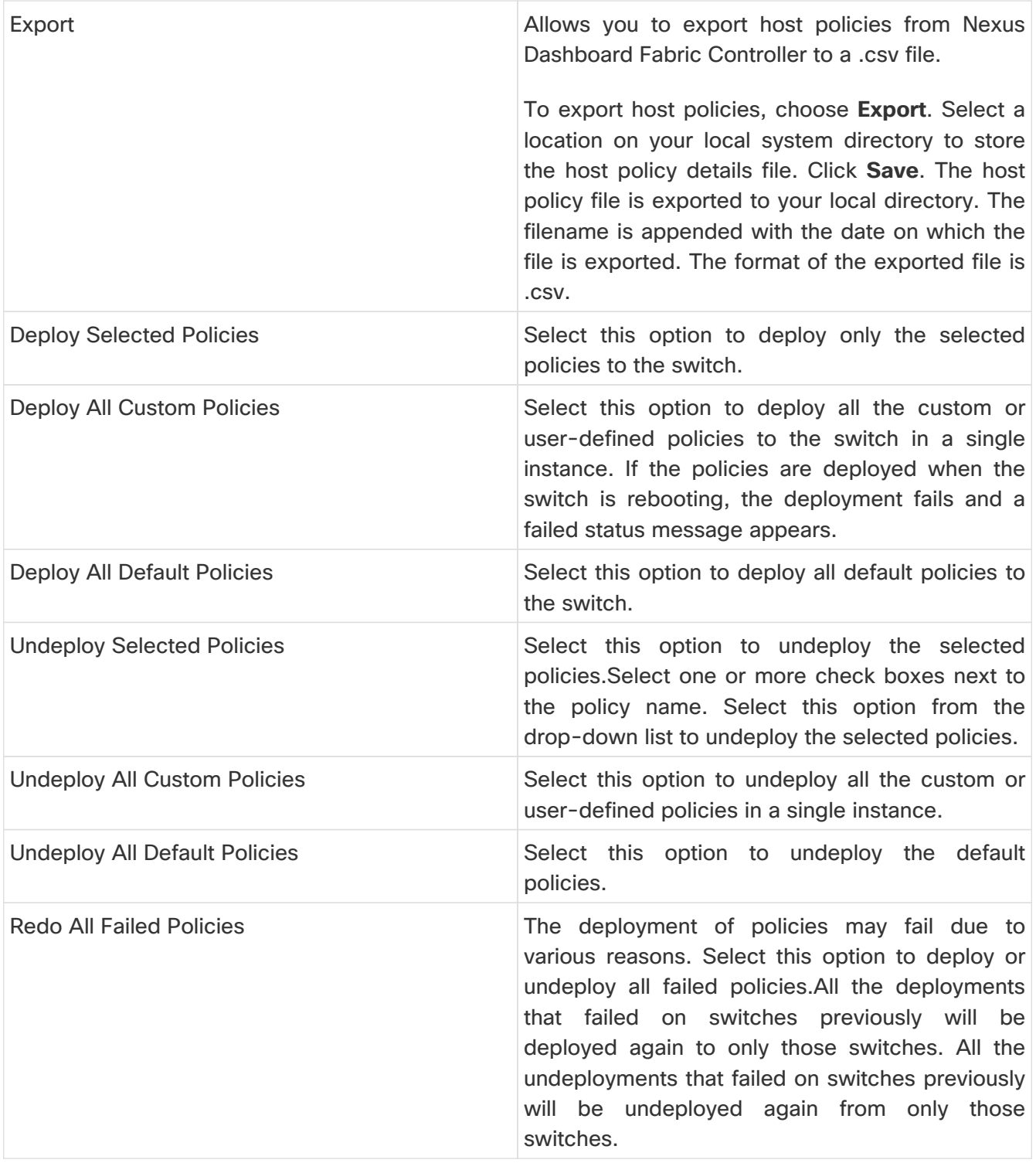
| <b>Deployment History</b> | Select one policy from the drop-down list. Select<br>this option to view the deployment history of the<br>selected policy in the Deployment History pane.                                                                                                    |
|---------------------------|----------------------------------------------------------------------------------------------------|
|                           | The policy name is shown in the Policy Name<br>field. From the drop-down list, choose the switch<br>on which this policy was deployed.                                                                                                    |
|                           | The Deployment History pane displays the<br>following fields.                                                                                                    |
|                           | · Policy Name - Specifies the selected policy<br>name.                                                                                                    |
|                           | · VRF - Specifies the VRF for the selected<br>policy.                                                                                                    |
|                           | · Switch Name - Specifies the name of the<br>switch that the policy was deployed to.                                                                                                    |
|                           | • Deployment Status - Displays the status of<br>deployment. It shows if the deployment was a<br>success, failed, or not deployed. Click on the<br>deployment status, for example, Success, to<br>see more details. For more information about<br>deployment<br>the<br>status,<br>see<br>!!!Dita2Adoc_MissingReference:!!!. |
|                           | · Action - Specifies the action<br>that is<br>performed on the switch for that host policy.<br><b>Create</b> implies that the policy has been<br>deployed on the switch. Delete implies that<br>the policy has been undeployed from the<br>switch.                                                                         |
|                           | · Deployment Date/Time - Specifies the date<br>and time at which the host policy was last<br>updated. The format is Day MMM DD YYYY<br>HH:MM:SS Timezone.                                                                                                    |
|                           | · Failed Reason - Specifies why the policy was<br>not successfully deployed.                                                                                                    |

Table 13. Host Policies Table Field and Description

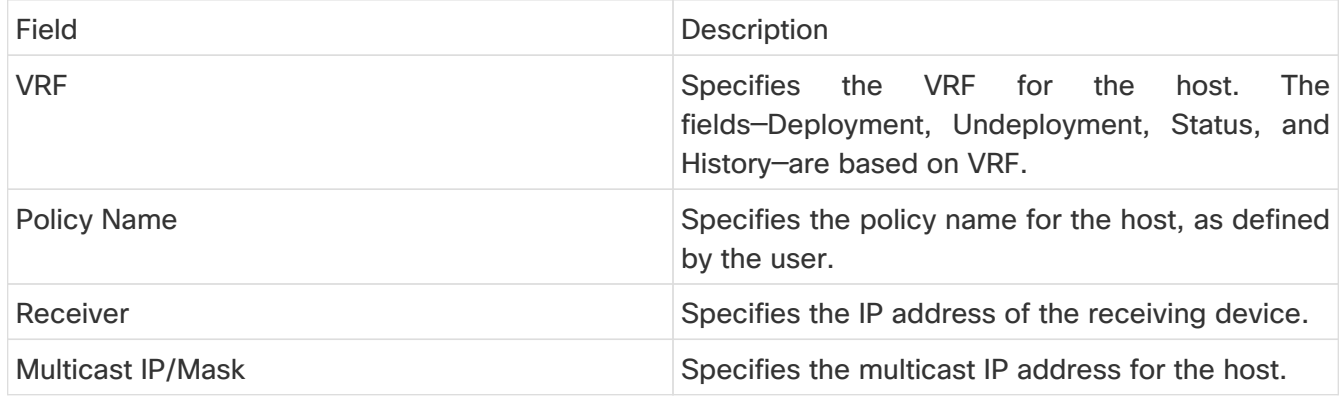

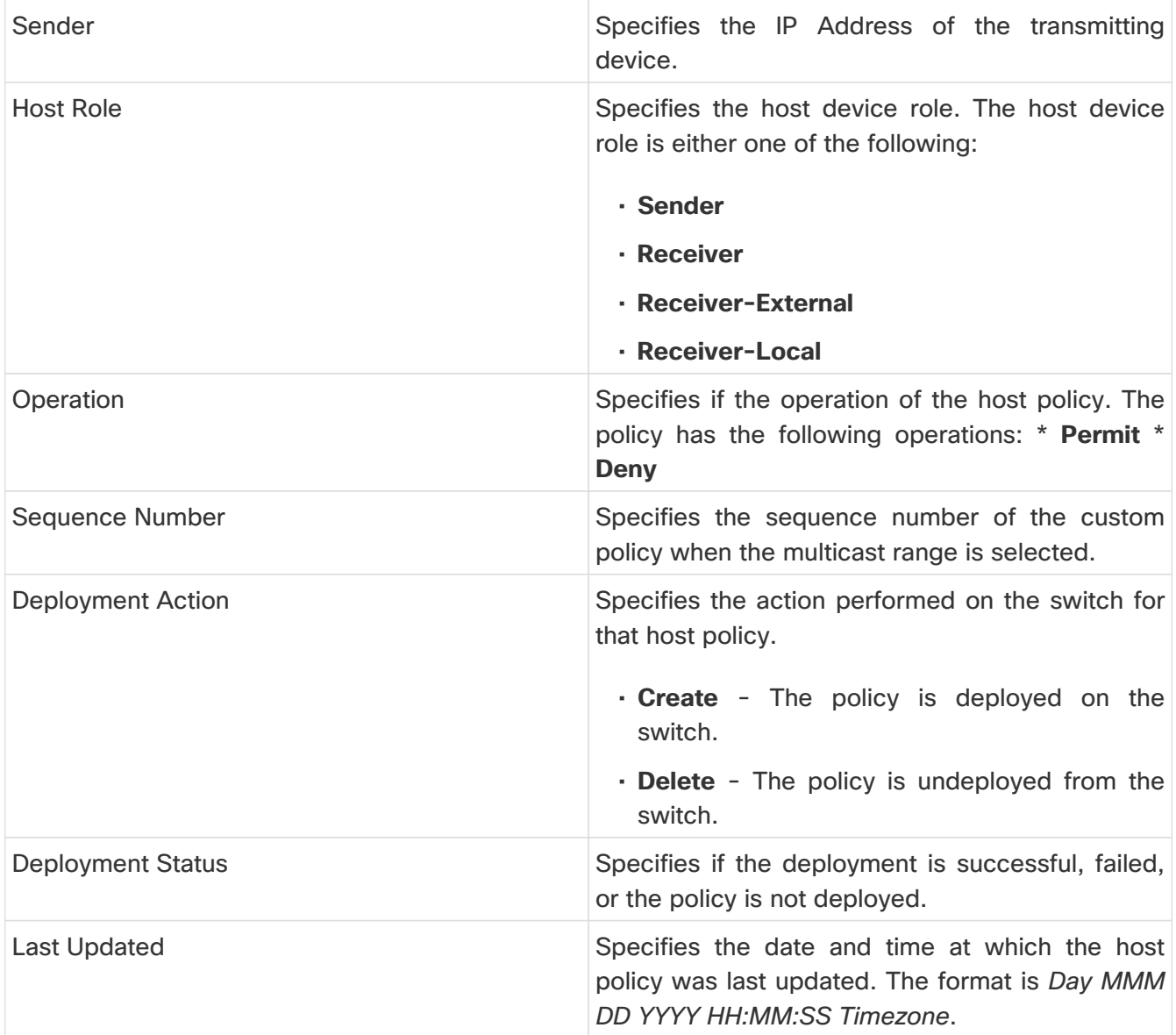

### **Deployment Status**

The following table describes the fields that appear on the Deployment Status.

Table 14. Deployment Status Field and Description

| Field                    | Description                                                                                                    |
|--------------------------|----------------------------------------------------------------------------------------------------|
| <b>Policy Name</b>       | Specifies the name of the host policy.                                                                                                    |
| <b>VRF</b>               | Specifies the name of the VRF.                                                                                                    |
| <b>Switch Name</b>       | Specifies the switch on which the VRF is<br>deployed.                                                                                                    |
| <b>IP Address</b>        | Specifies the IP address of the switch.                                                                                                    |
| <b>Deployment Status</b> | Displays the status of the deployment. It shows if<br>the deployment was a <b>Success</b> or <b>Failed</b> along<br>with the reason why the deployment failed. |
| Action                   | Specifies the action that is performed on the<br>switch, for example, Create.                                                                                  |

This section contains the following:

### **Create Host Policy**

- Choose **LAN > Fabrics**. Click on a fabric to open the **Fabric** slide-in pane. Click the **Launch** icon. Choose **Fabric Overview > Hosts > Host Policies**.
- Choose **LAN > Fabrics**. Double-click on a fabric to open **Fabric Overview > Hosts > Host Policies**.

The default host policies must be deployed successfully to the switch before you deploy the custom host policies on that switch. Otherwise, the custom policies will fail to deploy. Ensure that you deploy all default policies successfully to all the switches before you add custom policies.

To create a host policy from the Cisco Nexus Dashboard Fabric Controller, perform the following steps:

- 1. In the **Host Policies** window, from the **Actions** drop-down list, choose **Create Host Policy**.
- 2. In the **Create Host Policy** window, specify the parameters in the following fields.
	- **VRF** Click the **Select a VRF** link to open the **Select a VRF** window. The default VRF is also listed in the window. Search and select a VRF for the host and click **Save**.

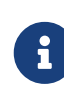

Policy names can be repeated across VRFs, that is, they are unique only within a VRF.

Across the VRF, host policies may be same or different.

- **Policy Name** Specifies a unique policy name for the host policy.
- **Host Role** Specifies the host as a multicast sender or receiver. Select one of the following:
	- Sender
	- **Receiver-Local**
	- **Receiver-External**
- **Sender Host Name** Specifies the sender host to which the policy is applied.

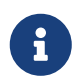

Hosts that are discovered as remote senders can be used for creating sender host policies.

- **Sender IP** Specifies the IP address of the Sender host. Note that you can specify wildcard for this IP address by specifying the **\*** (asterisk) symbol or **0.0.0.0** in this field.
- **Receiver Host Name** Specifies the receiver host to which the policy is applied. If a destination host is detected, you can choose the hostname from the drop-down list.

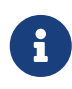

Do not select hosts that are discovered as remote receivers to create receiver or sender host policies. However, hosts that are discovered as remote senders can be used for creating sender host policies.

◦ **Receiver IP** - Specifies the IP address of the receiver host. This field is visible and is applicable only if the Host Role is set to **Receiver-Local**. Note that you can specify wildcard for this IP address by specifying the **\*** (asterisk) symbol or **0.0.0.0** in this field.

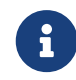

When **Receiver IP** in a receiver host policy is a wildcard (**\* or 0.0.0.0)**, **Sender IP also has to be a wildcard (**\* or **0.0.0.0**).

- **Multicast** Specifies the multicast IP Address for the host policy. Note that you can specify wildcard for this IP address by specifying the **\* (asterisk) symbol in this field. This will translate to 224.0.0.0/4. If you specify a wildcard IP address for Sender IP and Receiver IP fields, the Multicast Group is always required, that is, you cannot specify multicast as** \* or **0.0.0.0**.
- **Permit/Deny** Click **Permit** if the policy must allow the traffic flow. Click **Deny** if the policy must not allow the traffic flow.
- 3. Click **Save & Deploy** to configure and deploy the Policy. Click **Cancel** to discard the new policy. The deployment completed message appears at the bottom of the window. You can click **Refresh** to refresh the current deployment status in the window or click **View Details** to verify the deployment details.

## **Host Alias**

- Choose **LAN > Fabrics**. Click on a fabric to open the **Fabric** slide-in pane. Click the **Launch** icon. Choose **Fabric Overview > Hosts > Host Alias**.
- Choose **LAN > Fabrics**. Double-click on a fabric to open **Fabric Overview > Hosts > Host Alias**.

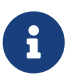

This section is applicable for both the IPFM and Generic Multicast modes in Nexus Dashboard Fabric Controller.

Cisco Nexus Dashboard Fabric Controller allows you to create host aliases for sender and receiver hosts for IPFM fabrics. The active multicast traffic transmitting and receiving devices are termed as hosts. You can add a host-alias name to your sender and receiver hosts, to help you identify the hosts by a name. You can also import many Host Alias to Cisco Nexus Dashboard Fabric Controller with IPFM deployment.

The following table describes the action items, in the **Actions** drop-down list, that appears in the **Host Alias** window.

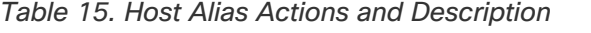

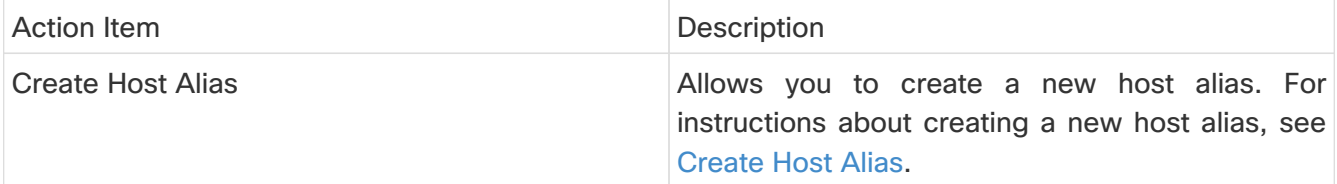

| <b>Edit Host Alias</b>   | Allows you to view or edit the selected host alias<br>parameters.                                                                                                    |
|--------------------------|----------------------------------------------------------------------------------------------------|
|                          | To edit the host alias, select the check box next<br>to the host alias that you want to delete and<br>choose Edit Host Alias. In the Edit Host Alias<br>window, edit the required values and click<br>Submit to apply the changes or click Cancel to<br>discard the host alias. The edited host alias is<br>shown in the table in the <b>Host Alias</b> window.                                                 |
| <b>Delete Host Alias</b> | Allows you to delete the host alias.                                                                                                    |
|                          | To delete a host alias, select the check box next<br>to the host alias that you want to delete and<br>choose Delete Host Alias. You can select<br>multiple host alias entries and delete them at the<br>same instance.                                                                                                    |
| Import                   | Allows you to import host aliases for devices in<br>the fabric.                                                                                                    |
|                          | To import host aliases, choose Import. Browse<br>the directory and select the .csv file that contains<br>the host IP address and corresponding unique<br>host name information. Click Open. The host<br>aliases are imported and displayed in the *Host<br>Alias*window.                                                                                                    |
| Export                   | Allows you to export host aliases for devices in<br>the fabric.                                                                                                    |
|                          | To export a host alias, choose Export. Select a<br>location on your local system directory to store<br>host aliases configuration from Nexus<br>the<br>Dashboard Fabric Controller and click Save. The<br>host alias configuration file is exported to your<br>local directory. The file name is appended with<br>the date and time at which the file was exported.<br>The format of the exported file is .csv. |

Table 16. Host Alias Table Field and Description

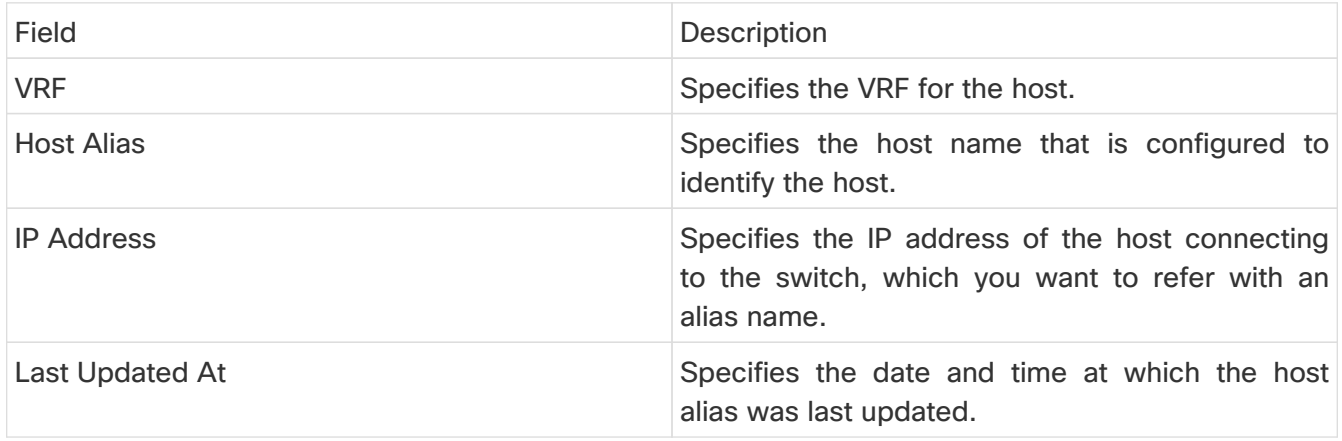

This section contains the following:

### <span id="page-77-0"></span>**Create Host Alias**

- Choose **LAN > Fabrics**. Click on a fabric to open the **Fabric** slide-in pane. Click the **Launch** icon. Choose **Fabric Overview > Hosts > Host Alias**.
- Choose **LAN > Fabrics**. Double-click on a fabric to open **Fabric Overview > Hosts > Host Alias**.

Perform the following task to create new host aliases to devices in the fabric discovered by Cisco Nexus Dashboard Fabric Controller.

To create a host alias from the Cisco Nexus Dashboard Fabric Controller, perform the following steps:

- 1. In the **Host Alias** window, from the **Actions** drop-down list, choose **Create Host Alias**.
- 2. In the \*Create Host Alias\*window, enter the following:

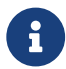

All the fields are mandatory.

◦ **VRF** - Select the VRF from this drop-down list. The default value is **default**.

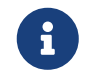

Host and IP Address are unique per VRF, that is, same host name with the same IP Address can exist in multiple VRFs.

- **Host Name** Enter a fully qualified unified hostname for identification.
- **IP Address** Enter the IP address of the host that is part of a flow.

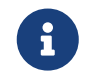

 You can also create host alias before a host sends any data to its directly connected sender or receiver leaf.

3. Click **Submit** to apply the changes.

Click **Cancel** to discard the host alias.

The new host alias is shown in the table in the **Host Alias** window.

## **Applied Host Polices**

#### **UI Navigation**

- Choose **LAN > Fabrics**. Click on a fabric to open the **Fabric** slide-in pane. Click the **Launch** icon. Choose **Fabric Overview > Hosts > Applied Host Policies**.
- Choose **LAN > Fabrics**. Double-click on a fabric to open **Fabric Overview > Hosts > Applied Host Policies**.

You can view the policies that you have applied in the entire network on this tab.

The table displays default PIM policy, local receiver policy, and sender policy. IPFM does not display user-defined PIM Policies or Receiver External Policies.

Table 17. Applied Host Policies Table Fields and Description

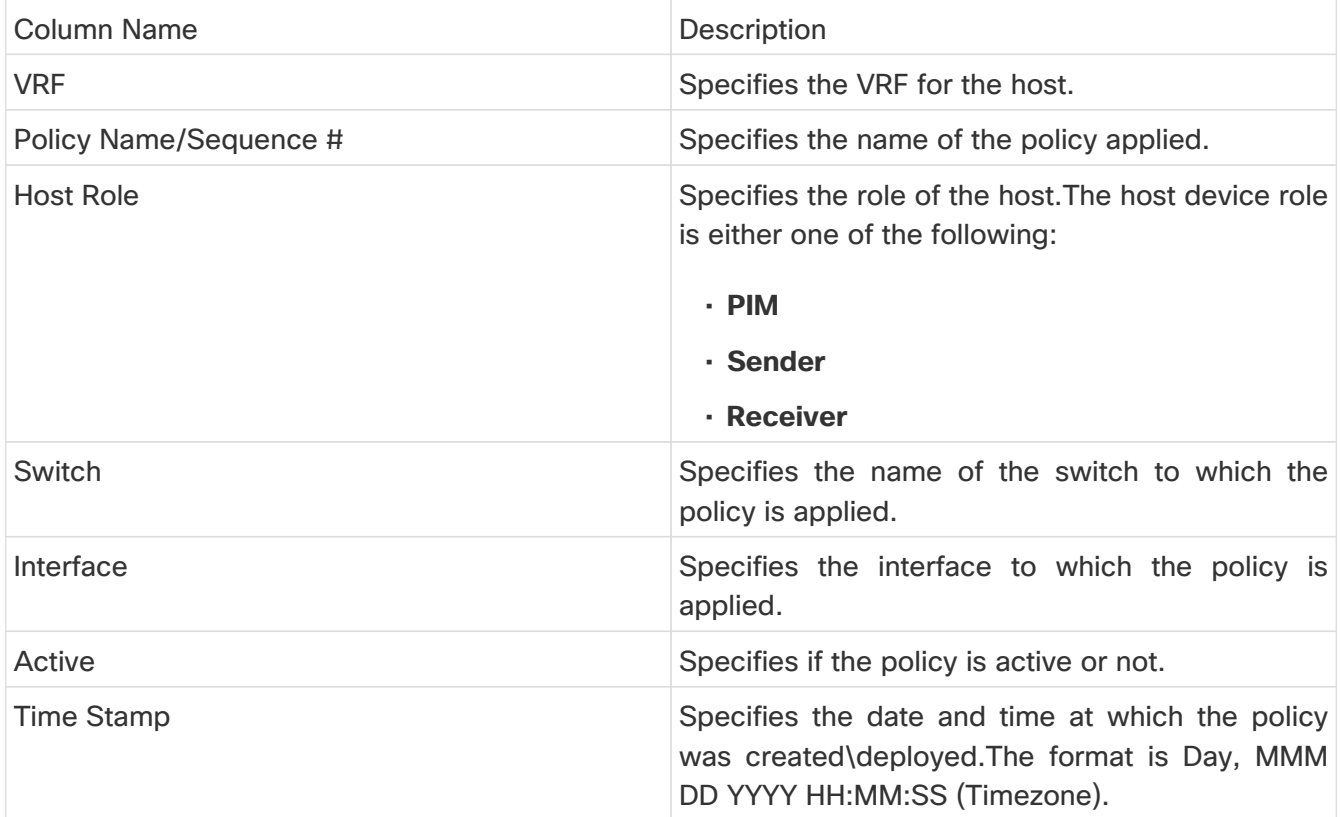

# **Flows**

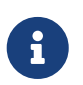

 This tab is only available on IPFM fabric when you have deployed IPFM on Nexus Dashboard Fabric Controller.

- Choose **LAN > Fabrics**. Click on a fabric to open the **Fabric Summary** slide-in pane. Click the **Launch** icon. Choose **Fabric Overview > Hosts**.
- Choose **LAN > Fabrics**. Double-click on a fabric to open **Fabric Overview > Hosts**.

Information about flows is also displayed as a card on the **Overview** tab in the **Fabric Overview** window. For more information about these cards, see [Overview.](#page-6-0)

The **Flows** tab comprises the following horizontal tabs:

### **Flow Status**

- Choose **LAN > Fabrics**. Click on a fabric to open the **Fabric** slide-in pane. Click the **Launch** icon. Choose **Fabric Overview > Hosts > Flow Status**.
- Choose **LAN > Fabrics**. Double-click on a fabric to open **Fabric Overview > Hosts > Flow Status**.

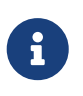

This section is applicable for both the IPFM and Generic Multicast modes in Nexus Dashboard Fabric Controller. Cisco Nexus Dashboard Fabric Controller allows you to view the flow status pictorially and statistically.

In the generic multicast mode, switch reports the receiver interface IP address instead of the receiver endpoint IP address. This IP is displayed in the **Flow Status** and **Topology** windows as a host. In the Sender and Receiver fields, the IPs are suffixed with a blue dot and the word **Remote** to indicate that those IPs are remote hosts. Also, as there's no policing of the traffic, switch reports only "allowed bytes/packets" and not "denied bytes/packets".

From Release 12.1.1e, NAT type "Egress" is renamed as ENAT, and NAT type "Ingress" is renamed as INAT. Cisco NDFC also displays the NAT direction in the **Flow Status** table.

- **MUNAT** indicates that the multicast traffic at the egress interface is converted into unicast traffic at receiver interface.
- **UMNAT** indicates that the received multicast traffic at the egress interface is converted into unicast traffic at the sender interface.

Click **Unicast** or **Multicast** link in the Receiver/Sender Interface column to view the IP route table at this interface.

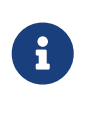

To view details for a given flow such as all pre/post multicast and source IP-Addresses, post group, post S/DST ports, pre/post NAT policy ID, starting and destination node details, as well as view the topology, click the **active** hyperlink in **Flow Link State** for a particular multicast IP. From Release 12.1.1e, a table shows further information about the NAT interface transition type.

From Cisco NDFC Release 12.1.2e, VXLAN EVPN Tenant Routed Multicast (TRM) flows can be visualized in the **Flows** tab. The flow visualization is for only monitoring existing TRM flows. Clicking on the **active** link displays the end-to-end flow topology.

In VXLAN TRM, Sources and Receivers associated with an overlay flow are in a customer aka tenant VRF. This tenant traffic is encapsulated in an underlay header which has **Encap Source** and **Encap group** (located in default VRF) on the sender VTEP side. The underlay encapsulated flow then reaches the receiver VTEP and is decapsulated here.

The flow topology in NDFC shows the overlay and underlay parts of the flow in different color coding. (purple for underlay and green for overlay).

The following table provides information about the separation between default and tenant VRF and their descriptions:

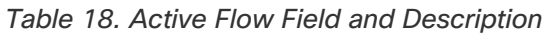

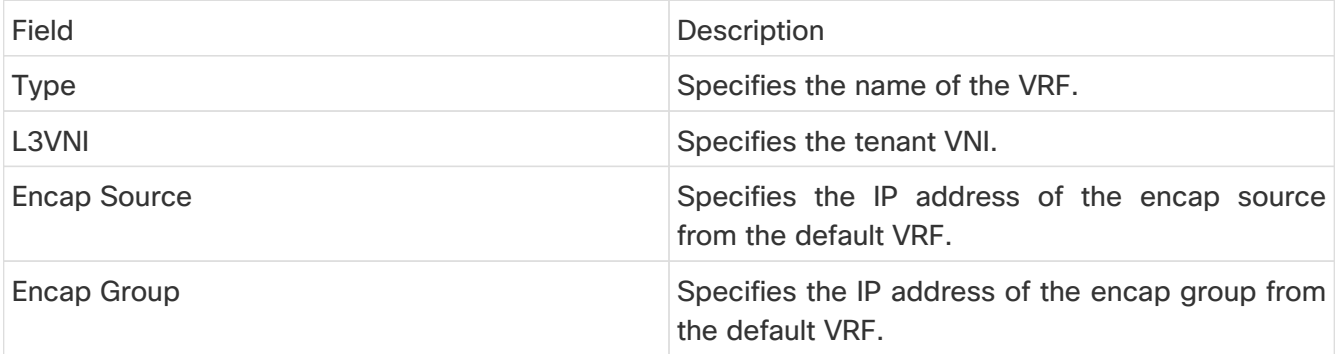

Click on **Telemetry Sync Status** link above the table on the top-right corner. The **Telemetry Sync Status** screen displays the sync status and the IP address of the Telemetry collector for each switch, along with the timestamp at the last sync. To view the load on each Telemetry collector, use the **Telemetry Collector == <IP Address of the collector>** filter. You can balance the collector performance based on the flows it is currently handling.

### **Multicast NAT Visualization**

Nexus Dashboard Fabric Controller follows the existing flow classification for multicast flows, that is, active, inactive, sender only, or receiver only. With ingress and egress NAT multiple, input and output addresses can be translated to same group. Nexus Dashboard Fabric Controller aggregates these flows per sender and receiver combination and provides visibility into NAT rules through topology. For more information about flow topology for active flows, see [RTP/EDI Flow Monitor](#page-113-0).

Multicast NAT is supported in the IPFM network, and it is not supported for regular or generic multicast.

You can use the **NAT Search** field to search for NAT flows. All pre/post multicast and source IP-Addresses are not visible in the **Flow Status** window. You can view these details for a given flow in a pop-up by clicking the active flow hyperlink. The **NAT Search** feature allows you to enter the IP address of either pre or post source/multicast group and filter relevant entries. Note that searched IP address may not be visible in main table on filtering as it may be part of pre or post entry that can be seen on corresponding pop-up window.

For NAT flow with NAT type containing Ingress, the source and group will be the post NAT source and post NAT group. For NAT type containing Egress, the source and group will be pre-NAT source and pre-NAT group. NAT rules are displayed on the **Sender Only** and **Receiver Only** tabs.

For a NAT flow, the topology graph path tracing shows the **NAT** badge on the switch which has ingress NAT and shows **NAT** label on the link to the receiver for egress NAT.

For NAT flow, there is an extra table shown below the topology graph panel to show all the relevant Ingress NAT or Egress NAT information. The NAT Flow information is also available on the **Topology** window. This information is available when you click the links in the **Flow Link State** column.

The VRF name is also shown in the slide-in pane for the host and the switch.

For example, **sanjose-vrf:2.2.2.2** indicates that the VRF is sanjose-vrf and the host is 2.2.2.2.

The flows carry the VRF name as prefix. If the VRF is **default**, it will not be displayed.

The following table provides information about the NAT fields and their descriptions:

Table 19. NAT Field and Description

| <b>Field</b>  | <b>Description</b>                                                                                                    |
|---------------|----------------------------------------------------------------------------------------------------|
| <b>NAT</b>    | Specifies the NAT mode, that is, Ingress, Egress,<br>or Ingress and Egress.                                                |
|               | For the Ingress NAT type, the following<br>information is displayed:                                                       |
|               | Ingress (S) - Specifies that ingress NAT is<br>performed on the Sender Switch, also known as<br>First Hop Router (FHR).    |
|               | Ingress $(R)$ - Specifies that ingress NAT is<br>performed on the Receiver Switch (also known as<br>Last Hop Router (LHR). |
|               | Ingress $(S, R)$ - Specifies that ingress NAT is<br>performed on both the Sender and Receiver<br>Switch.                   |
| Pre-Source    | Specifies the source IP address before NAT.                                                                                |
| Post-Source   | Specifies the source IP address after NAT.                                                                                 |
| Pre-Group     | Specifies the multicast group before NAT.                                                                                  |
| Post-Group    | Specifies the multicast group after NAT.                                                                                   |
| Post S Port   | Specifies the source port after NAT.                                                                                       |
| Post DST Port | Specifies the destination port after NAT.                                                                                  |

The following table describes the fields that appear on the **Active** tab.

Table 20. Active Tab Fields and Descriptions

| <b>Field</b>                                              | <b>Description</b>                          |  |
|-----------------------------------------------------------|---------------------------------------------|--|
| <b>Common Fields for IPFM and Generic Multicast Modes</b> |                                             |  |
| <b>VRF</b>                                                | Specifies the name of the VRF for the flow. |  |

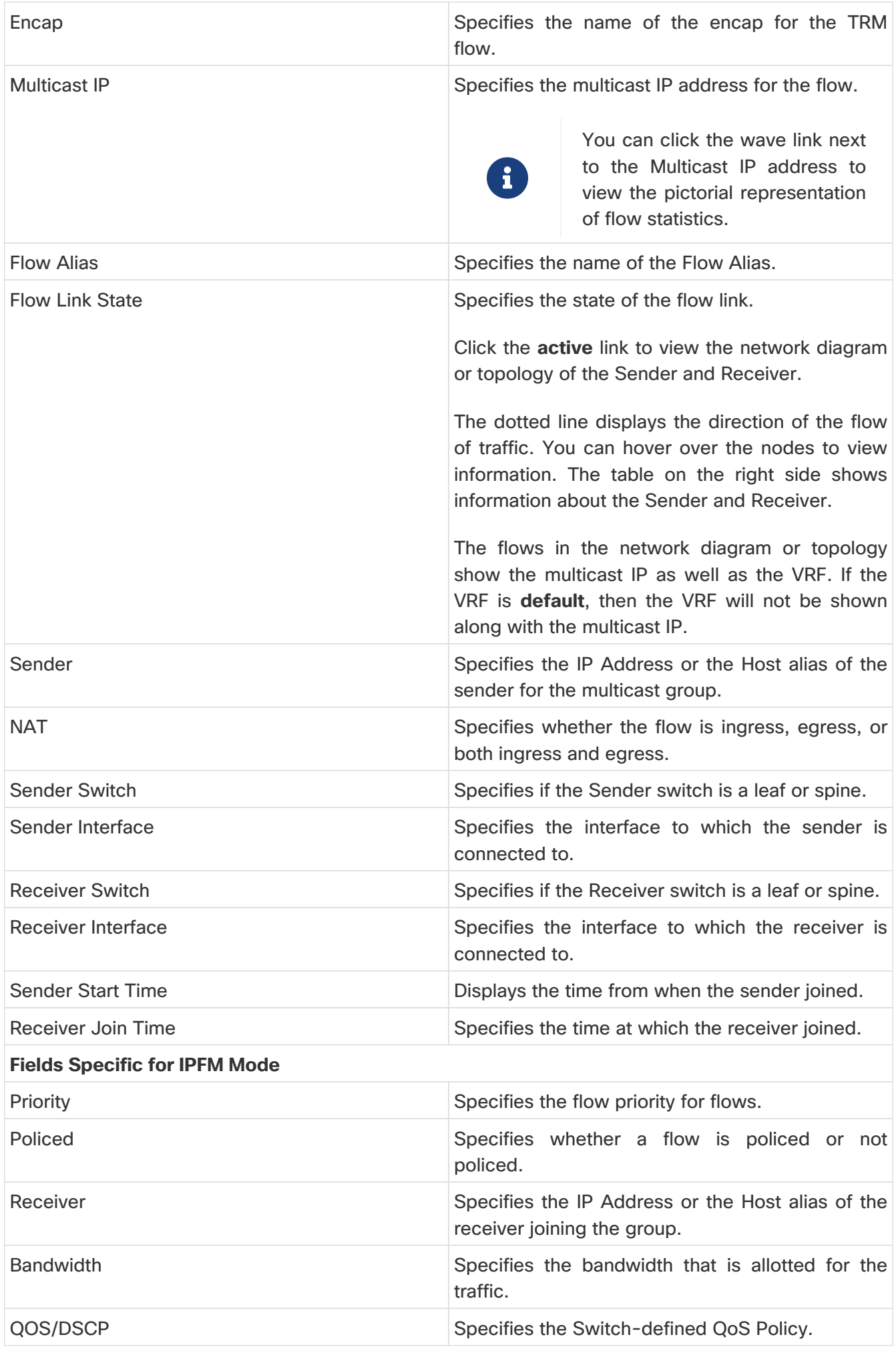

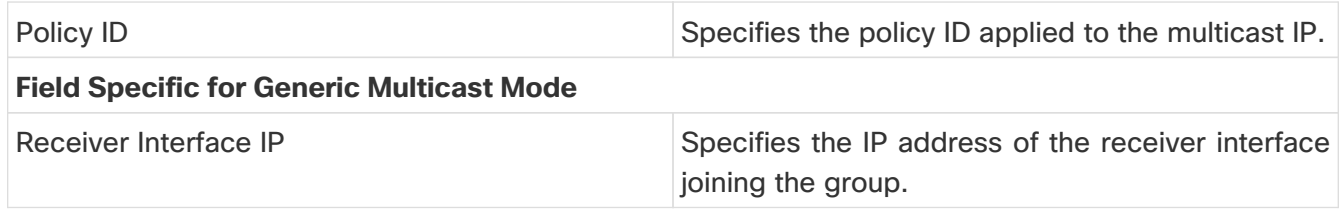

The following table describes the fields that appear on the **Inactive** tab.

Table 21. Inactive Tab Fields and Descriptions

| <b>Field</b>                                              | <b>Description</b>                                                                                                    |
|-----------------------------------------------------------|----------------------------------------------------------------------------------------------------|
| <b>Common Fields for IPFM and Generic Multicast Modes</b> |                                                                                                    |
| <b>VRF</b>                                                | Specifies the name of the VRF for the flow.                                                                                                    |
| <b>Multicast IP</b>                                       | Specifies the multicast IP address for the flow.                                                                                                |
|                                                           | You can click the chart link next<br>to the Multicast IP address to<br>$\mathbf{i}$<br>view the pictorial representation<br>of flow statistics. |
| <b>Flow Alias</b>                                         | Specifies the name of the Flow Alias.                                                                                                    |
| <b>NAT</b>                                                | Specifies whether the flow is ingress, egress, or<br>both ingress and egress.                                                                   |
| Sender                                                    | Specifies the IP Address or the Host alias of the<br>sender for the multicast group.                                                            |
| <b>Sender Start Time</b>                                  | Displays the time from when the sender joined.                                                                                                  |
| Receiver Join Time                                        | Specifies the time at which the receiver joined.                                                                                                |
| <b>Fields Specific for IPFM Mode</b>                      |                                                                                                    |
| Priority                                                  | Specifies the flow priority for flows.                                                                                                    |
| Policed                                                   | Specifies whether a flow is policed or not<br>policed.                                                                                          |
| Receiver                                                  | Specifies the IP Address or the Host alias of the<br>receiver joining the group.                                                                |
| <b>Bandwidth</b>                                          | Specifies the bandwidth that is allotted for the<br>traffic.                                                                                    |
| QOS/DSCP                                                  | Specifies the Switch-defined QoS Policy.                                                                                                    |
| Policy ID                                                 | Specifies the policy ID applied to the multicast IP.                                                                                            |

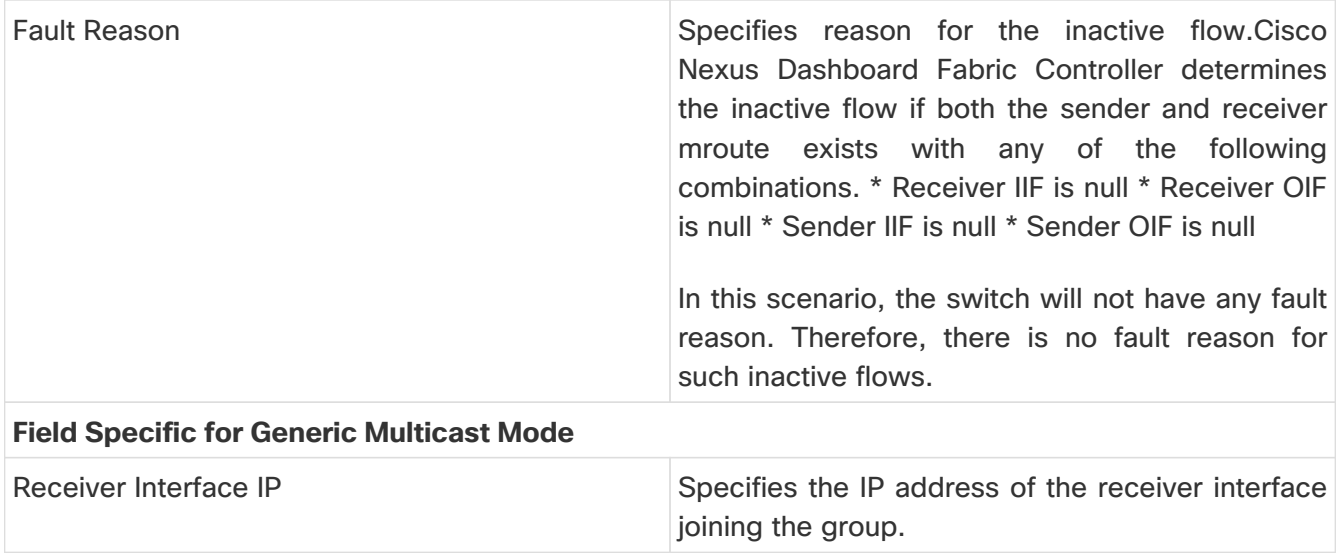

The following table describes the fields that appear on the **Sender Only** tab.

Table 22. Sender Only Tab Field and Description

| <b>Field</b>                                              | <b>Description</b>                                                                                                    |
|-----------------------------------------------------------|----------------------------------------------------------------------------------------------------|
| <b>Common Fields for IPFM and Generic Multicast Modes</b> |                                                                                                    |
| <b>VRF</b>                                                | Specifies the name of the VRF for the flow.                                                                                                    |
| Multicast IP                                              | Specifies the multicast IP address for the flow.                                                                                                    |
| <b>Flow Alias</b>                                         | Specifies the name of the Flow Alias.                                                                                                    |
| <b>Flow Link State</b>                                    | Specifies the flow link state, if it's allow or deny.<br>Click the senderonly link to view the network<br>diagram or topology of the Sender and Receiver.<br>The dotted line displays the direction of the flow<br>of traffic. You can hover over the nodes to view<br>information. The table on the right side shows<br>information about the Sender and Receiver.<br>The flows in the network diagram or topology<br>show the multicast IP as well as the VRF. If the<br>VRF is default, then the VRF will not be shown<br>along with the multicast IP. |
| Sender                                                    | Specifies the name of the sender.                                                                                                    |
| <b>NAT</b>                                                | Specifies whether the flow is ingress, egress, or<br>both ingress and egress.                                                                                                    |
| <b>Sender Switch</b>                                      | Specifies the IP address of the sender switch.                                                                                                    |
| Sender Ingress Interface                                  | Specifies the name of the sender ingress<br>interface.                                                                                                    |
| <b>Sender Start Time</b>                                  | Displays the time from when the sender switch is<br>transmitting information.                                                                                                    |
| <b>Fields Specific for IPFM Mode</b>                      |                                                                                                    |

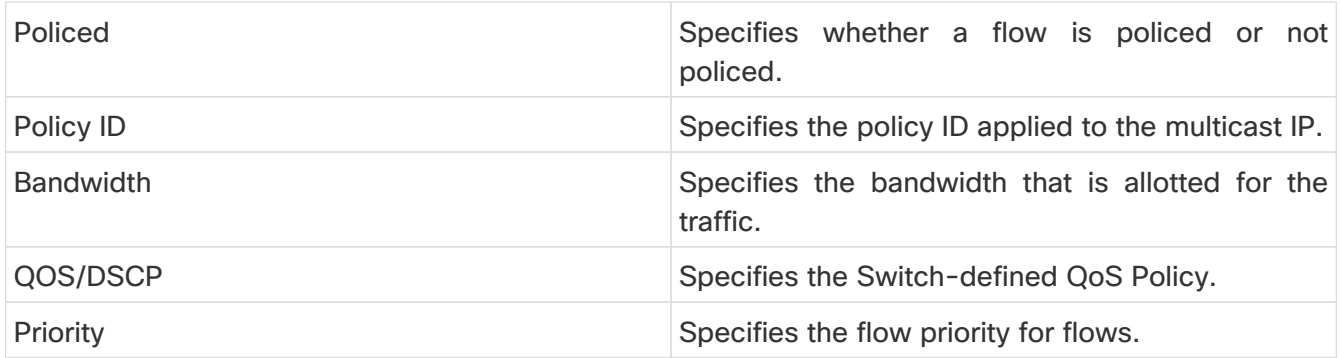

The following table describes the fields that appear on the **Receiver Only** tab.

Table 23. Receiver Only Tab Field and Description

| <b>Field</b>                                              | <b>Description</b>                                                                                                    |
|-----------------------------------------------------------|----------------------------------------------------------------------------------------------------|
| <b>Common Fields for IPFM and Generic Multicast Modes</b> |                                                                                                    |
| <b>VRF</b>                                                | Specifies the name of the VRF for the flow.                                                                                                    |
| <b>Multicast IP</b>                                       | Specifies the multicast IP address for the flow.                                                                                                    |
| <b>Flow Alias</b>                                         | Specifies the name of the Flow Alias.                                                                                                    |
| <b>Flow Link State</b>                                    | Specifies the flow link state, if it's allow or deny.<br>Click the receiveronly link to view the network<br>diagram or topology of the Sender and Receiver.<br>The dotted line displays the direction of the flow<br>of traffic. You can hover over the nodes to view<br>information. The table on the right side shows<br>information about the Sender and Receiver.<br>The flows in the network diagram or topology<br>show the multicast IP as well as the VRF. If the<br>VRF is default, then the VRF will not be shown<br>along with the multicast IP. |
| Source Specific Sender                                    | Specifies the IP address of the multicast sender.                                                                                                    |
| Receiver                                                  | Specifies the receiver ID. If the multicast receiver<br>is remote, the Remote label can be seen next to<br>its name.                                                                                                    |
| <b>NAT</b>                                                | Specifies whether the flow is ingress, egress, or<br>both ingress and egress.                                                                                                    |
| <b>Receiver Switch</b>                                    | Specifies the IP address of the receiver switch.                                                                                                    |
| Receiver Interface                                        | Specifies the name of the destination switch<br>interface.                                                                                                    |
| <b>Receiver Join Time</b>                                 | Specifies the time at which the receiver joined.                                                                                                    |
| <b>Fields Specific for IPFM Mode</b>                      |                                                                                                    |
| <b>Bandwidth</b>                                          | Specifies the bandwidth that is allotted for the<br>traffic.                                                                                                    |

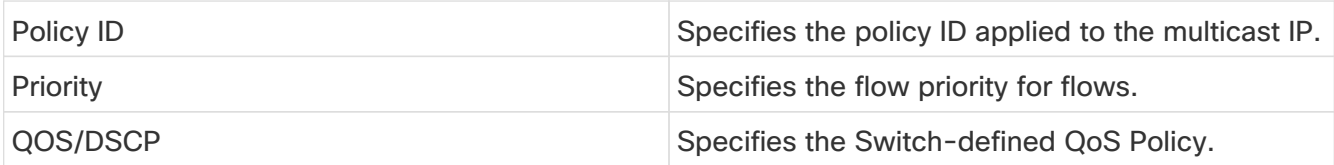

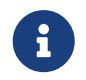

If stats are enabled on switches, only then they can be seen in Nexus Dashboard Fabric Controller.

Click the **Show** drop-down list in the statistical representation area to display the statistical data in various formats.

Click the arrow to export the statistical data. You can export it in .csv or .pdf formats.

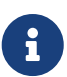

Cisco Nexus Dashboard Fabric Controller holds the Flow statistics values in the Nexus Dashboard Fabric Controller server internal memory. Therefore, after a Nexus Dashboard Fabric Controller Restart or HA switch over, the Flow statistics won't show previously collected values. However, you can see the Flow statistics that are collected after the server Restart or HA switch over.

If the new flow joins before the uplinks between the switches that are detected in Nexus Dashboard Fabric Controller, a message BW\_UNAVAIL appears. This is resolved after the uplinks between the switches are detected by Nexus Dashboard Fabric Controller after discovery of the devices.

### **Flow Policies**

- Choose **LAN > Fabrics**. Click on a fabric to open the **Fabric** slide-in pane. Click the **Launch** icon. Choose **Fabric Overview > Hosts > Flow Policies**.
- Choose **LAN > Fabrics**. Double-click on a fabric to open **Fabric Overview > Hosts > Flow Policies**.

Use this window to configure the flow policies.

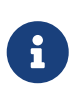

When a user logs in to Nexus Dashboard Fabric Controller with a network operator role, all the buttons or options to add, delete, modify, import, export, or deploy policies are disabled. This user can only view policies, and deployment status or history.

The default policies are displayed on the **Flow Policies** tab. By default, the bandwidth of these policies is 0. You can configure the bandwidth such that any flow that matches the default flow policy will accordingly use the bandwidth and QOS/DSCP parameters. The policy is deployed to all the devices when you save the configuration.

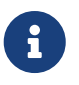

When you undeploy a default policy, it will be reset to default values, that is, Bandwidth:0gbps, DSCP:Best Effort, and Policer:Enabled.

Policies are automatically deployed to switches whenever they are created, edited, or imported. You can choose to undeploy or redeploy the policies, by choosing the appropriate actions in the **Actions** drop-down list. The policies will not be deployed correctly if the device is rebooting while the policy was deployed. In such case, the **Failed** message appears in the **Deployment Status** column.

The default flow policies must be deployed successfully to the switch before you deploy the custom flow policies on that switch. Otherwise, the custom policies will fail to deploy. Ensure that you deploy all default policies successfully to all the switches before you add, edit, import, or deploy custom policies.

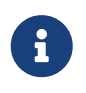

If you have created a custom or non-default VRF, although the host and flow policies are automatically created for the VRF, use the action options in this window to manually deploy the flow policies to the switches in the fabric.

The following table describes the fields that appear on this page.

Table 24. Flow Policies Table Field and Description

| Field                     | Description                                                                                                    |
|---------------------------|----------------------------------------------------------------------------------------------------|
| <b>VRF</b>                | Specifies the name of the VRF for the flow policy.                                                                                                    |
| <b>Policy Name</b>        | Specifies the flow policy name.                                                                                                    |
| <b>Multicast IP Range</b> | Specifies the multicast IP address for the traffic.<br>Click view to view the details such as starting<br>and ending IP addresses of the multicast range<br>as well as the flow priority in the Multicast Range<br>List box. |
| <b>Bandwidth</b>          | Specifies the bandwidth that is allotted for the<br>traffic.                                                                                                    |
| QoS/DSCP                  | Specifies the Switch-defined QoS Policy.                                                                                                    |
| <b>Deployment Action</b>  | Specifies the action that is performed on the<br>switch for that host policy.                                                                                                    |
|                           | . Create - The policy is deployed on the<br>switch.                                                                                                    |
|                           | • Delete - The policy is undeployed from the<br>switch.                                                                                                    |
| <b>Deployment Status</b>  | Specifies if the flow policy is deployed<br>successfully, not deployed, or failed.                                                                                                    |
| In Use                    | Specifies if the flow policy is in use or not.                                                                                                    |
| Policer                   | Specifies whether the policer for a flow policy is<br>enabled or disabled.<br>In adding or editing a flow<br>i<br>policy, the default policer state<br>is Enabled.                                                           |
|                           |                                                                                                    |
| <b>Last Updated</b>       | Specifies the date and time at which the flow<br>policy was last updated.                                                                                                    |
|                           | The format is Day MMM DD YYYY HH:MM:SS<br>Timezone.                                                                                                    |

Click the table header to sort the entries in alphabetical order of that parameter.

The following table describes the action items, in the **Actions** drop-down list, that appears in the **Flow Policies** horizontal tab on the **Flows** tab in the **Fabric Overview** window.

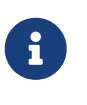

A new flow policy or an edited flow policy is effective only under the following circumstances:

- If the new flow matches the existing flow policy.

- If the flow expires and reforms, while the new policy is already created or edited, that matches with the flow policy.

Table 25. Flow Policies Actions and Description

| Field                     | Description                                                                                                    |
|---------------------------|----------------------------------------------------------------------------------------------------|
| <b>Create Flow Policy</b> | Allows you to create a new flow policy. For more<br>information, see Creating a Flow Policy.                                                                                                    |
| <b>Edit Flow Policy</b>   | Allows you to view or edit the selected flow<br>policy parameters.                                                                                                    |
|                           | The default flow policies must<br>be deployed successfully to the<br>switch before you deploy the<br>custom flow policies on that<br>switch. Otherwise, the custom<br>$\mathbf{i}$<br>policies will fail to deploy.<br>Ensure that you deploy all<br>default policies successfully to<br>all the switches before you edit<br>custom policies. |
|                           | To edit a flow policy for a VRF, select the check<br>box next to the VRF and choose Edit Flow Policy<br>action. In the Edit Flow Policy window, you can<br>make the required changes and click Save &<br>Deploy to deploy the changes or click Cancel to<br>discard the changes.                                                              |
|                           | The deployment completed message appears at<br>the bottom of the window. You can click Refresh<br>to refresh the current deployment status in the<br>window or click View Details to verify the<br>deployment details.                                                                                                    |

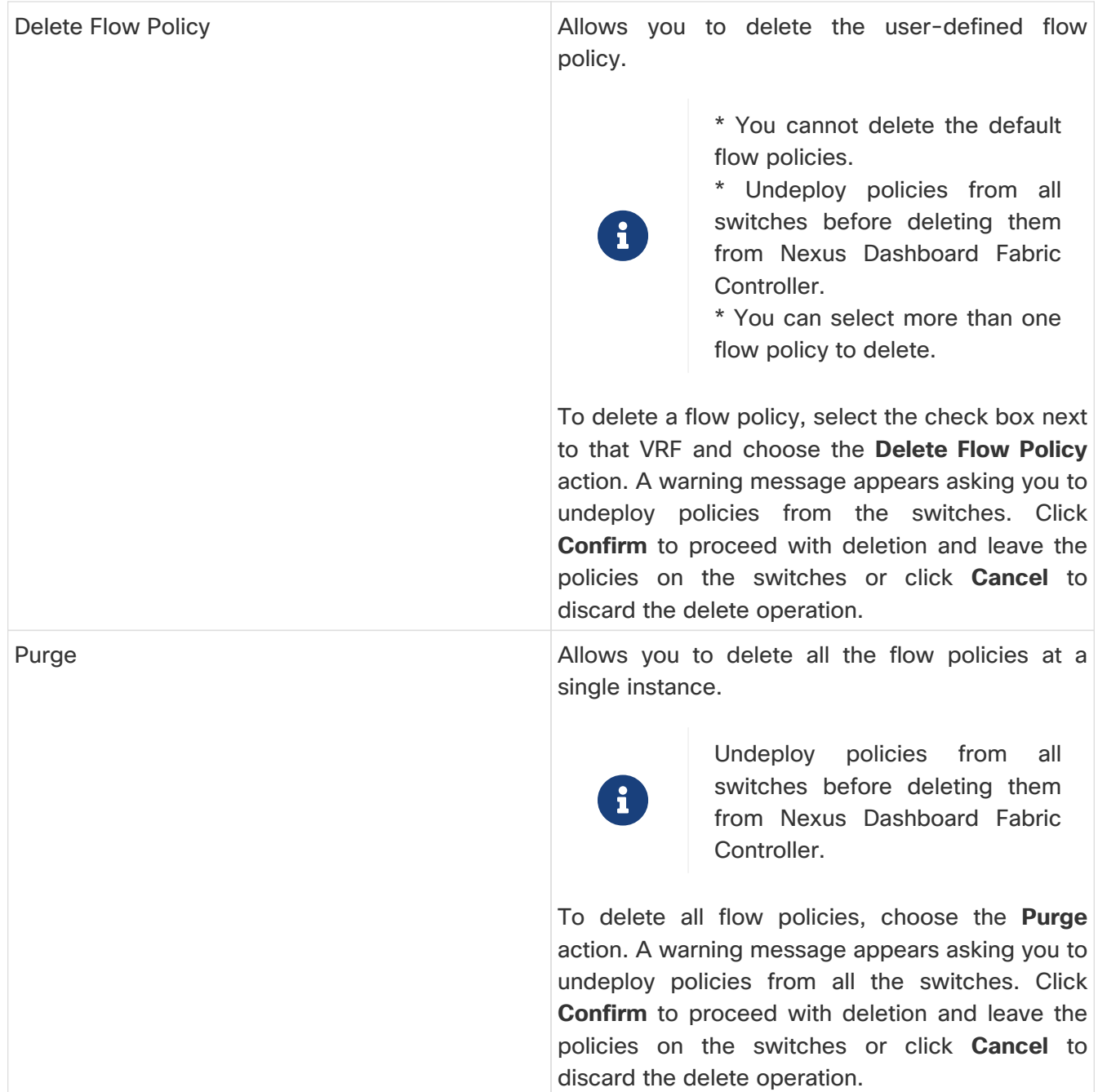

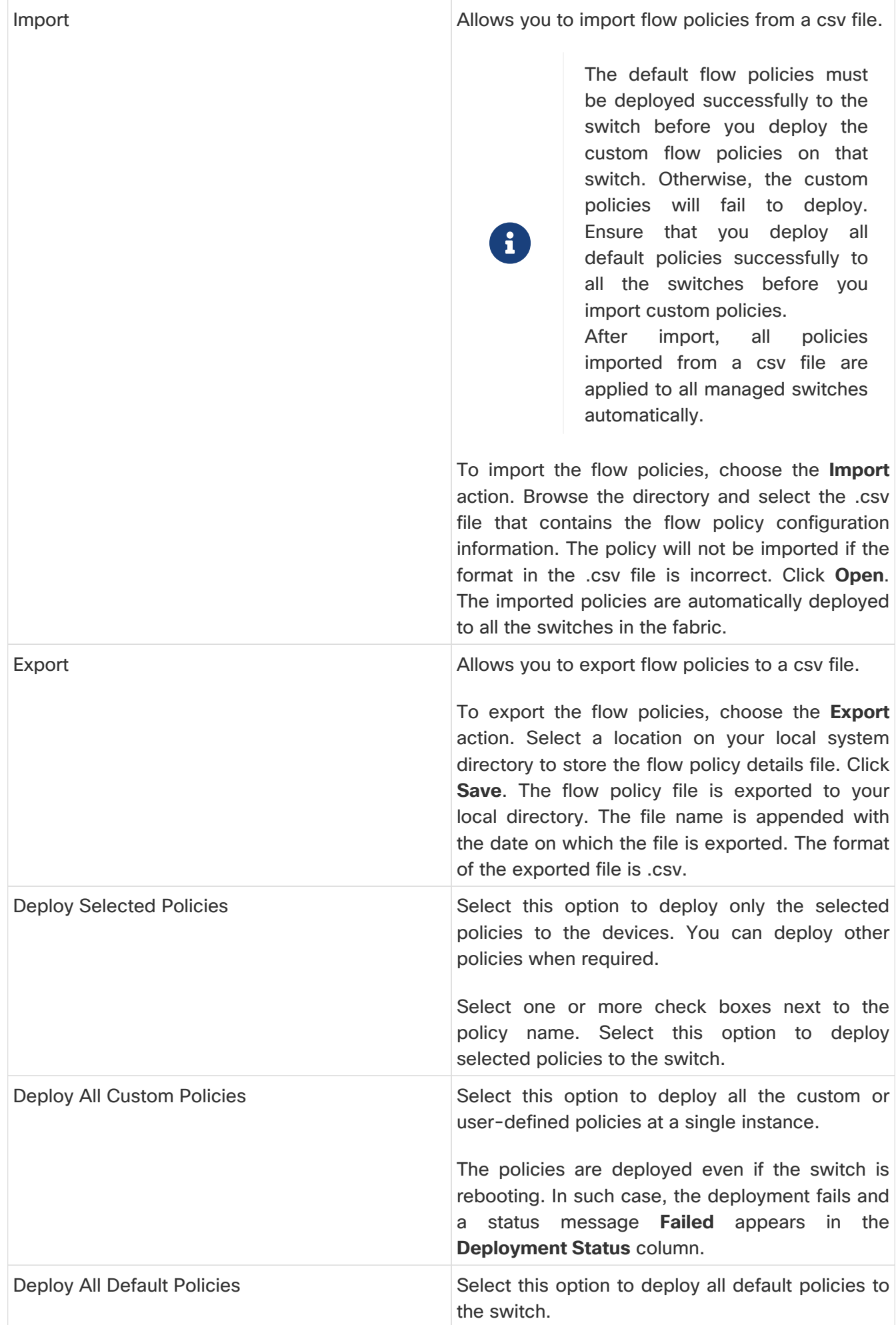

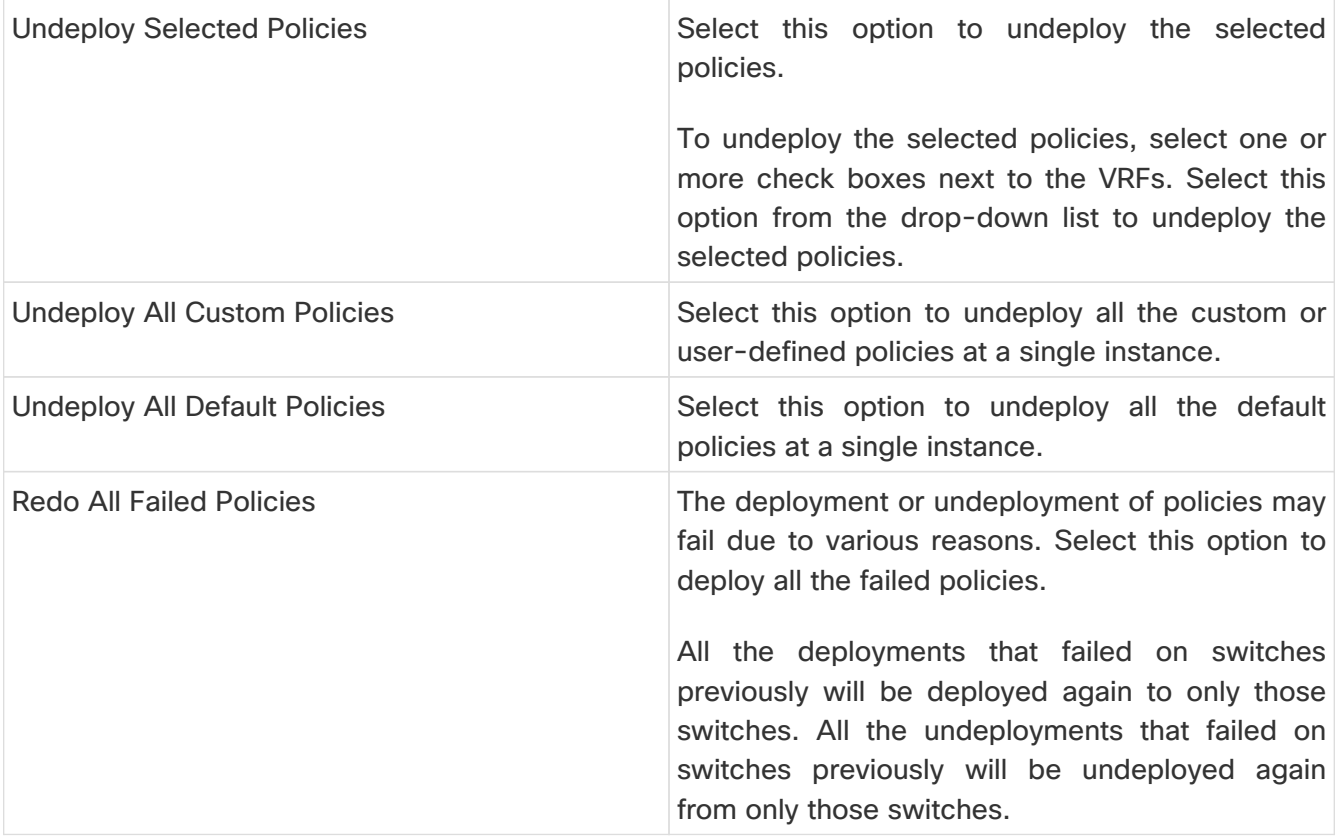

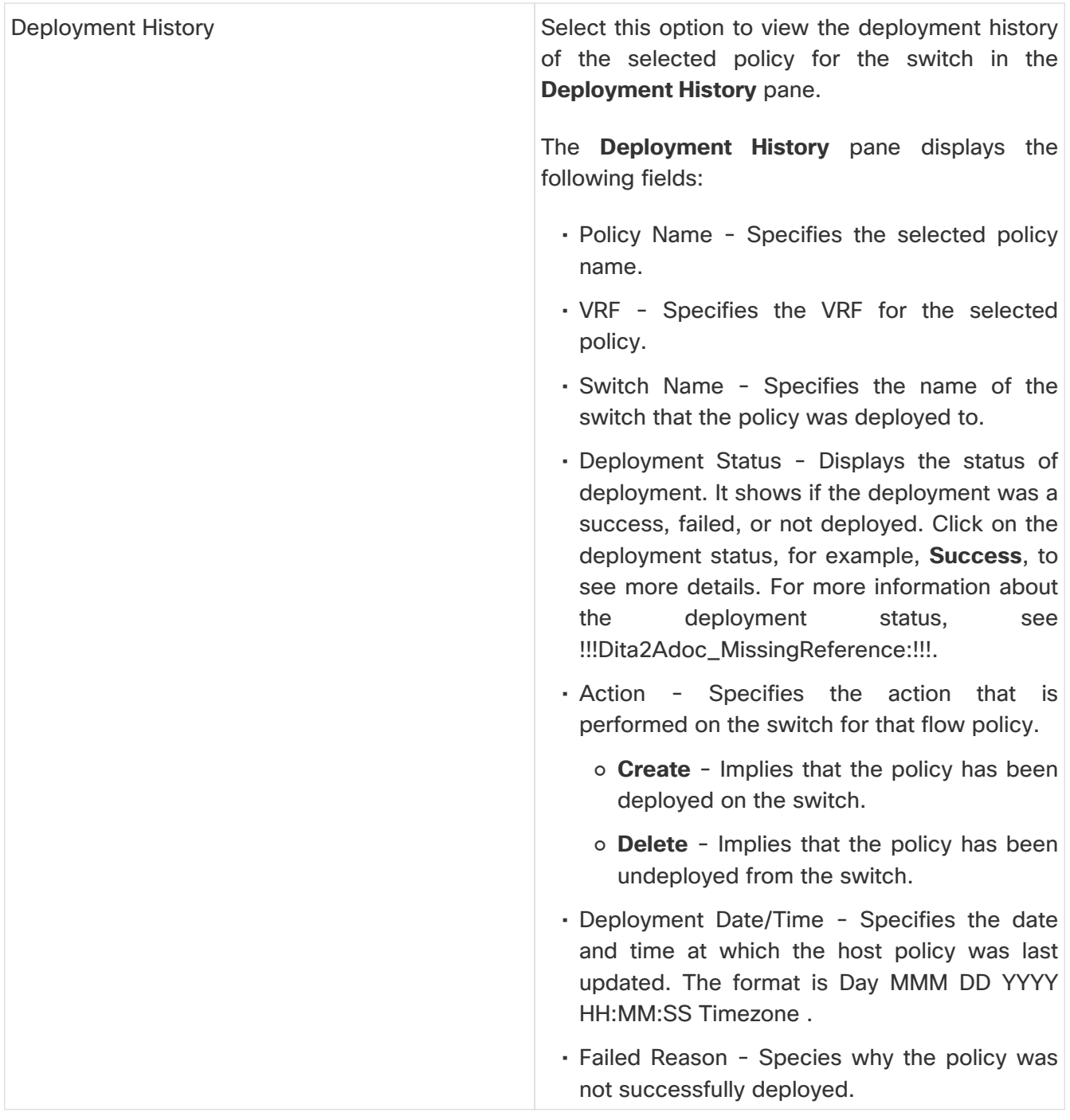

### **Deployment Status**

The following table describes the fields that appear on the Deployment Status.

Table 26. Deployment Status Field and Description

| Field              | Description                                           |
|--------------------|-------------------------------------------------------|
| <b>Policy Name</b> | Specifies the name of the flow policy.                |
| <b>VRF</b>         | Specifies the name of the VRF.                        |
| <b>Switch Name</b> | Specifies the switch on which the VRF is<br>deployed. |
| <b>IP</b> Address  | Specifies the IP address of the switch.               |

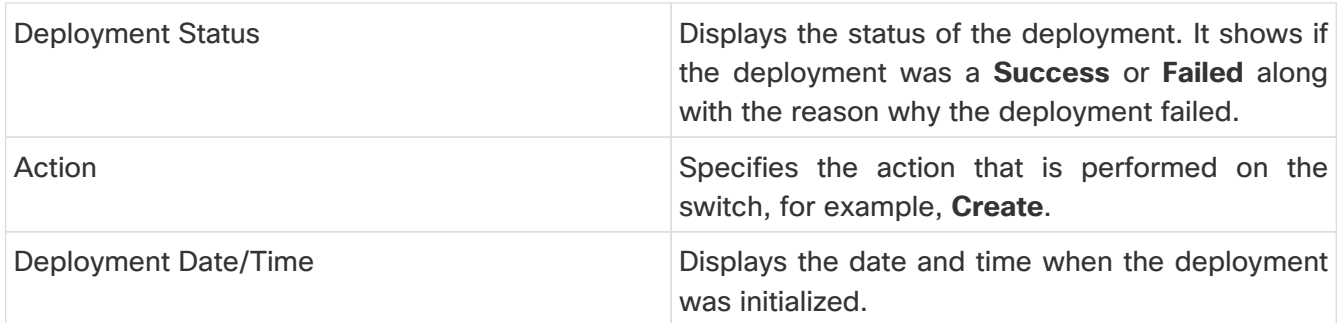

This section contains the following:

### <span id="page-93-0"></span>**Creating a Flow Policy**

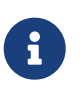

The default host policies must be deployed successfully to the switch before you deploy the custom host policies on that switch. Otherwise, the custom policies will fail to deploy. Ensure that you deploy all the default policies successfully to all the switches before you add custom policies.

To create a flow policy from the Cisco Nexus Dashboard Fabric Controller Web UI, perform the following steps:

#### 1. Click **Actions\*and choose\*Create Flow Policy**.

The **Create Flow Policy** window is displayed.

- 2. In the **Create Flow Policy** window, specify the parameters in the following fields.
	- **VRF** Click the **Select a VRF** link to open the **Select a VRF** window. The default VRF is also listed in the window. Search and select a VRF for the host and click **Save**.

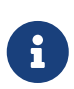

- Policy names can be repeated across VRFs, that is, they are unique only within a VRF.

- Across the VRF, host policies may be same or different.
- Sequence number for the host policies is per VRF.
- **Policy Name** Specify a unique policy name for the flow policy.
- **Bandwidth** Specifies the bandwidth that is allocated for the flow policy. Select of the radio buttons to choose **Gbps**, **Mbps**, or **Kbps**.
- 3. From the **QoS/DSCP** drop-down list, choose an appropriate ENUM value.
- 4. Click the **Policer** check box to enable or disable policer for a flow.
- 5. In **Multicast IP Range**, enter the beginning IP and ending IP Address for the multicast range in the **From** and **To** fields. The valid range is between 224.0.0.0 and 239.255.255.255.

From the **Flow Priority** drop-down list, choose the priority for the flow. You can choose either **Default** or **Critical**. The default value is **Default**.

The flow priority is used during the following scenarios:

◦ Error Recovery - Unicast Routing Information Base (URIB) reachability changes on flows, and a re-Reverse-path forwarding (RPF) is being performed. When a set of existing flows is retried, the recovery starts from the flows with **Critical** priority.

◦ Flow Retry - When pending flows are retried, the **Critical** priority flows are retried first.

**Actions** - Actions has a variety of icons to perform various actions. Click the tick mark icon if you have entered the correct details; if not, click the check mark icon to add the multicast range to the policy. Click the edit icon if you want to modify the details or click the bin icon to delete the row. Click the Plus (**+**) mark to add another row.

6. Click **Save & Deploy** to deploy the new policy or click **Cancel** to discard the changes. The deployment completed message appears at the bottom of the window. You can click **Refresh** to refresh the current deployment status in the window or click **View Details** to verify the deployment details.

# **Flow Alias**

- Choose **LAN > Fabrics**. Click on a fabric to open the **Fabric** slide-in pane. Click the **Launch** icon. Choose **Fabric Overview > Flows > Flow Alias**.
- Choose **LAN > Fabrics**. Double-click on a fabric to open **Fabric Overview > Flows > Flow Alias**.

Use this tab to configure flow alias.

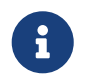

This section is applicable for both the IPFM and Generic Multicast modes in Nexus Dashboard Fabric Controller.

Using the Flow Alias feature, you can specify names for multicast groups. The multicast IP addresses are difficult to remember, thus by assigning a name to the multicast IP address, you can search and add policies based on the name.

The following table describes the fields that appear in this window.

Table 27. Flow Alias Table Field and Description

| Field                     | Description                                                     |
|---------------------------|-----------------------------------------------------------------|
| <b>VRF</b>                | Specifies the VRF for the flow alias.                           |
| <b>Policy Name</b>        | Specifies the policy name.                                      |
| <b>Multicast IP Range</b> | Specifies the multicast IP address for the traffic.             |
| Description               | Description added to the flow alias.                            |
| Last Updated              | Specifies the date on which the flow alias was<br>last updated. |

The following table describes the action items, in the **Actions** drop-down list, that appears in the **Flow Alias** horizontal tab on the **Flows** tab of the **Fabric Overview** window.

Table 28. Flow Alias Actions and Description

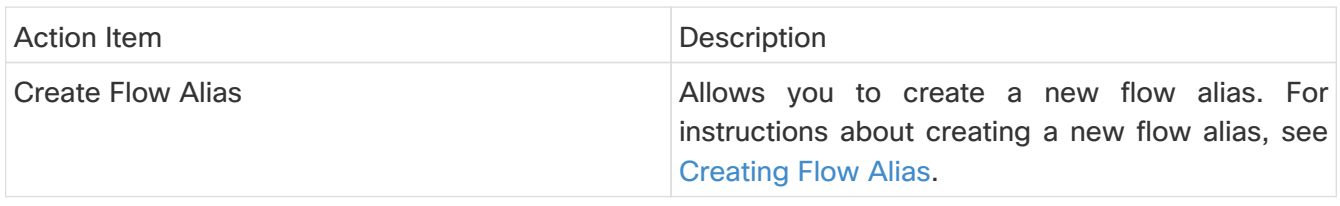

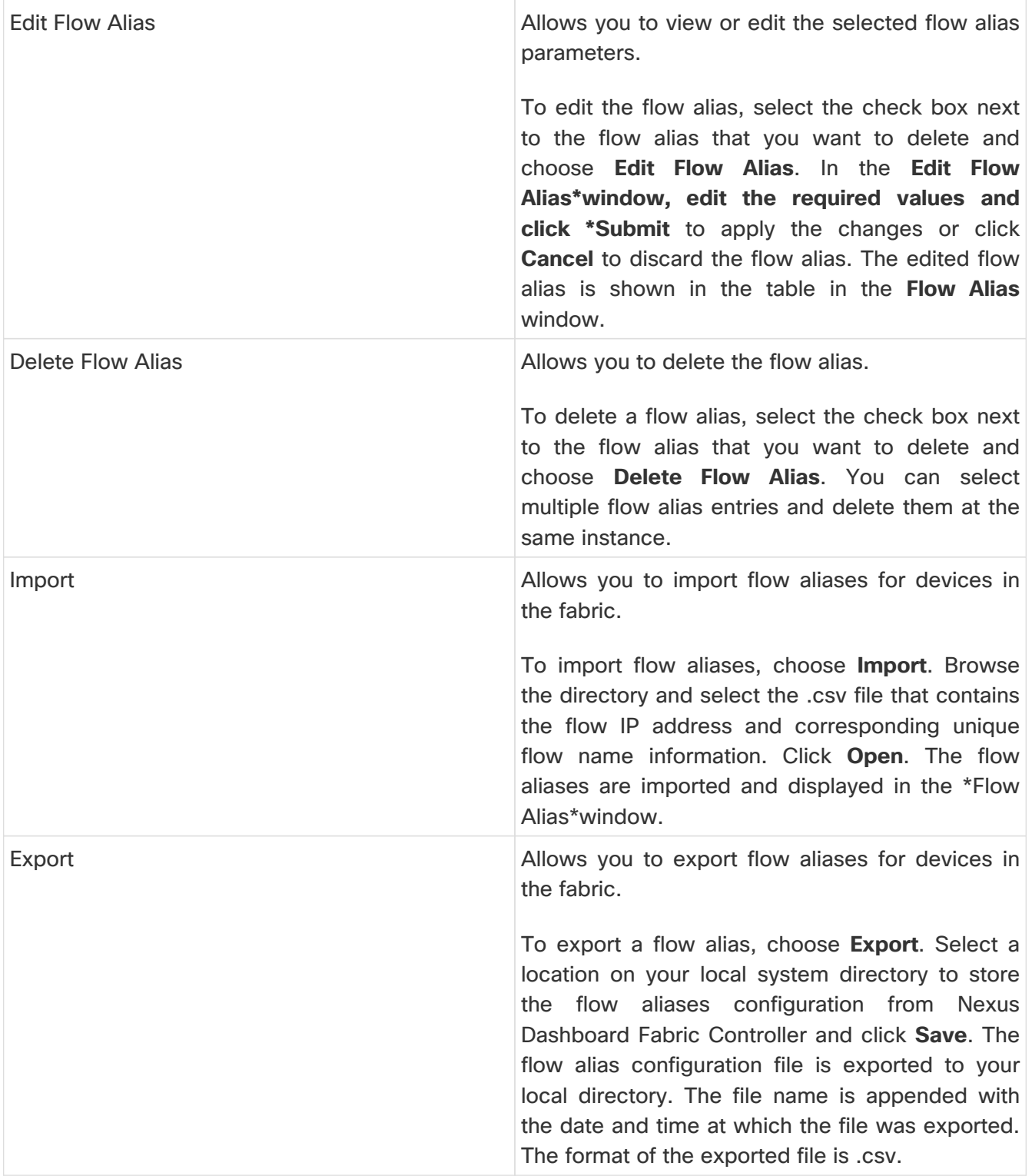

This section contains the following:

### <span id="page-95-0"></span>**Creating Flow Alias**

- Choose **LAN > Fabrics**. Click on a fabric to open the **Fabric** slide-in pane. Click the **Launch** icon. Choose **Fabric Overview > Flows > Flow Alias**.
- Choose **LAN > Fabrics**. Double-click on a fabric to open **Fabric Overview > Flows > Flow Alias**.

To create a flow alias from the Cisco Nexus Dashboard Fabric Controller, perform the following steps:

1. In the **Flow Alias** window, from the **Actions** drop-down list, choose **Create Flow Alias**.

2. In the **Create Flow Alias** window, enter the following:

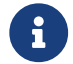

All the fields are mandatory.

◦ **VRF** - Select the VRF from this drop-down list. The default value is **default**.

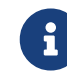

Host and IP Address are unique per VRF, that is, same host name with the same IP Address can exist in multiple VRFs.

- **Flow Name** Enter a fully qualified unique flow name for identification of the flow alias.
- **Multicast IP Address** Enter the multicast IP address for the flow alias.
- **Description** Enter a description for the flow alias.
- 3. Click **Submit** to apply the changes.

Click **Cancel** to discard the flow alias.

The new flow alias is shown in the table in the **Flow Alias** window.

### **Static Flow**

- Choose **LAN > Fabrics**. Click on a fabric to open the **Fabric** slide-in pane. Click the **Launch** icon. Choose **Fabric Overview > Hosts > Static Flow**.
- Choose **LAN > Fabrics**. Double-click on a fabric to open **Fabric Overview > Hosts > Static Flow**.

You configure a static receiver using the **Static Flow** window. Use the **Select an Option** field to select a switch before creating a static flow for it.

Table 29. Static Flow Actions and Description

| <b>Field</b>              | <b>Description</b>                                                                                                    |
|---------------------------|----------------------------------------------------------------------------------------------------|
| <b>Create Static Flow</b> | Allows you to create a static flow. For more<br>information, see Creating a Static Flow.                                                                                       |
| <b>Delete Static Flow</b> | Allows you to delete the static flow. Select a static<br>flow that you need to delete and click the Delete<br><b>Static Flow</b> action to delete the selected static<br>flow. |

Table 30. Static Flow Table Field and Description

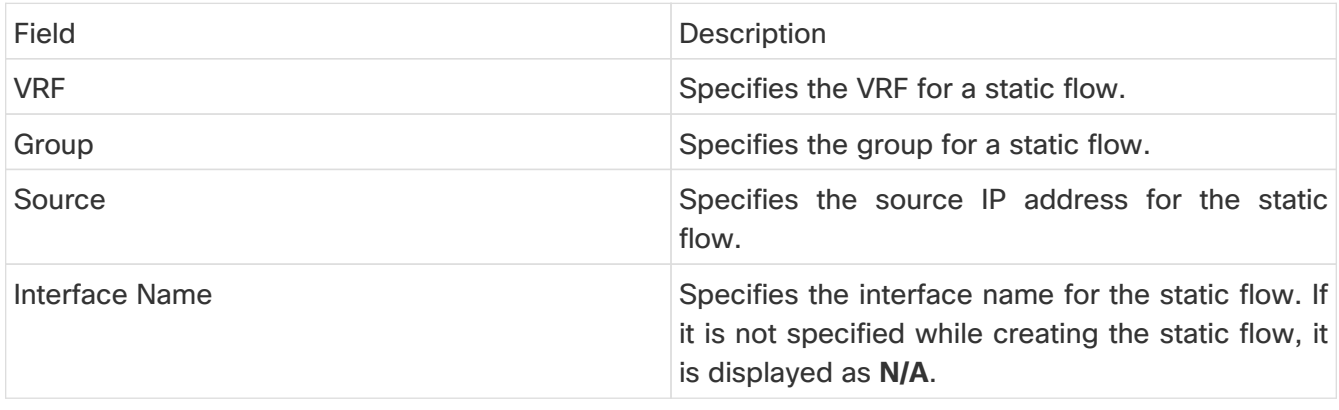

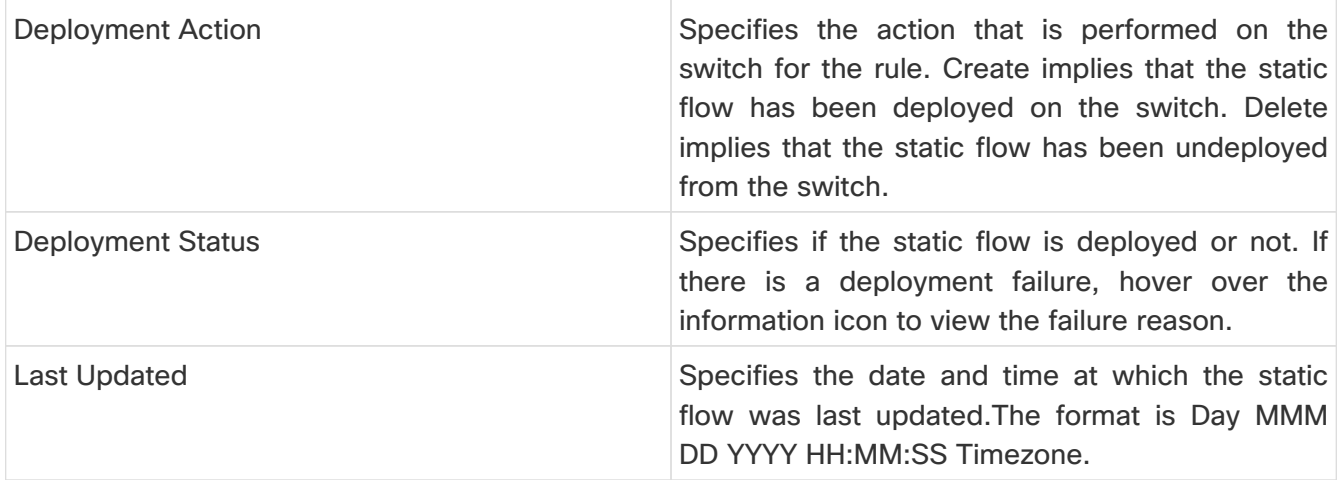

### <span id="page-97-0"></span>**Creating a Static Flow**

Before you begin:

Select a switch in the **Static Flow** tab of the **Fabric Overview** window before creating a static flow for it.

To create a static flow for the selected switch, perform the following steps:

#### 1. Click **Actions\*and choose\*Create Static Flow**.

The **Create Static Flow** window is displayed.

2. In the **Create Static Flow** window, specify the parameters in the following fields.

**Switch** - Specifies the switch name. This field is read-only, and it is based on the switch selected in the **Static Flow** window.

**Group** - Specifies the multicast group.

**Source** - Specifies the source IP address.

**Interface Name** - Specify the interface name for the static flow. This field is optional. If you do not specify an interface name, the host IP 0.0.0.0 is passed to the API and config is created using Null0 interface.

3. Click **Save & Deploy** to save the static flow.

Click **Cancel** to discard it.

# **Metrics**

The **Metrics** tab displays the infrastructure health and status. You can view CPU utilization, Memory utilization, Traffic, Temperature, Interface, and Links details.

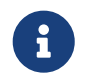

**Metrics** tab is available only if you have enabled **Performance Monitoring** feature in Cisco Nexus Dashboard Fabric Controller.

Perform the following steps to navigate to the **Metrics** tab:

- 1. In Cisco Nexus Dashboard Fabric Controller, choose **LAN > Fabrics**.
- 2. Double-click the fabric name to open the **Fabric Overview** page.
- 3. Click on the **Metrics** tab.

The following table describes the columns that appear on the **CPU** and **Memory** tab.

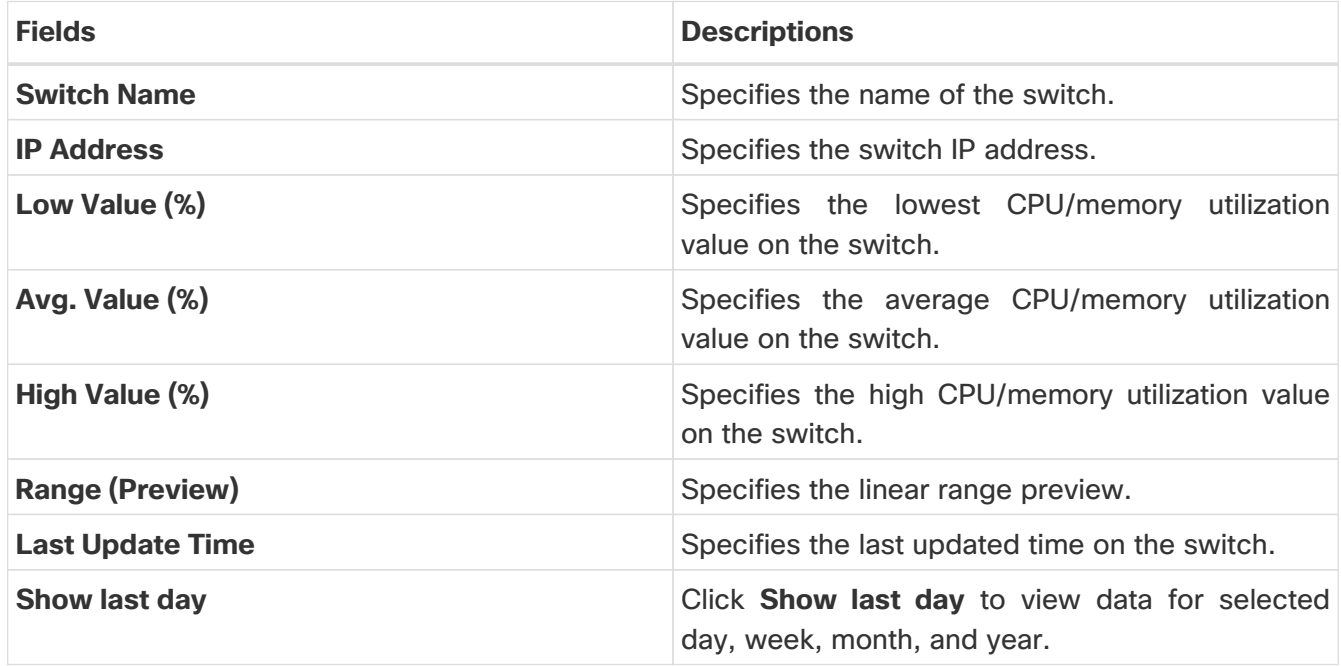

The following table describes the columns that appear on the **Traffic** tab.

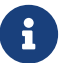

Inbound discards data is not available for Cisco Catalyst switches.

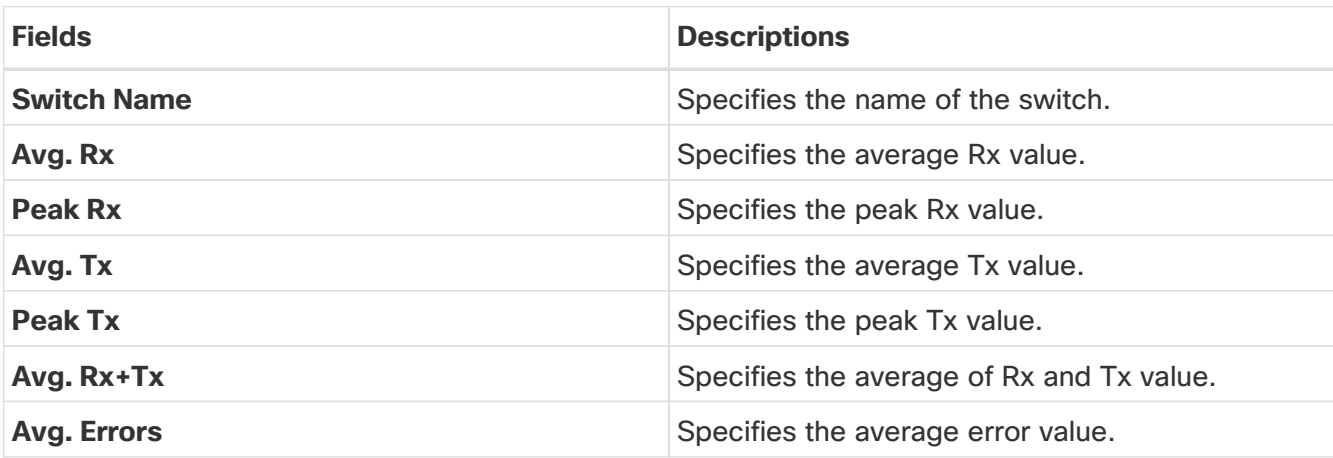

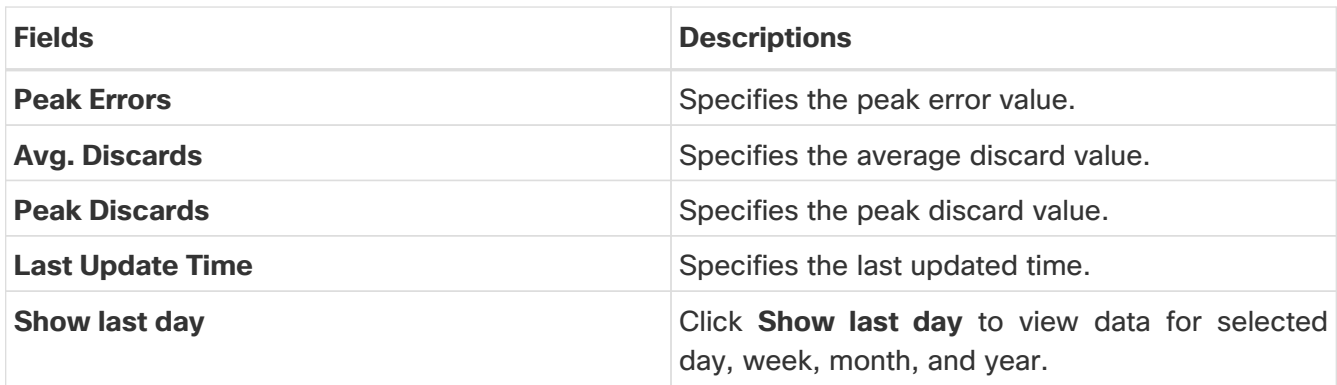

The following table describes the columns that appears on **Temperature** tab.

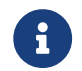

Temperature specifications for Cisco Catalyst switches are currently not available.

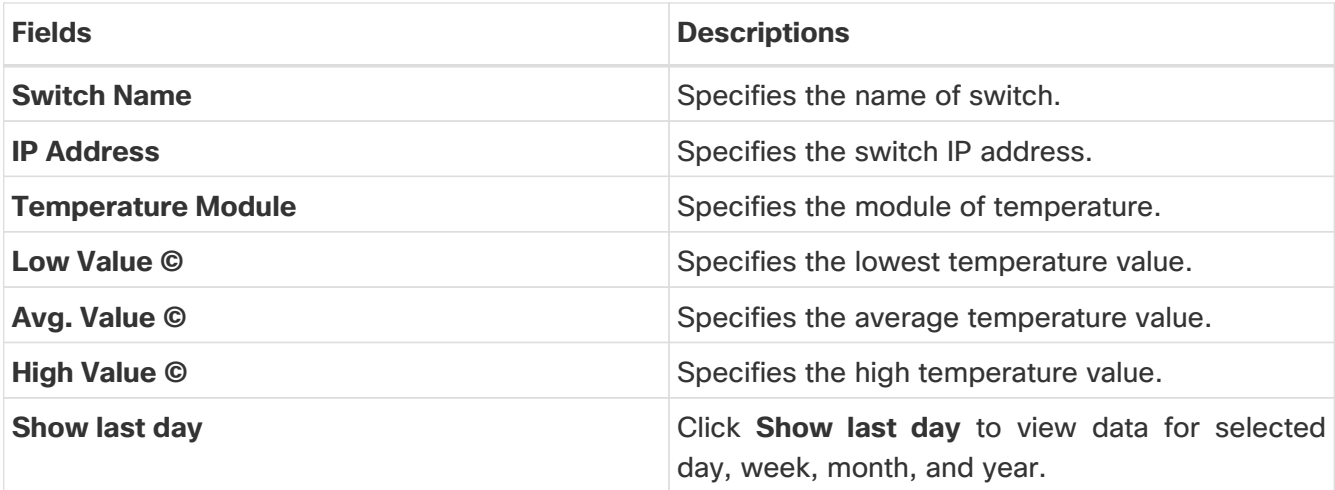

The following table describes the columns that appears on **Interface** tab.

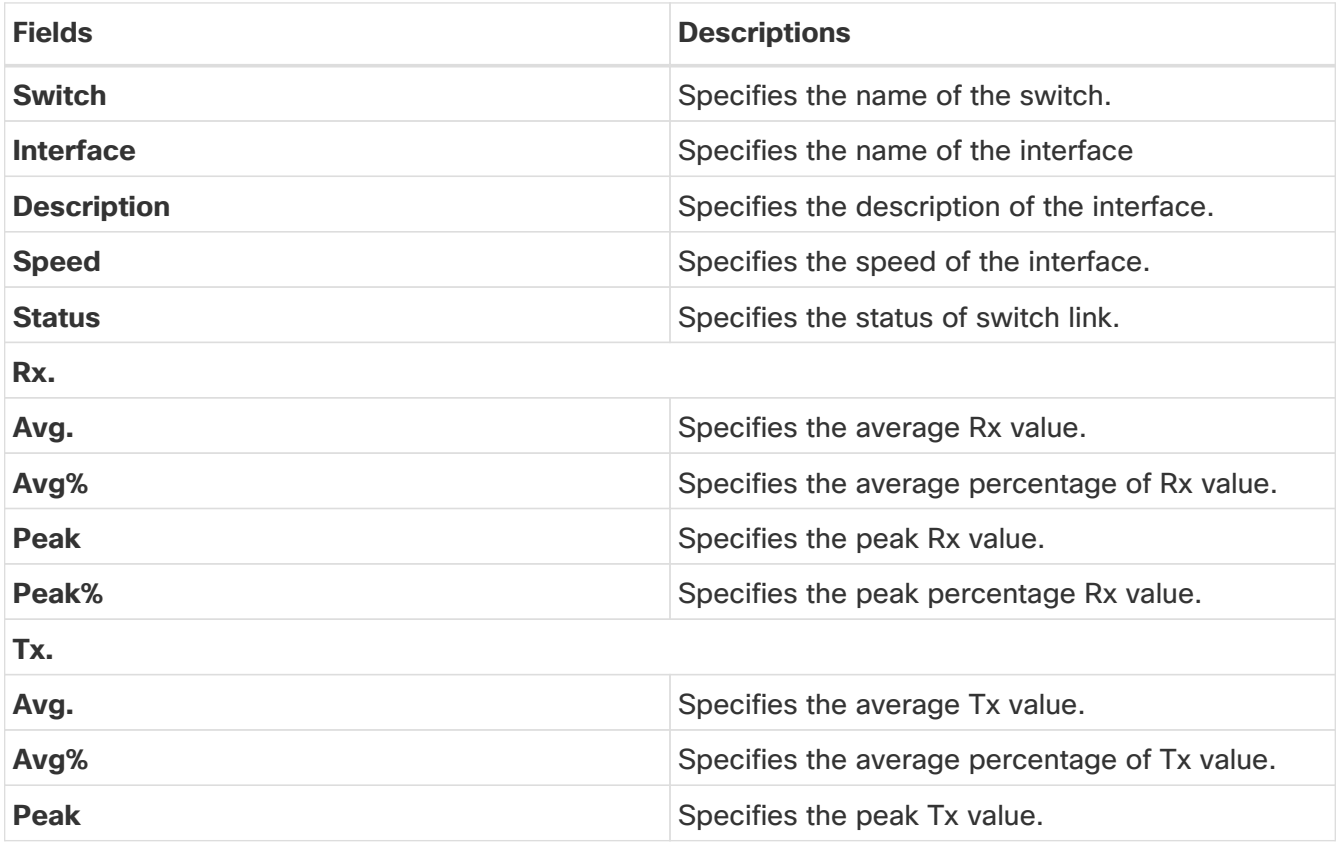

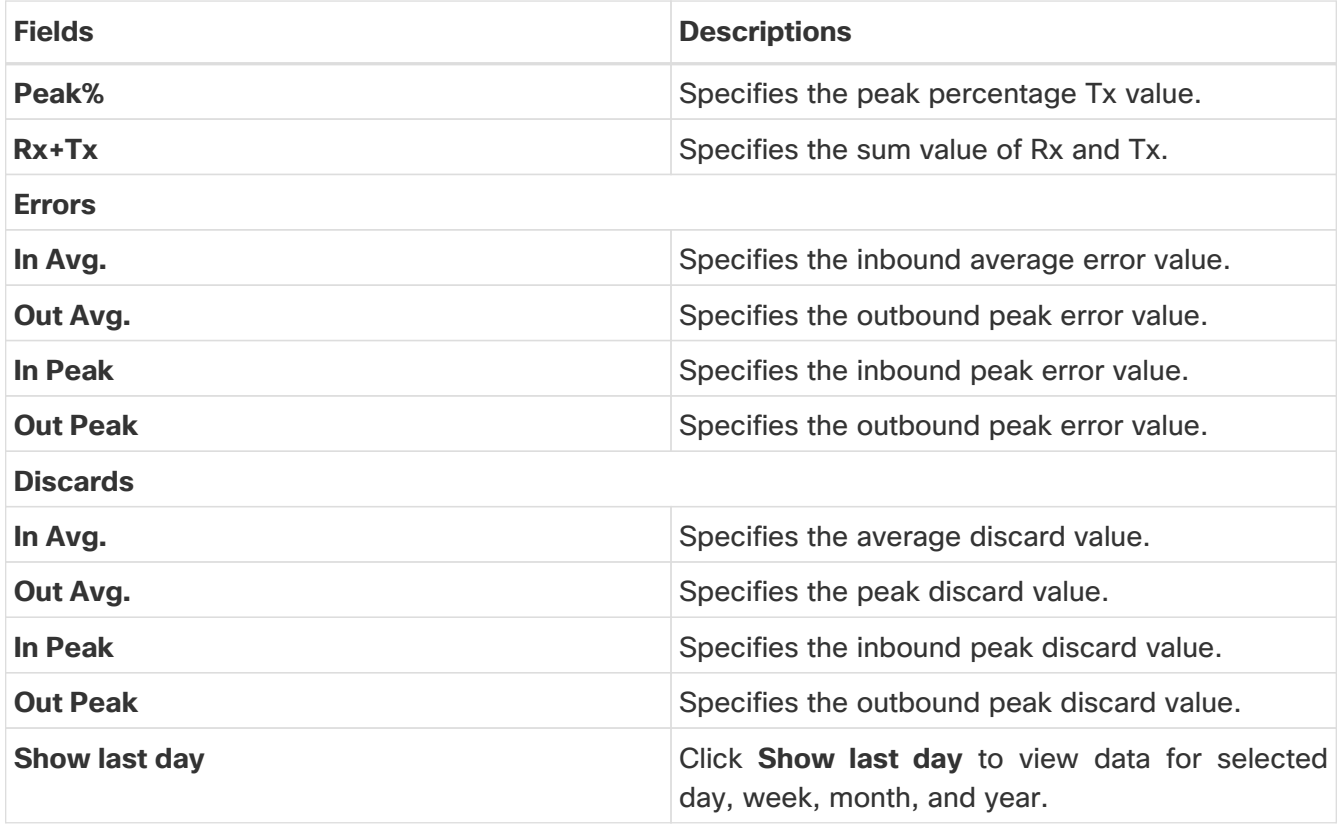

The following table describes the columns that appears on **Link** tab.

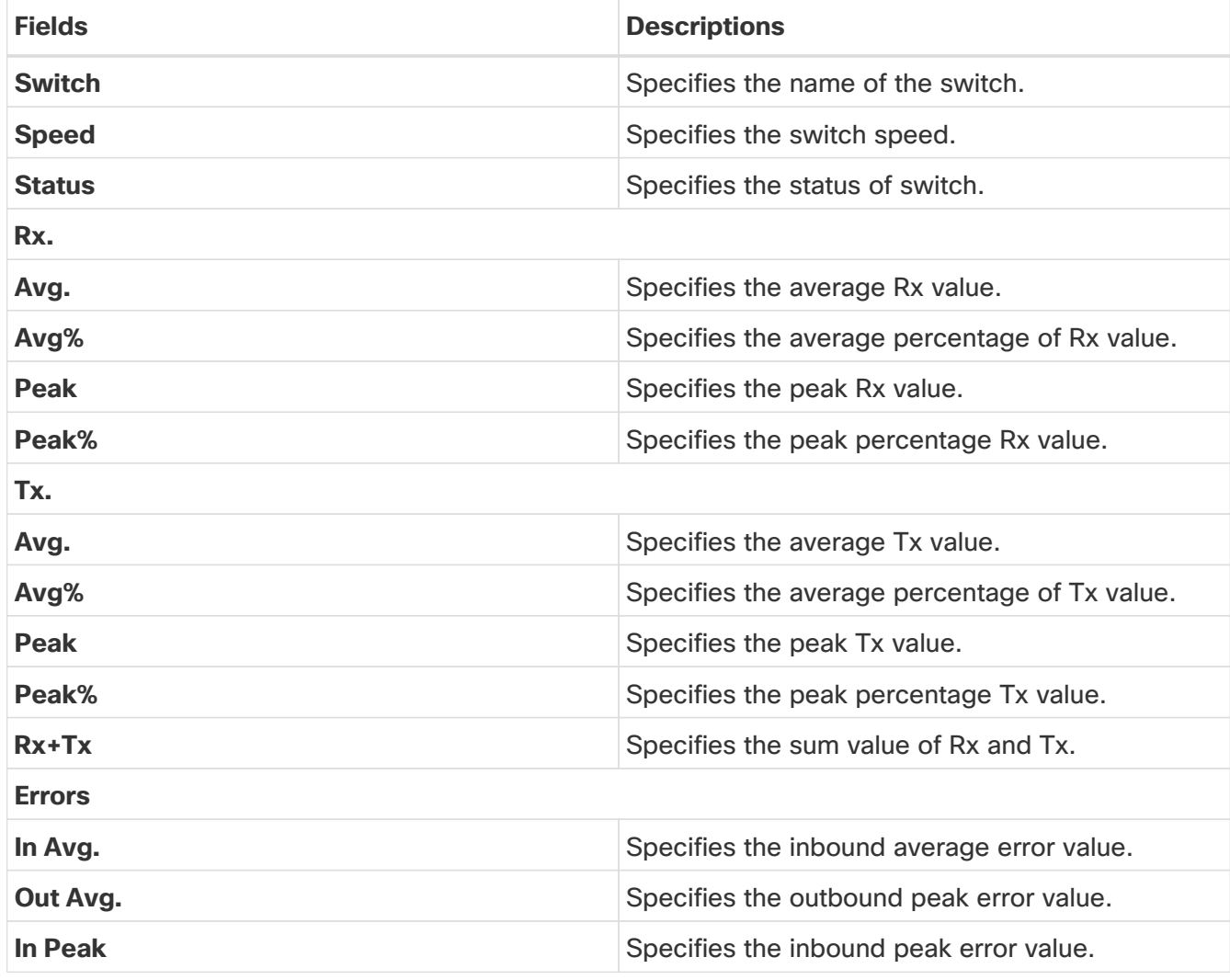

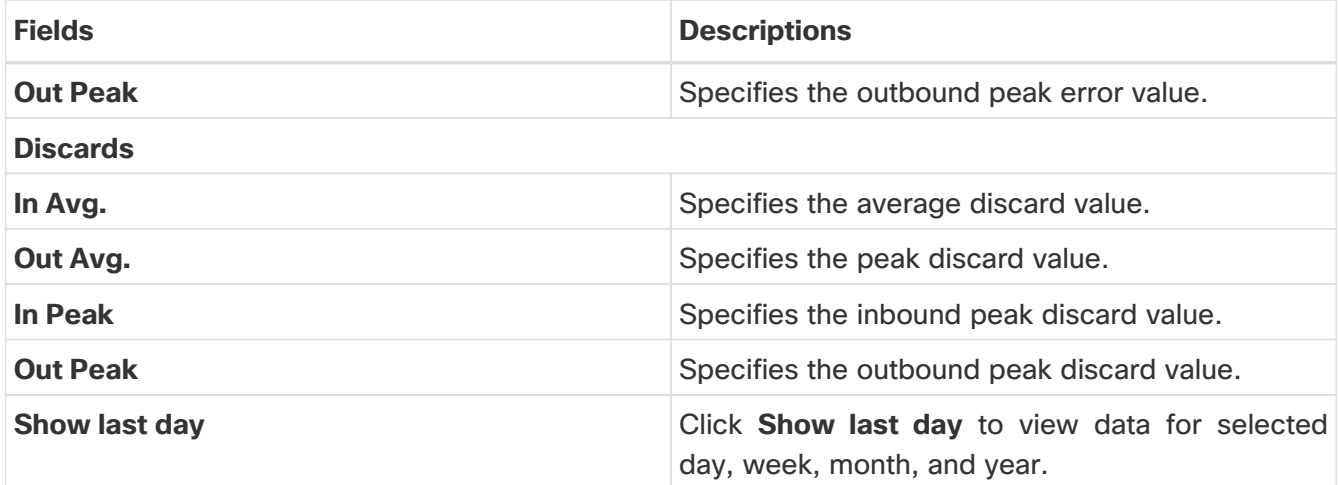

# **Multicast NAT**

Multicast NAT translation of UDP stream is supported on the Nexus Dashboard Fabric Controller IPFM mode. You can apply NAT for the incoming traffic (ingress), or on the egress link or interface. The scope of ingress NAT is entire switch, whereas egress NAT is for a specific interface. The same switch can have both ingress and egress NAT. However, it can't be on the same flow for a given switch. Egress NAT has capability to replicate the same flow up to 40 times. To achieve this function, the service-reflect interface is defined on the switch. It serves for multiple or single egress port.

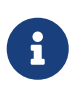

Ingress and/or Egress NAT translation is supported only on the sender switch, also known as First Hop Router (FHR), and receiver switch, also known as Last Hop Router (LHR). It is not supported on intermediates nodes such as spine switches.

For more information about NAT, see Cisco Nexus 9000 Series NX-OS IP Fabric for Media Solution Guide.

## **Prerequisites**

• Set up loopback interface with PIM sparse mode. When flow is translated, post-translated source needs to be secondary IP address on this loopback to make sure RPF check won't fail. This loopback is configured as service reflect interface for NAT purpose. You need to set up lookback per VRF.

Here is an example to configure the loopback interface:

interface loopback10 ip router ospf 1 area 0 ip pim sparse-mode ip address 192.168.1.1/32 ip address 172.16.1.10/32 secondary

ip service-reflect source-interface loopback10

• TCAM memory carving must be completed.

The command to configure the TCAM for Multicast NAT is as follows:

hardware access-list tcam region mcast-nat \_tcam-size

For information about switch models that support multicast NAT, see [Configuring Multicast](https://www.cisco.com/c/en/us/td/docs/switches/datacenter/nexus9000/sw/93x/ip-fabric-for-media/solution/guide/b-cisco-nexus-9000-nx-os-ip-fabric-for-media-solution-guide-93x/m_configuring_multicast_service_reflection_with_nbm_93x.html) [Service Reflection with NBM in Cisco Nexus 9000 Series NX-OS IP Fabric for Media Solution](https://www.cisco.com/c/en/us/td/docs/switches/datacenter/nexus9000/sw/93x/ip-fabric-for-media/solution/guide/b-cisco-nexus-9000-nx-os-ip-fabric-for-media-solution-guide-93x/m_configuring_multicast_service_reflection_with_nbm_93x.html) [Guide.](https://www.cisco.com/c/en/us/td/docs/switches/datacenter/nexus9000/sw/93x/ip-fabric-for-media/solution/guide/b-cisco-nexus-9000-nx-os-ip-fabric-for-media-solution-guide-93x/m_configuring_multicast_service_reflection_with_nbm_93x.html)

## **NAT Modes**

NAT ModesNAT Mode objects are created per switch and VRF. The switches are populated in the

drop-down based on the scope. You should select the switch to list and operate on the corresponding NAT Mode objects.

Choose **LAN > Fabrics**. Double-click a fabric name and click **Multicast NAT > NAT Modes** to configure NAT modes.

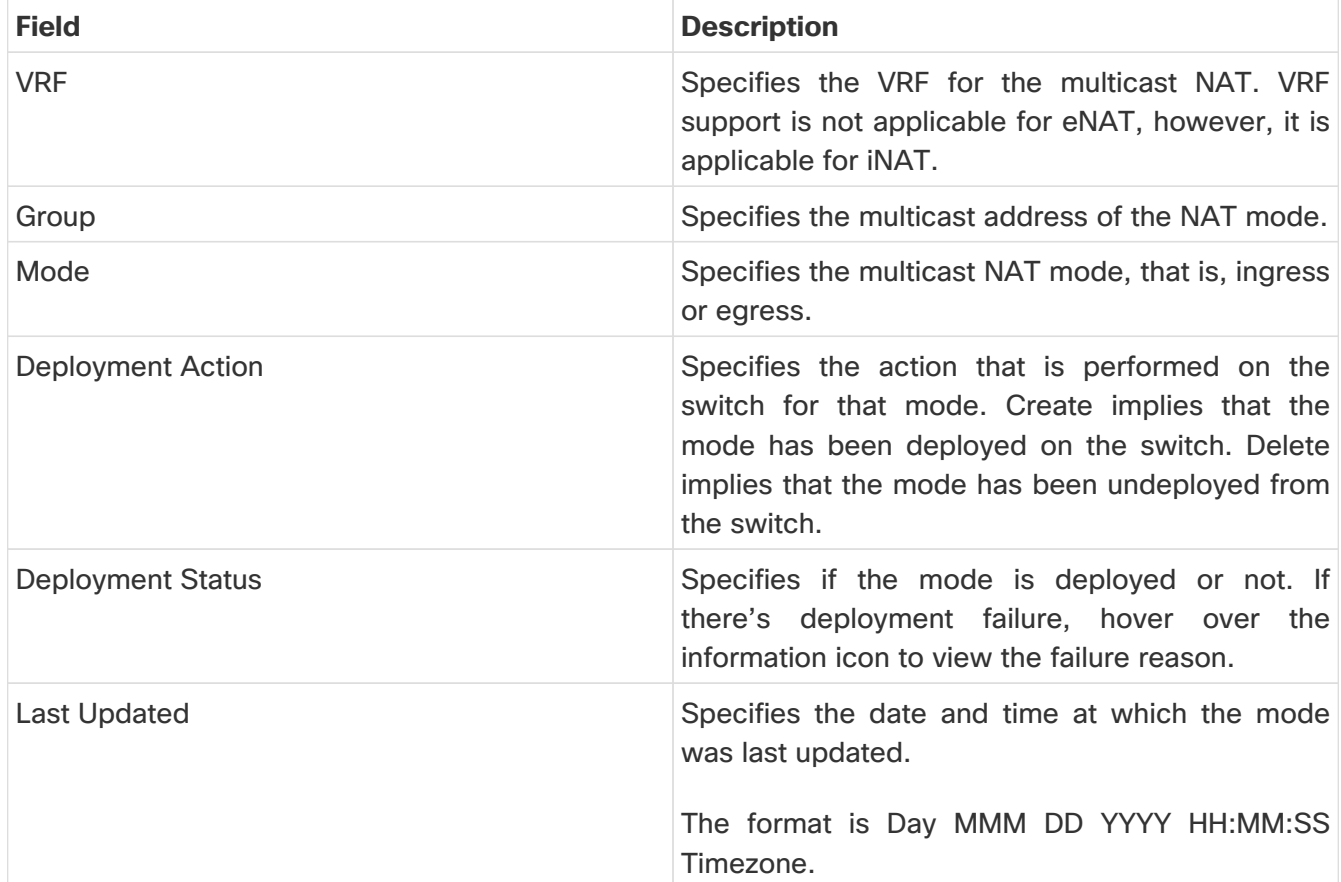

The following table describes the fields that appear on the **NAT Modes** tab.

The following table describes the action items, in the **Actions** menu drop-down list, that appear on the **NAT Modes** tab.

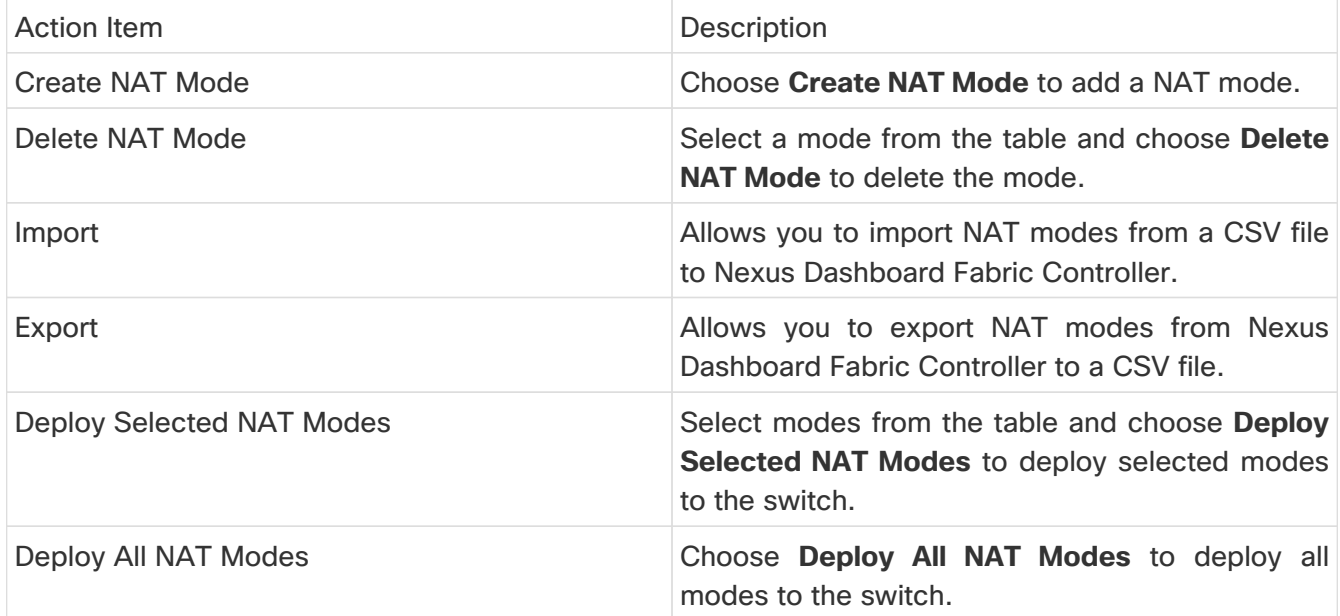

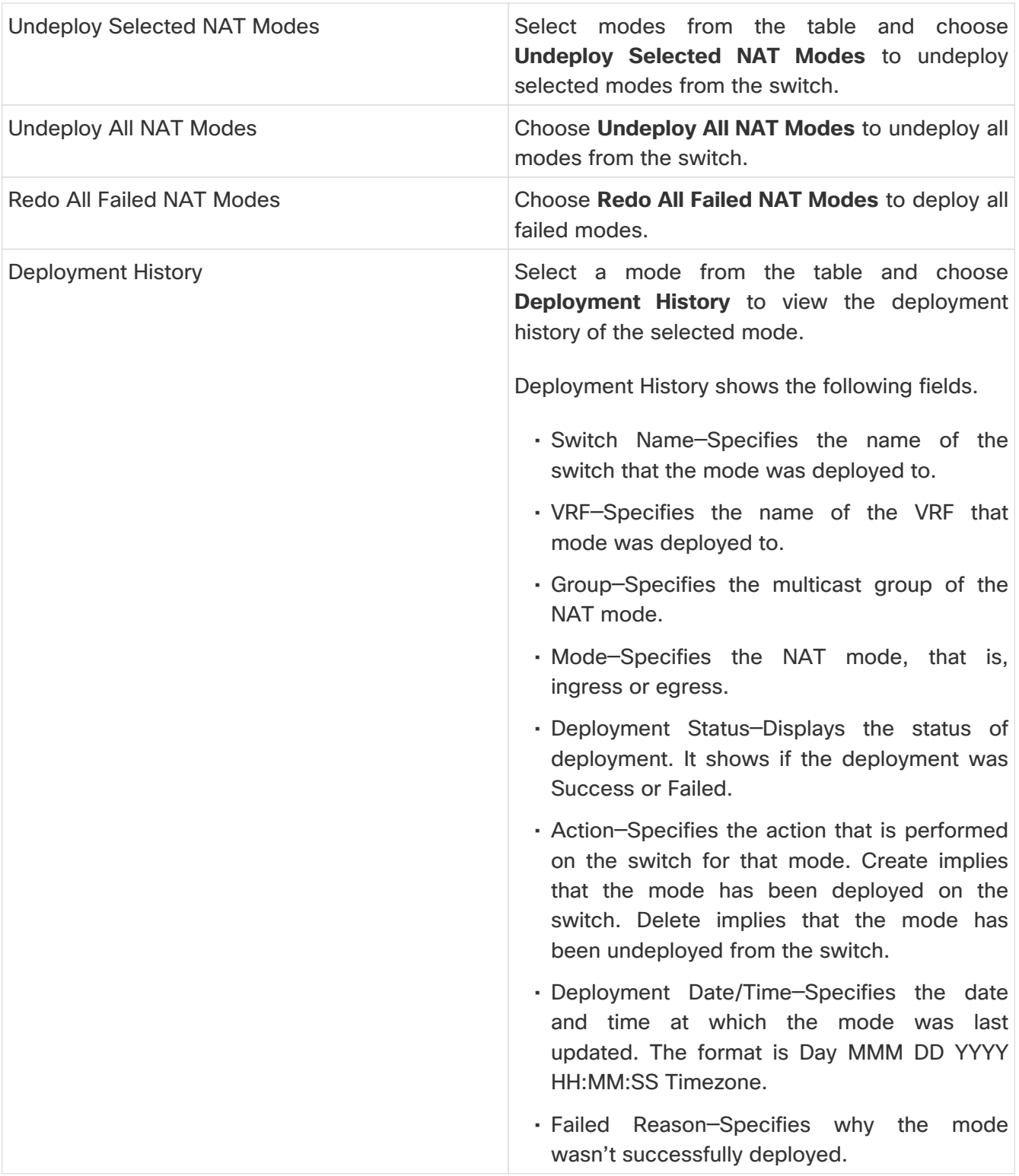

### **Adding a NAT Mode**

- 1. Choose **LAN > Fabrics**.
- 2. Double-click a fabric name.

The **Fabric Overview** window appears.

- 3. Click the **Multicast NAT** tab.
- 4. Click the **NAT Modes** tab.
- 5. Click **Actions > Create NAT Mode** to add a NAT mode.

The **Add NAT Mode** window appears.

6. In the **Add NAT Mode** window, specify the following information:

**Mode**: Select the multicast NAT mode, that is, **Ingress** or **Egress**.

**Selected Switch**: Specifies the switch name. This field is read-only, and it's based on the switch selected in the **NAT Modes** tab.

**VRF**: Select the VRF to which the NAT mode should belong to.

**Group / Mask**: Specify the multicast group with the mask. The same group can't be ingress as well as egress NAT on a given switch. You need to identify whether particular group or mask would be ingress or egress.

7. Click **Save & Deploy** to save the NAT mode and deploy it.

#### **Deleting a NAT Mode**

- 1. Choose **LAN > Fabrics**.
- 2. Double-click a fabric name.

The **Fabric Overview** window appears.

- 3. Click the **Multicast NAT** tab.
- 4. Click the **NAT Modes** tab.
- 5. Select the NAT mode that you need to delete and click **Actions > Delete NAT Mode** to delete a NAT mode.

If the NAT mode isn't deployed or failed, you can skip this step.

6. Click **Confirm** to delete the selected NAT mode.

### **Recirc Mappings**

NDFC allows you to map recirculation packets across ports for ingress or egress interfaces. From Release 12.1.1e, you can configure recirc mappings for the following translation types:

- Multicast-to-Multicast
- Multicast-to-Unicast
- Unicast-to-Multicast

Choose **LAN > Fabrics**. Double-click a fabric name and click **Multicast NAT > Recirc Mappings** to configure recirc mappings.

The following table describes the fields that appear on the **Recirc Mappings** tab.

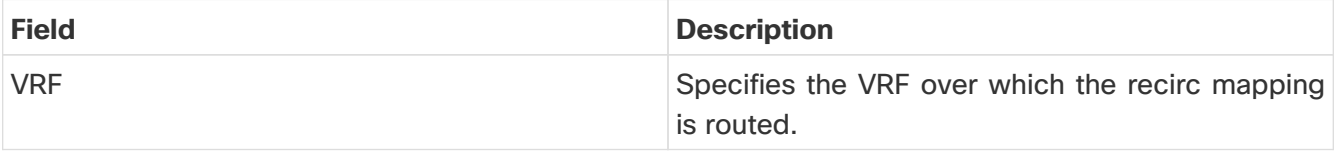

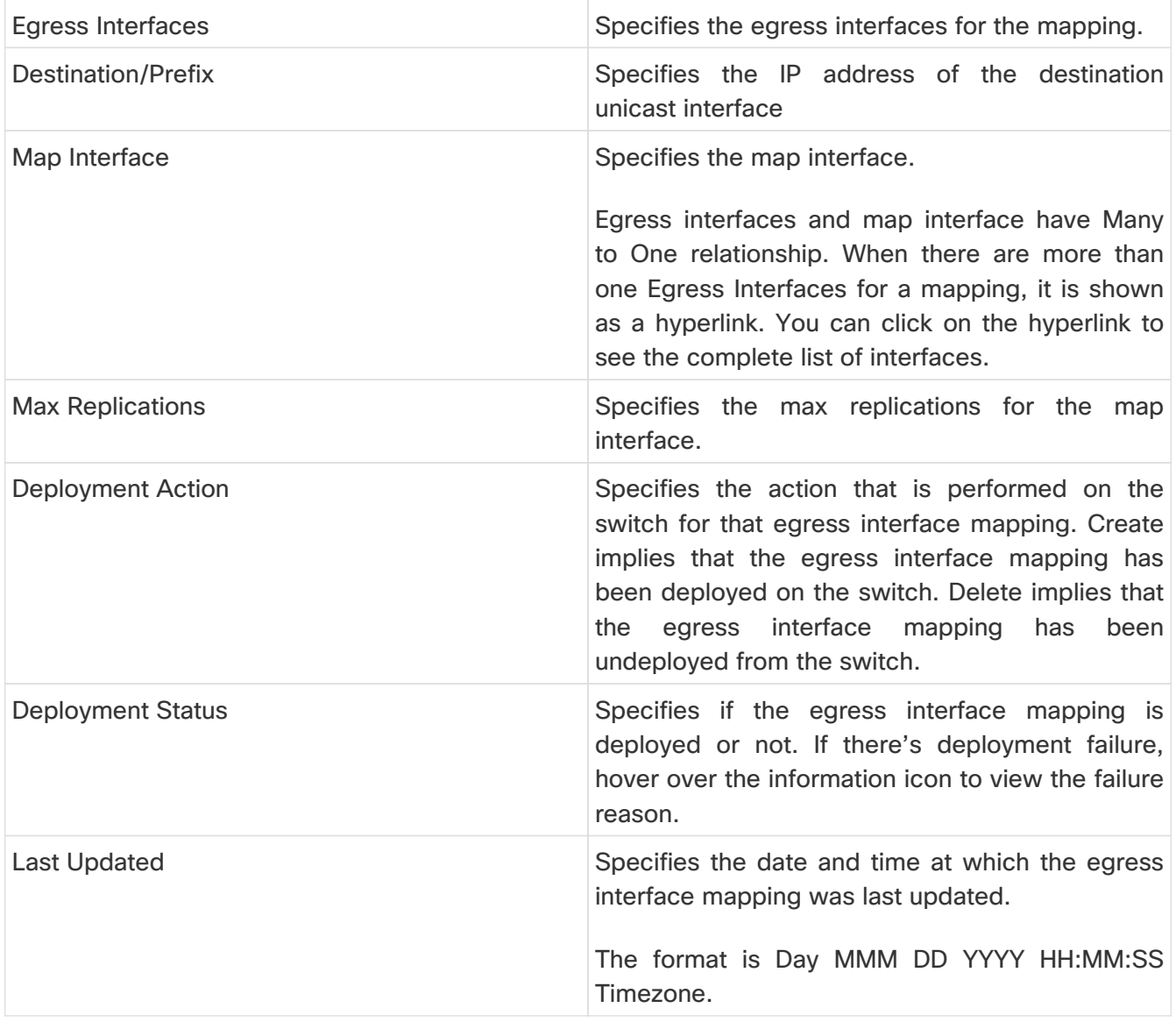

The following table describes the action items, in the **Actions** menu drop-down list, that appear on the **Recirc Mappings** tab.

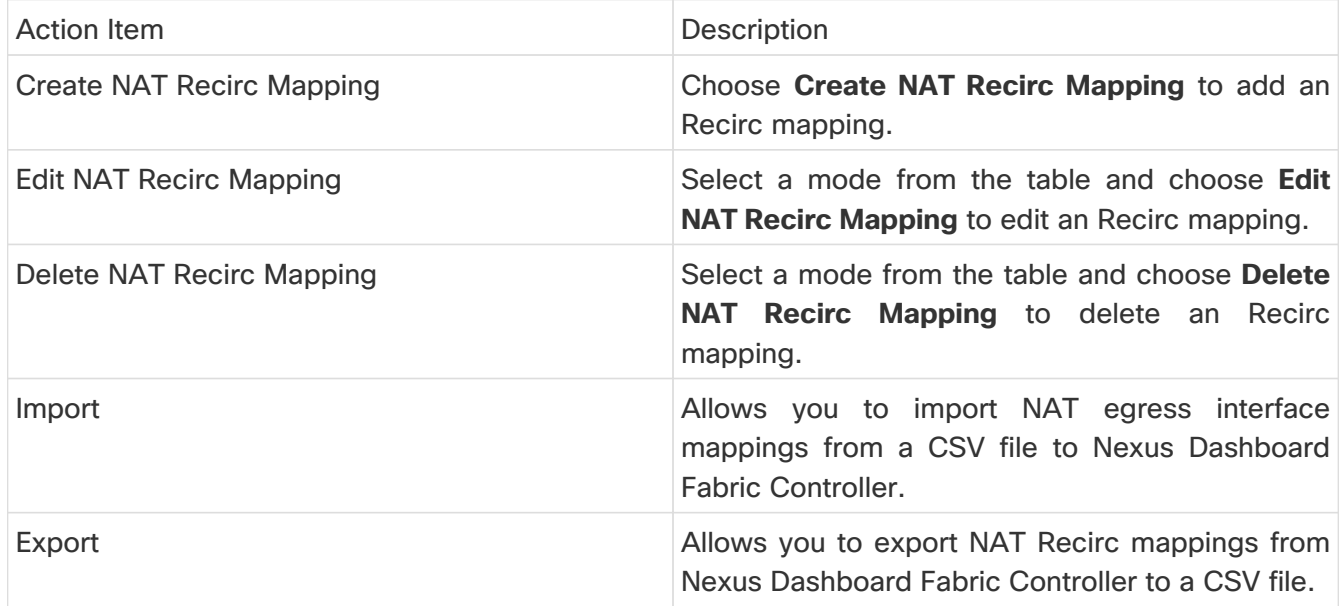

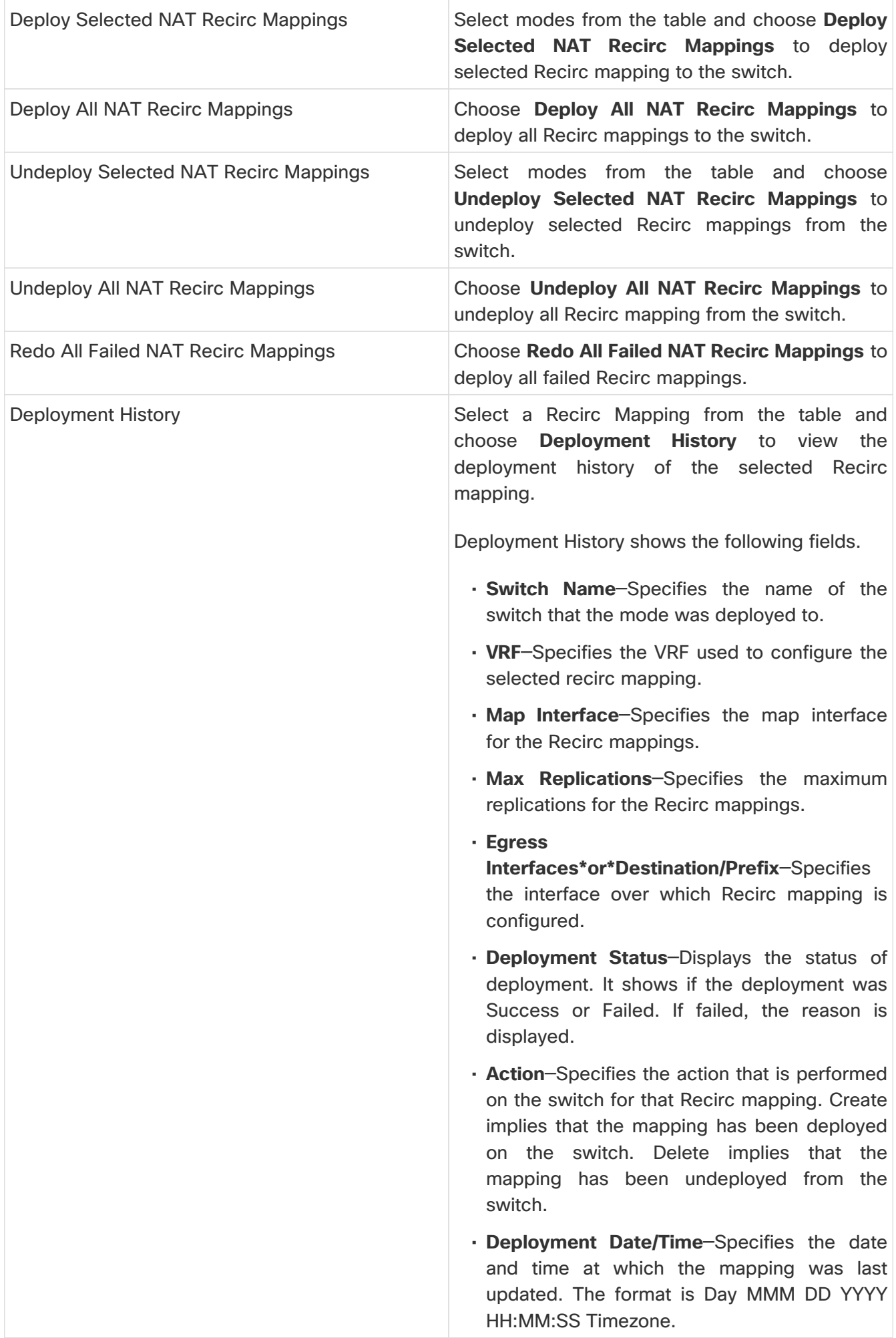
### **Adding Recirc Mapping**

- 1. Choose **LAN > Fabrics**.
- 2. Double-click a fabric name.

The **Fabric Overview** window appears.

- 3. Click the **Multicast NAT > Recirc Mappings** tab.
- 4. From the **Selected Switch** drop-down list, select switch on which you want to create recirc mappings.
- 5. Click **Actions > Create Recirc Mapping** to add a recirculation mapping for the selected switch.

The **Add Recirc Mappings** window appears.

6. In the **Add Recirc Mappings** window, **Selected Switch** field specifies the switch name.

This field is read-only, and it's based on the switch selected in the Recirc Mappings window.

- 7. From the **VRF** drop-down list, select the vrf over which the recirc is routed.
- 8. In the Translation Type, select one of the translation types:
	- Multicast-to-Multicast
	- Multicast-to-Unicast
	- Unicast-to-Multicast
- 9. If you selected **Multicast-to-Multicast** transition type, in the **Egress Interfaces** area, select one of the following:
	- All Choose All to select all the interfaces
	- Select one or more You can select multiple Egress Interfaces by selecting the **Select one or more** option and click the **Select** option to choose the interfaces. The Select window shows the interfaces that are available, that is, the interfaces that are already defined in other mappings are filtered out. To select all the interfaces, you can select All. When All is selected, the option to select individual egress interfaces is disabled.
- 10. Based on the transition type, do the following:
	- If you selected **Multicast-to-Unicast** transition type, enter the IP address of the destination unicast interface in the **Destination/Prefix** field.
	- If you selected **Unicast-to-Multicast** transition type, enter the IP address of the destination multicast interface in the **Destination/Prefix** field.
- 11. From the **Map Interface** drop-down list, select an interface to start recirc mapping.

An interface can either be an Egress Interface or a Map Interface and can't be both. An error is displayed if you select a map interface that is already selected as an Egress Interface.

- 12. In the **Max Replications** field, enter the maximum replications for the map interface. The range for this field is 1-40. The default value is 40.
- 13. Click **Save & Deploy** to save the NAT mode and deploy it.

## **NAT Rules**

NAT RulesNAT rules are identical for ingress and egress NAT except you need to also specify receiver OIF for egress NAT.

Choose **LAN > Fabrics**. Double-click a fabric name and click **Multicast NAT > NAT Rules** to configure NAT rules.

The following table describes the fields that appear on the **NAT Rules** tab.

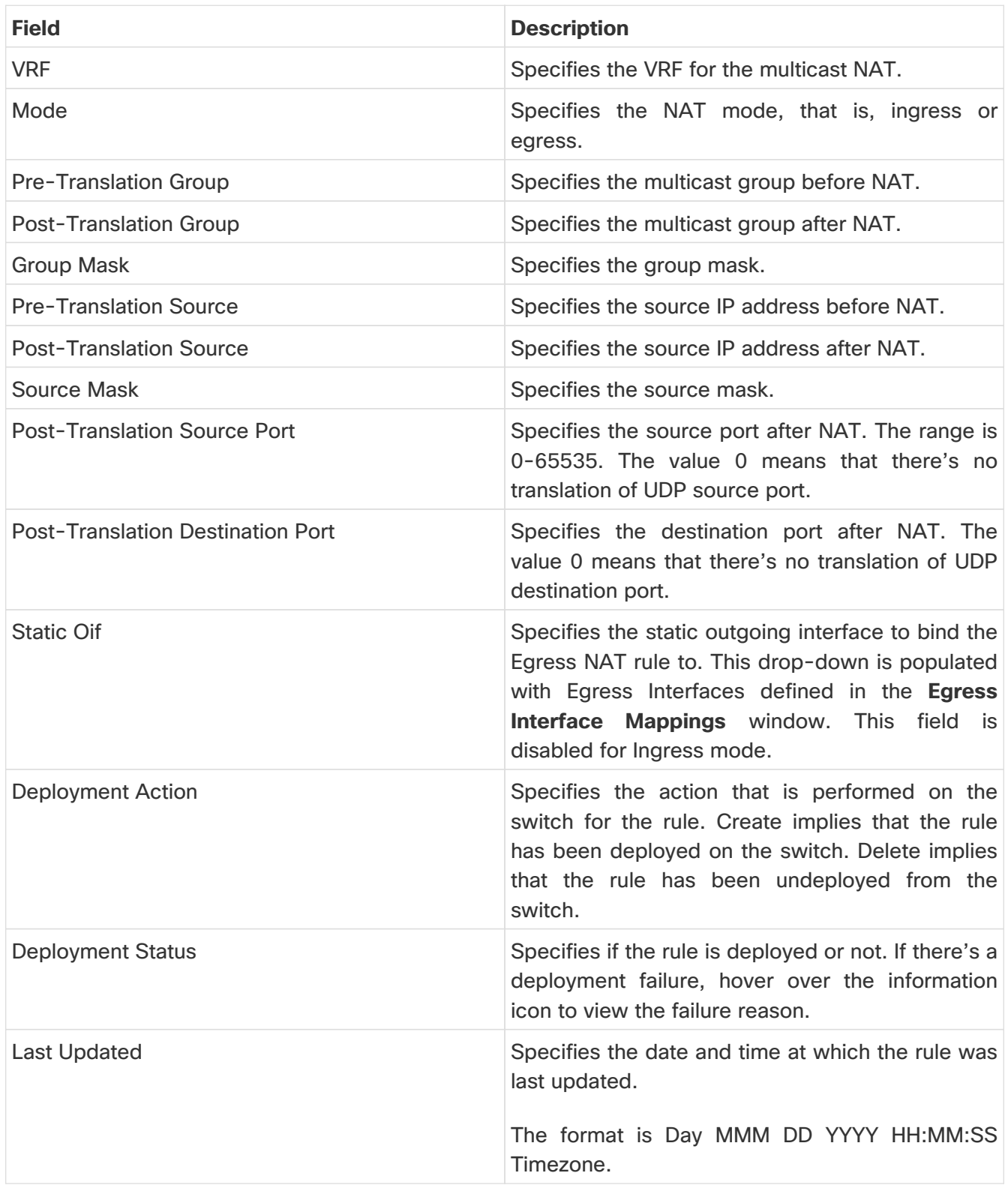

The following table describes the action items, in the **Actions** menu drop-down list, that appear on the **NAT Rules** tab.

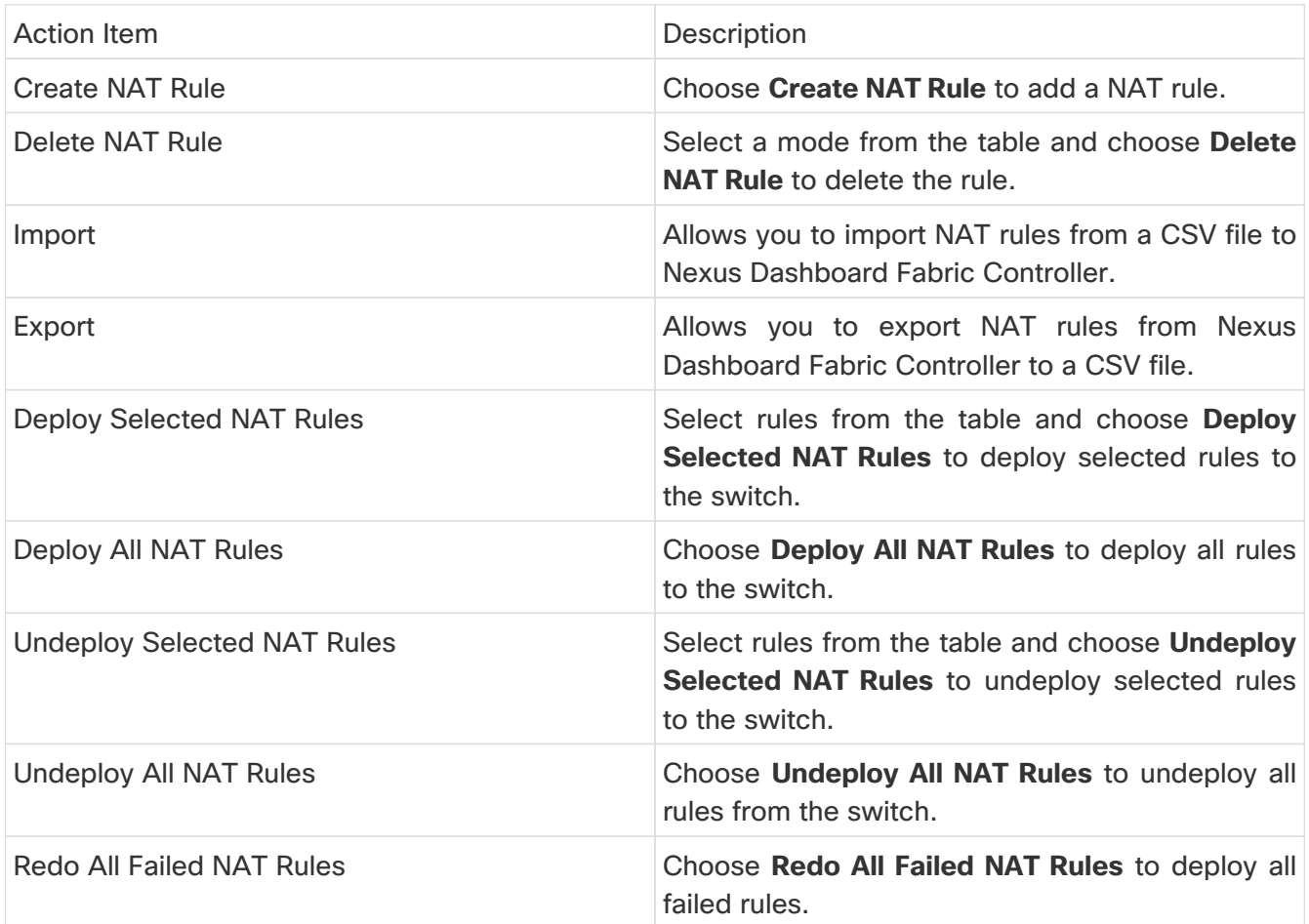

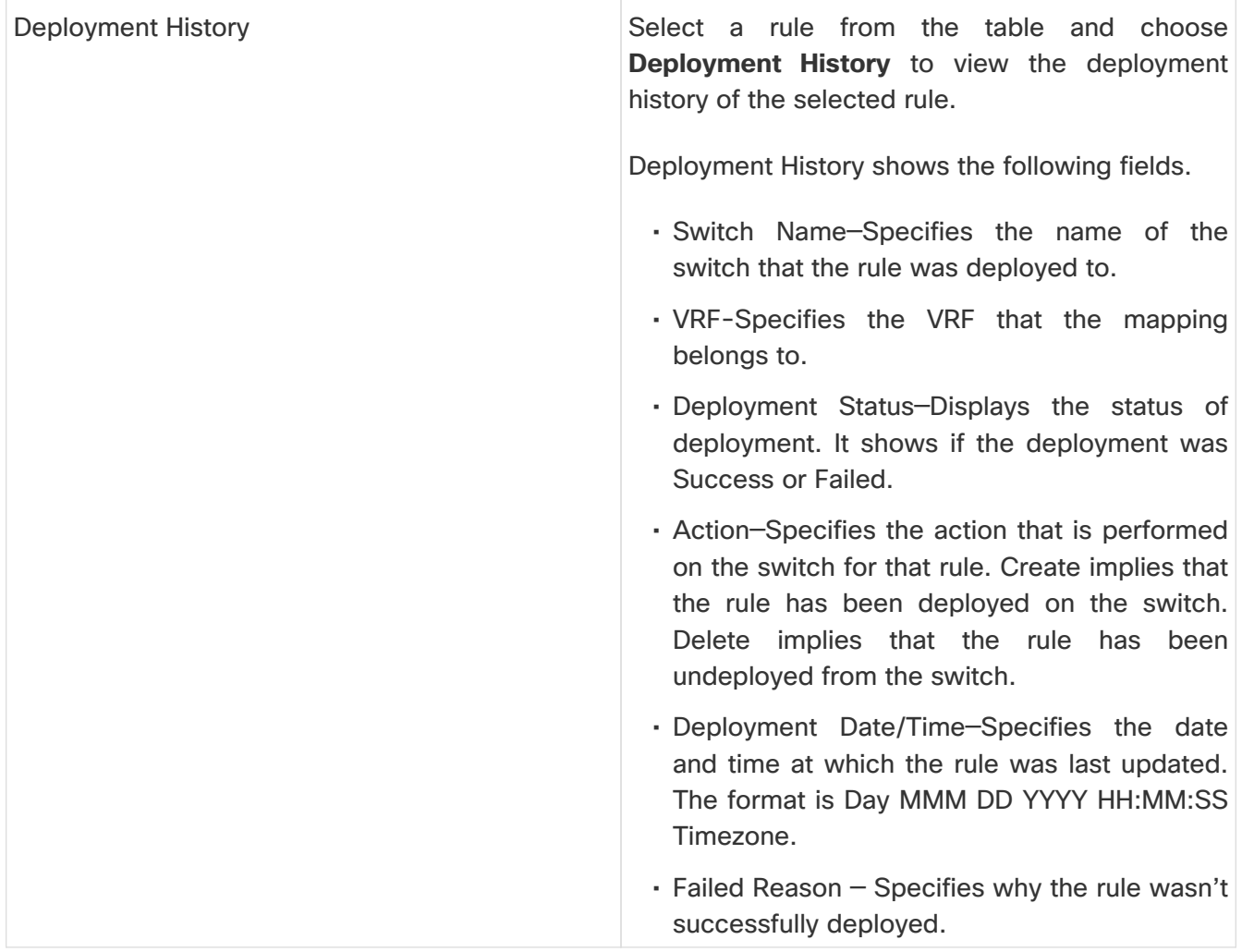

### **Adding NAT Rule**

- 1. Choose **LAN > Fabrics**.
- 2. Double-click a fabric name.

The **Fabric Overview** window appears.

- 3. Click the **Multicast NAT** tab.
- 4. Click the **NAT Rules** tab.
- 5. Click **Actions > Create NAT Rule** to add a NAT rule.

The **Add NAT Rule** window appears.

6. In the **Add NAT Rule** window, specify the following information:

**Translation Type**: Select one of the translation types:

- Multicast-to-Multicast
- Multicast-to-Unicast
- Unicast-to-Multicast

**Mode**: Select the NAT mode, that is, **Ingress** or **Egress**.

This mode is not visible for Multicast-to-Unicast and Unicast-to-Multicast translation types.

**Selected Switch**: Specifies the switch name. This field is read-only, and it's based on the switch selected in the **NAT Rules** tab.

**VRF**: Select the VRF for the NAT rule. By default, it's the **default** VRF.

**Pre-Translation Group/Unicast IP**: Specifies the multicast or unicast group before NAT.

**Post-Translation Group**: Specifies the multicast or unicast group after NAT.

**Group Mask**: Specifies the mask value for the NAT rule. By default, it's 32.

**Pre-Translation Source**: Specifies the source IP address before NAT.

**Post-Translation Source**: Specifies the source IP address after NAT.

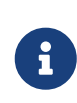

The Post-Translation Source IP needs to be the secondary IP address on the loopback interface to make sure RPF check won't fail. However, the switch maintains separate records for Pre- and Post- NAT records, and NDFC merges unicast-multicast pre-post entries as single flow.

**Source Mask**: Specifies the source mask value for the NAT rule. By default, it's 32.

**Post-Translation Source Port**: Source Port is 0 by default. The value 0 means no translation.

**Post-Translation Destination Port**: Destination Port is 0 by default. The value 0 means no translation.

**Static Oif**: This field is not visible for Ingress mode. In Egress mode, this field displays **Egress Interfaces** defined in the Recirc Mappings screen. The field is empty if there are no mappings defined.

7. Click **Save & Deploy** to save the NAT rule and deploy it.

#### **Deleting NAT Rule**

- 1. Choose **LAN > Fabrics**.
- 2. Double-click a fabric name.

The **Fabric Overview** window appears.

- 3. Click the **Multicast NAT** tab.
- 4. Click the **NAT Rules** tab.
- 5. Select the NAT mode that you need to delete and click **Actions > Delete NAT Rule** to delete a NAT rule.

If the NAT rule isn't deployed or failed, you can skip this step.

6. Click **Confirm** to delete the selected NAT rule.

## **RTP/EDI Flow Monitor**

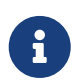

This tab is only available on IPFM fabric when you have deployed IPFM on Nexus Dashboard Fabric Controller.

- Choose **LAN > Fabrics**. Click on a fabric to open the **Fabric** slide-in pane. Click the **Launch** icon. Choose **Fabric Overview > RTP/EDI Flow Monitor**.
- Choose **LAN > Fabrics**. Double-click on a fabric to open **Fabric Overview > RTP/EDI Flow Monitor**.

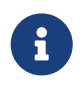

This section is applicable for both the IPFM and Generic Multicast modes in Nexus Dashboard Fabric Controller.

Cisco Nexus Dashboard Fabric Controller provides a view of all the active RTP and EDI streams. It also lists out active flows that have RTP and EDI drops and historical records for the same. For active IPFM flow, Nexus Dashboard Fabric Controller provides RTP and EDI topology to pinpoint the loss in network.

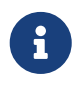

You need to enable telemetry in the switches to view RTP/EDI Flow Monitor. For more information, refer your respective platform documentation.

The description of the fields in these tabs are:

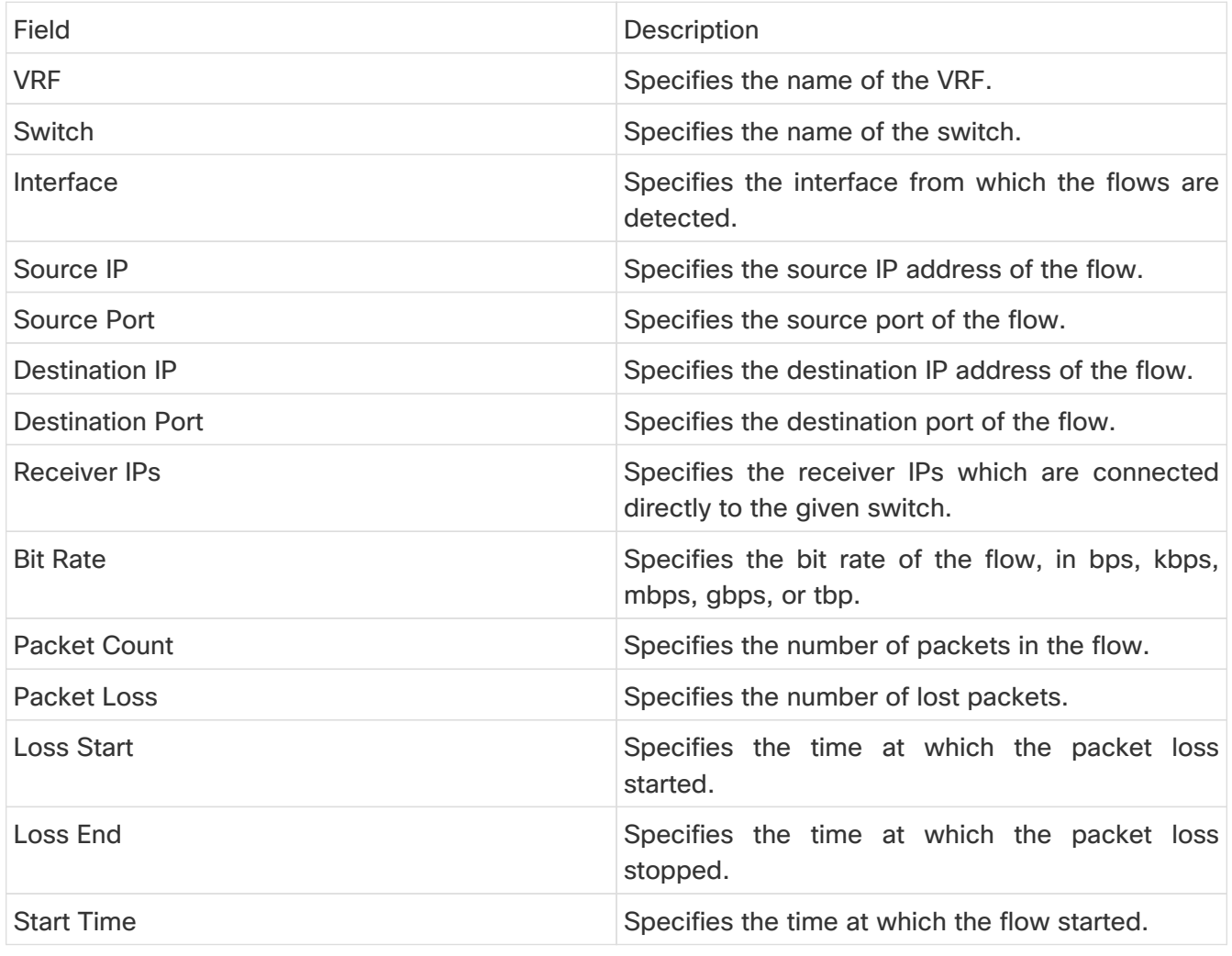

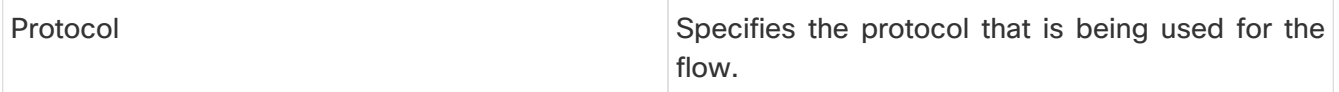

You can click the **Telemetry Switch Sync Status** link to check whether the switches are in sync. The **Telemetry Sync Status** window displays the status of the switches in the **Sync Status** field and the last time that the sync occurred in the **Last Sync Time** field.

The RTP/EDI Flow monitor window has the following tabs:

- **Active Flows**
- **Packet Drop**
- **Drop History**

### **Active Flows**

The **Active Flows** tab displays the current active flows. You can also view these flows by navigating to **Flows > Flow Status**. You can click a switch link to view the end-to-end flow topology.

#### **Flow Topology**

The flow topology is displayed for the active flows that are displayed in the **Flow Status** window. For more information about multicast NAT visualization, see [Flow Status](#page-79-0).

From Cisco NDFC Release 12.1.2e, the flow topology for the active flows is displayed in the **Active Flows** tab.

Click a switch link to display the end-to-end flow topology.

The flow topology displays the direction of the flows. The arrows in the icon indicate the direction of the flow from the sender to the receiver. The IP addresses suffixed with **(S)** and **®** indicate the sender and receiver host respectively. If there are multiple receivers for a given flow, you can choose a receiver from the **Select Receiver** drop-down list.

The switches experiencing packet drops are circled in red.

Hover your cursor over a switch to display the following details:

- Name
- IP address
- Model
- Packet loss, if any

Click the **file** icon next to the links between the switches to view the interface counters errors for the interfaces connecting the two switches.

When you click the file icon, the **show interface <interface name> counters errors** command is run for the interface where the flow is participating between these switches, and the results are displayed in a pop-in.

## **Packet Drop**

The **Packet Drop** tab shows the packet drops for active flows.

### **Drop History**

When active RTP packet drop is not observed, records from the **Packet Drop** tab are moved to the **Drop History** tab. By default, the RTP drop history is maintained for 7 days. You can customize this setting by entering the required value in the **IPFM history retention days** field in **Settings > Server Settings > IPFM** and saving it.

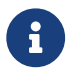

The **Drop History** tab displays only the last 100,000 records at the maximum.

## **Global Config**

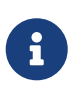

This tab is only available on IPFM fabrics when you have deployed IPFM on Nexus Dashboard Fabric Controller. However, the IPFM fabric with generic multicast fabric technology is an exception (as the IPFM VRF created here is used for defining host/flow aliases for both IPFM and Generic Multicast Fabric).

- Choose **LAN > Fabrics**. Click on a fabric to open the **Fabric** slide-in pane. Click the **Launch** icon. Choose **Fabric Overview > Global Config**.
- Choose **LAN > Fabrics**. Double-click on a fabric to open **Fabric Overview > Global Config**.

Nexus Dashboard Fabric Controller allows two major operations.

- Monitor the network.
- Configure host and flow policies.

Nexus Dashboard Fabric Controller monitors the Flow Status, Discovered Host, Applied Host Policies, and other operations using Telemetry. For any operations triggered by the switch and received through telemetry (for example, Flow Established), Nexus Dashboard Fabric Controller periodically checks for new events and generate appropriate notification.

If pmn.deploy-on-import-reload.enabled server property is set to true during a switch reload, when Nexus Dashboard Fabric Controller receives switch coldStartSNMPtrap, it deploys Global Config, and Host and Flow policies that are showing 'Deployment Status=Successes' to the switch automatically. Deploy the switch telemetry and SNMP configuration can be deployed on demand by using Nexus Dashboard Fabric Controller packaged pmn\_telemetry\_snmp CLI template available in **Templates**.

Navigate to **Global Config** to set or modify Switch Global configuration and VRFs.

When you install Nexus Dashboard Fabric Controller with IPFM Deployment, you can deploy policies, the unicast bandwidth, Any Source Multicast (ASM) range, and VRFs using **Global Config**.

After you deploy the Nexus Dashboard Fabric Controller with IPFM, configure the bandwidth and ASM. The remaining percentage of the bandwidth is utilized by the multicast traffic. Nexus Dashboard Fabric Controller acts like a Master Controller, and deploy the bandwidth and ASM configurations to all the switches in the fabric.

As Cisco Nexus Dashboard Fabric Controller uses Telemetry to fetch data from the Fabric, the flow status and Kafka notifications may not reflect the current state in real time. It periodically checks new events and generates appropriate notification. For more information, refer to the Kafka Notifications for Cisco Nexus Dashboard Fabric Controller, Release 12.0.1a.

This section contains the following:

## <span id="page-116-0"></span>**Switch Global Config**

- Choose **LAN > Fabrics**. Click on a fabric to open the **Fabric** slide-in pane. Click the **Launch** icon. Choose **Fabric Overview > Global Config > Switch Global Config**.
- Choose **LAN > Fabrics**. Double-click on a fabric to open **Fabric Overview > Global Config > Switch Global Config**.

Navigate to **Switch Global Config** to configure the global parameters.

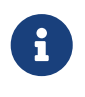

A user with the network operator role in Nexus Dashboard Fabric Controller cannot save, deploy, undeploy, add or delete ASM, or edit the unicast bandwidth reservation percentage.

After you configure the Unicast Bandwidth Reservation and ASM range, you can perform the following operations to deploy these configurations to the switches.

After deploying the global configurations, configure the WAN for each switch in your network.

Table 31. Switch Global Config Table Fields and Description

| Field                           | Description                                                                                                    |
|---------------------------------|----------------------------------------------------------------------------------------------------|
| <b>VRF</b>                      | Specifies the name of the VRF. This VRF is used<br>to associate IPFM Host/Flow policies as well as<br>Host/Flow aliases for both IPFM and Generic<br>Multicast fabrics.                                                                                                    |
| Unicast Bandwidth Reservation % | Displays a numeric value that indicates the<br>unicast bandwidth configuration percentage, and<br>the status specifies if the bandwidth deployment<br>was success, or failed or not deployed.<br>You can configure the server to allot a dedicated<br>percentage of bandwidth to unicast traffic. The<br>remaining percentage is automatically reserved<br>for multicast traffic.                                                                                                    |
|                                 | Click the numerical value link to view the details<br>of the deployment history for the Unicast<br>Bandwidth for the selected VRF and switch in the<br>Deployment History pane. For more information,<br>see !!!Dita2Adoc_MissingReference:!!!.<br>Click the Failed or Success link to view the<br>details of the deployment status for the Unicast<br>Bandwidth for the selected VRF and switch in the<br>Deployment Status pane. For more information,<br>see !!!Dita2Adoc_MissingReference:!!!. |

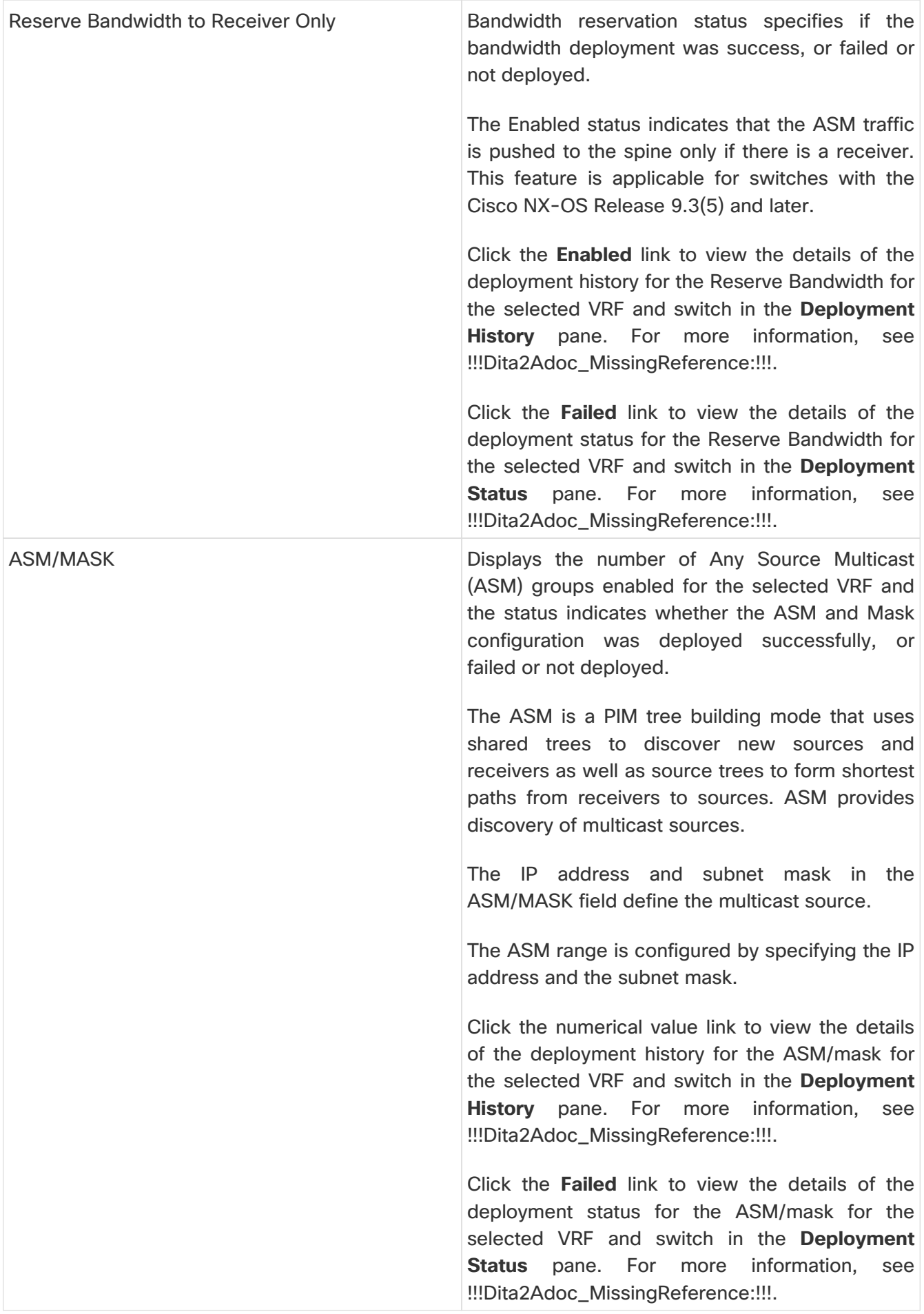

Click the table header to sort the entries in alphabetical order of that parameter.

The following table describes the action items, in the **Actions** drop-down list, that appears in the **Switch Global Config** window.

Table 32. Switch Global Config Actions and Description

| <b>Action Item</b>         | Description                                                                                                    |
|----------------------------|----------------------------------------------------------------------------------------------------|
| <b>Edit NBM VRF Config</b> | Allows you to edit the NBM VRF configuration. To<br>perform an edit, choose this option. The Edit<br><b>NBM VRF Config window opens. Edit the</b><br>required values and click Deploy. |
| <b>Undeploy All</b>        | Undeploys ASM, unicast bandwidth,<br>and<br>reserved bandwidth configuration to all switches.                                                                                          |
| <b>Undeploy Unicast BW</b> | Undeploys only unicast bandwidth configuration.                                                                                                    |
| <b>Undeploy Reserve BW</b> | bandwidth<br>Undeploys<br>the<br>only<br>reserve<br>configuration.                                                                                                    |
| Undeploy ASM/Mask          | Undeploys only the ASM configuration.                                                                                                    |
| Redo All Failed            | Redeploys the selected failed configurations.                                                                                                    |

### <span id="page-119-0"></span>**Deployment History**

The following table describes the fields that appear on the Deployment History.

Table 33. Deployment History Field and Description

| Field                    | Description                                                                                                    |
|--------------------------|----------------------------------------------------------------------------------------------------|
| <b>Type</b>              | Specifies whether the type is Unicast Bandwidth<br>Reservation %, Reserve Bandwidth to Receiver<br>Only, or ASM/MASK.                                    |
| <b>VRF</b>               | Specifies the name of the VRF.                                                                                                    |
| <b>Switch Name</b>       | Specifies the switch name in the fabric on which<br>the configuration was deployed.                                                                      |
| <b>Deployment Status</b> | Displays the status of deployment. It shows if the<br>deployment was <b>Success</b> or <b>Failed</b> along with<br>the reason why the deployment failed. |
| Action                   | Specifies the action that is performed on the<br>switch, such as Create or Delete.                                                                       |
| Deployment Date/Time     | Displays the date and time when the deployment<br>was initialized.                                                                                       |

### **Deployment Status**

The following table describes the fields that appear on the Deployment Status.

Table 34. Deployment Status Field and Description

| Fiela | ונ זוונ |
|-------|---------|
|-------|---------|

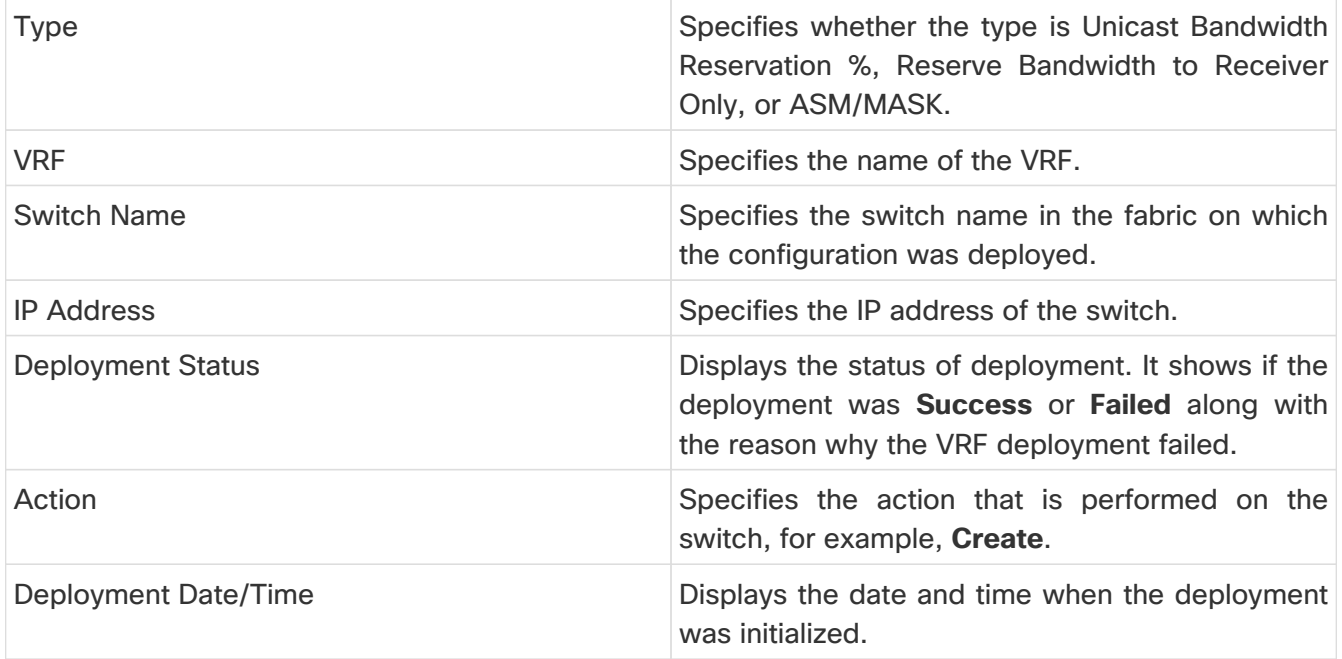

### **IPFM VRF**

- Choose **LAN > Fabrics**. Click on a fabric to open the **Fabric** slide-in pane. Click the **Launch** icon. Choose **Fabric Overview > Global Config > IPFM VRF**.
- Choose **LAN > Fabrics**. Double-click on a fabric to open **Fabric Overview > Global Config > IPFM VRF**.

From Cisco NDFC Release 12.1.2e, **IPFM VRF** tab is included under the **Fabric Overview** window. Choose **LAN** > **Fabrics**. Double-click on a fabric to open **Fabric Overview** > **IPFM VRF**.

Use the **IPFM VRF** window to create, edit, delete, and redeploy IPFM VRFs. You can view the deployment status and history of each VRF.

From Cisco NDFC Release 12.1.2e, you can configure and monitor both NBM active and passive VRFs. In NBM passive mode, NDFC will be involved only in the monitoring of IPFM fabric and not configuration except in setting up VRF mode as NBM passive. Perform the following steps to change the NBM mode:

- Click **Actions** > **Create VRF**.
- On the **Create VRF** window, enter the name of the VRF. Choose **Active** or **Passive** and click **Save & Deploy**.

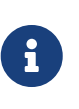

You cannot edit the existing VRF to change the NBM mode. You must delete and recreate VRF to change the NBM mode from active to passive or conversely. If fabric is set to monitor mode, changing VRF is not applicable as this is fabric level configuration and not VRF configuration.

You are not allowed to create **IPFM VRF** when none of the switches are imported to NDFC. Import or add switch to the fabric to create IPFM VRF.

Discovery status is updated at regular interval by a background process. NBM configuration can be deployed even if the switch is in an unreachable state. After periodic discovery, the status of switches are updated appropriately.

Table 35. IPFM VRF Table Fields and Description

| Field                    | Description                                                                                                    |
|--------------------------|----------------------------------------------------------------------------------------------------|
| Name                     | Specifies the name of the VRF.                                                                                                    |
| Mode                     | Specifies the type of mode (Active or Passive) of<br>the VRF.                                                                                                    |
| <b>Deployment Status</b> | Specifies whether the VRF deployment is<br>successful, failed, or the VRF is not deployed. For<br>default VRFs, the deployment status is displayed<br>as Not Applicable. Click the Failed status to view<br>more information about the Switch Global Config. |
| Deployment History       | Specifies the deployment history of the VRF. For<br>default VRFs, the deployment history is displayed<br>as Not Applicable. Click View in Deployment<br>History to view more information about the<br>Deployment History.                                    |
| Description              | Specifies the description of the VRF.                                                                                                    |

Click the table header to sort the entries in alphabetical order of that parameter.

The following table describes the action items, in the **Actions** drop-down list that appears in the **IPFM VRF** horizontal tab on the **Global Config** tab in the **Fabric Overview** window.

Table 36. IPFM VRF Actions and Description

| <b>Action Item</b> | Description                                                                                                    |
|--------------------|----------------------------------------------------------------------------------------------------|
| <b>Create VRF</b>  | Allows you to create a new VRF.<br>To create a VRF, choose Create VRF from the<br>Action drop-down list of the IPFM VRF horizontal                                                                                                    |
|                    | tab on the Global Config tab in the Fabric<br><b>Overview</b> window. In the <b>Create VRF</b> window,                                                                                                    |
|                    | enter the VRF name and description, choose                                                                                                    |
|                    | Active or Passive mode and click Save & Deploy                                                                                                    |
|                    | to retain the changes and deploy or click Cancel                                                                                                    |
|                    | to discard the changes.                                                                                                    |
|                    | When you create an active<br>nondefault VRF, although the<br>default host and flow policies<br>are automatically created for<br>that VRF, you must manually<br>deploy the policies to the<br>$\mathbf{i}$<br>switches in the fabric. When<br>VRF is set to passive, then flow<br>policies are not created. For<br>information<br>about<br>more<br>deploying the policies manually,<br>see Host Policies and Flow<br>Policies. |

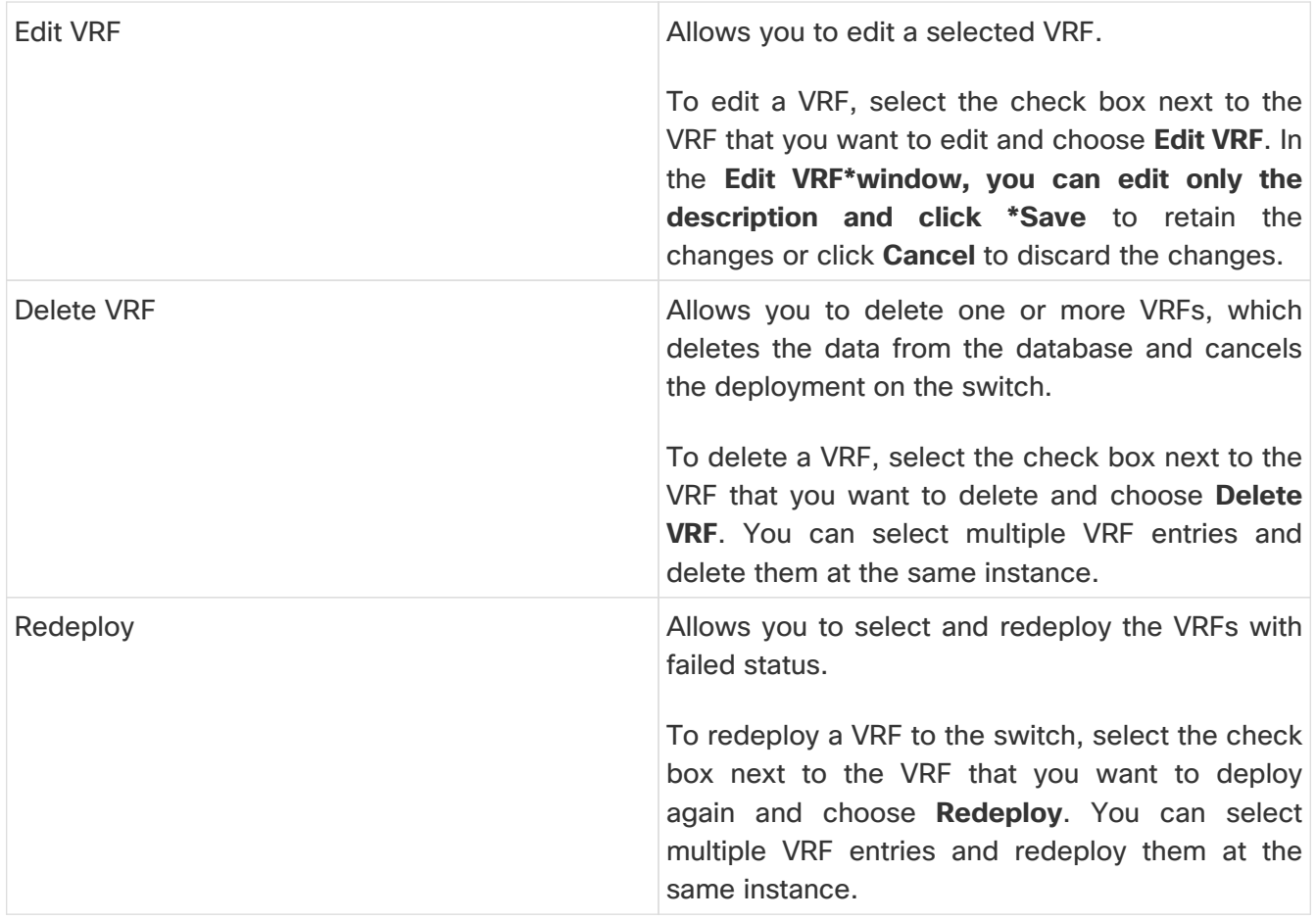

#### **Deployment History**

The following table describes the fields that appear in the **Deployment History** pane.

Table 37. Deployment History Field and Description

| Field                    | Description                                                                                                    |
|--------------------------|----------------------------------------------------------------------------------------------------|
| <b>Type</b>              | Specifies the type of VRF.                                                                                                    |
| <b>VRF</b>               | Specifies the name of the VRF.                                                                                                    |
| <b>Switch Name</b>       | Specifies the switch on which the VRF is<br>deployed.                                                                                                    |
| <b>Deployment Status</b> | Displays the status of the deployment. It shows if<br>the deployment was a <b>Success</b> , Failed along<br>with the reason why the VRF deployment failed,<br>or Not Applicable. |
| Action                   | Specifies the action that is performed on the<br>switch, such as Create or Delete.                                                                                               |
| Deployment Date/Time     | Displays the date and time when the deployment<br>was initialized.                                                                                                    |

### **Deployment Status**

The following table describes the fields that appear in the **Deployment Status** pane.

Table 38. Deployment Status Field and Description

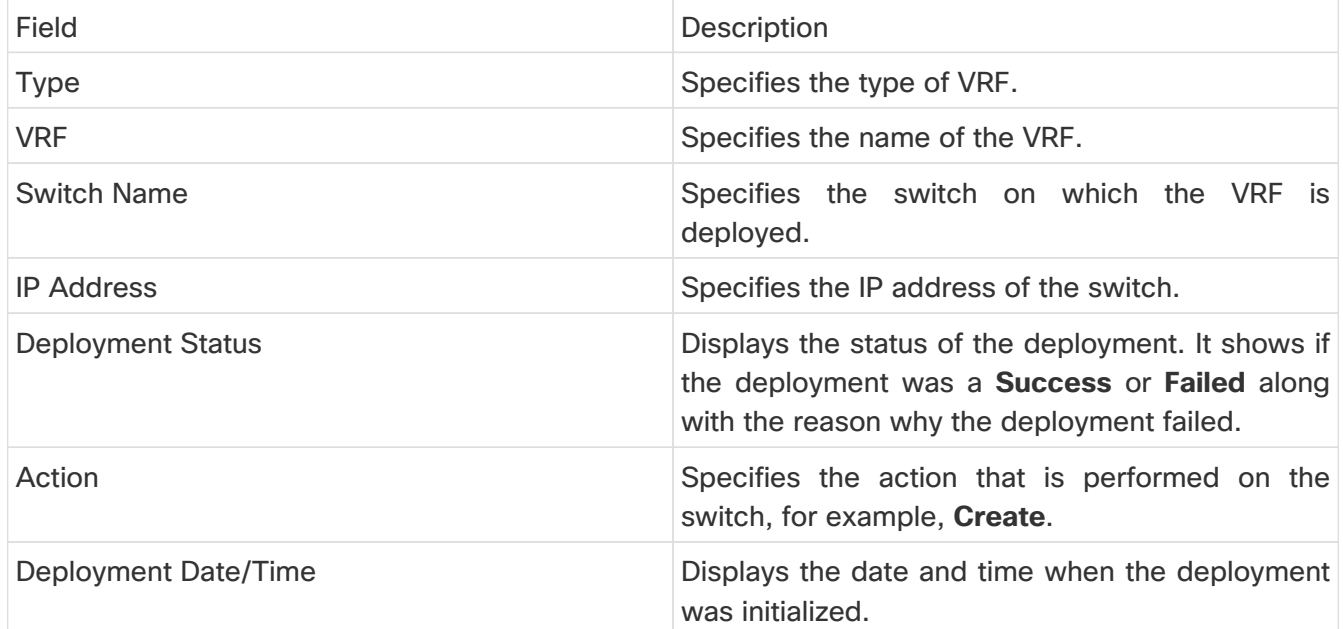

# **VRF (Generic Multicast)**

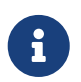

This tab is only available on IPFM fabric when you have deployed IPFM on Nexus Dashboard Fabric Controller and when the fabric technology is generic multicast.

- Choose **LAN > Fabrics**. Click on a fabric to open the **Fabric** slide-in pane. Click the **Launch** icon. Choose **Fabric Overview > VRF**.
- Choose **LAN > Fabrics**. Double-click on a fabric to open **Fabric Overview > VRF**.

Use the **VRF** window to create, edit, and delete VRFs.

Table 39. VRF Table Fields and Description

| Field                     | Description                                                                          |
|---------------------------|--------------------------------------------------------------------------------------|
| Name                      | Specifies the name of the VRF.                                                       |
| <b>Deployment Status</b>  | For generic multicast VRFs, the deployment<br>status is displayed as Not Applicable. |
| <b>Deployment History</b> | For generic multicast VRFs, the deployment<br>status is displayed as Not Applicable. |
| Description               | Specifies the description of the VRF.                                                |

Click the table header to sort the entries in alphabetical order of that parameter.

The following table describes the action items, in the **Actions** drop-down list, that appears in the **VRF** window.

Table 40. VRF Actions and Description

| <b>Action Item</b> | Description                                                                                                    |
|--------------------|----------------------------------------------------------------------------------------------------|
| <b>Create VRF</b>  | Allows you to create a new VRF. To create a VRF,<br>choose Create VRF from the Action drop-down<br>list on the VRF tab in the Fabric Overview<br>window. In the <b>Add VRF</b> window, enter the VRF<br>name and description, and click Save to retain<br>the changes or click <b>Cancel</b> to discard the<br>changes. |
| <b>Edit VRF</b>    | Allows you to edit a selected VRF. To edit a VRF,<br>select the check box next to the VRF that you<br>want to edit and choose <b>Edit VRF</b> . In the <b>Edit VRF</b><br>window, you can edit only the description and<br>click Save to retain the changes or click Cancel<br>to discard the changes.                  |
| Delete VRF         | Allows you to delete a selected VRF. To delete a<br>VRF, select the check box next to the VRF that<br>you want to delete and choose Delete VRF. You<br>can select multiple VRF entries and delete them<br>at the same instance.                                                                                         |

# **Virtual Infrastructure**

The following table describes the fields and description on the window.

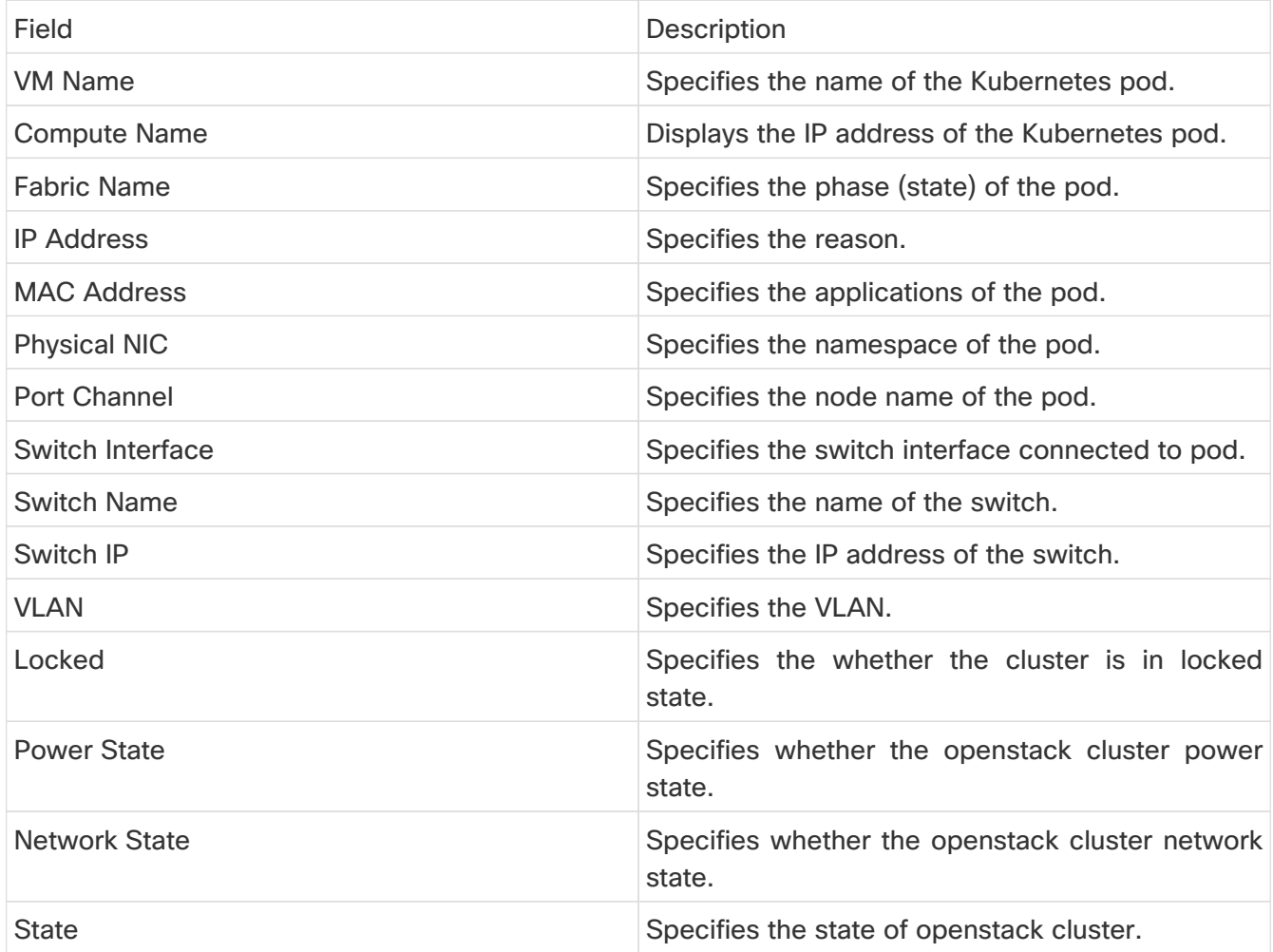

## **Copyright**

THE SPECIFICATIONS AND INFORMATION REGARDING THE PRODUCTS IN THIS MANUAL ARE SUBJECT TO CHANGE WITHOUT NOTICE. ALL STATEMENTS, INFORMATION, AND RECOMMENDATIONS IN THIS MANUAL ARE BELIEVED TO BE ACCURATE BUT ARE PRESENTED WITHOUT WARRANTY OF ANY KIND, EXPRESS OR IMPLIED. USERS MUST TAKE FULL RESPONSIBILITY FOR THEIR APPLICATION OF ANY PRODUCTS.

THE SOFTWARE LICENSE AND LIMITED WARRANTY FOR THE ACCOMPANYING PRODUCT ARE SET FORTH IN THE INFORMATION PACKET THAT SHIPPED WITH THE PRODUCT AND ARE INCORPORATED HEREIN BY THIS REFERENCE. IF YOU ARE UNABLE TO LOCATE THE SOFTWARE LICENSE OR LIMITED WARRANTY, CONTACT YOUR CISCO REPRESENTATIVE FOR A COPY.

The Cisco implementation of TCP header compression is an adaptation of a program developed by the University of California, Berkeley (UCB) as part of UCB's public domain version of the UNIX operating system. All rights reserved. Copyright © 1981, Regents of the University of California.

NOTWITHSTANDING ANY OTHER WARRANTY HEREIN, ALL DOCUMENT FILES AND SOFTWARE OF THESE SUPPLIERS ARE PROVIDED "AS IS" WITH ALL FAULTS. CISCO AND THE ABOVE-NAMED SUPPLIERS DISCLAIM ALL WARRANTIES, EXPRESSED OR IMPLIED, INCLUDING, WITHOUT LIMITATION, THOSE OF MERCHANTABILITY, FITNESS FOR A PARTICULAR PURPOSE AND NONINFRINGEMENT OR ARISING FROM A COURSE OF DEALING, USAGE, OR TRADE PRACTICE.

IN NO EVENT SHALL CISCO OR ITS SUPPLIERS BE LIABLE FOR ANY INDIRECT, SPECIAL, CONSEQUENTIAL, OR INCIDENTAL DAMAGES, INCLUDING, WITHOUT LIMITATION, LOST PROFITS OR LOSS OR DAMAGE TO DATA ARISING OUT OF THE USE OR INABILITY TO USE THIS MANUAL, EVEN IF CISCO OR ITS SUPPLIERS HAVE BEEN ADVISED OF THE POSSIBILITY OF SUCH DAMAGES.

Any Internet Protocol (IP) addresses and phone numbers used in this document are not intended to be actual addresses and phone numbers. Any examples, command display output, network topology diagrams, and other figures included in the document are shown for illustrative purposes only. Any use of actual IP addresses or phone numbers in illustrative content is unintentional and coincidental.

The documentation set for this product strives to use bias-free language. For the purposes of this documentation set, bias-free is defined as language that does not imply discrimination based on age, disability, gender, racial identity, ethnic identity, sexual orientation, socioeconomic status, and intersectionality. Exceptions may be present in the documentation due to language that is hardcoded in the user interfaces of the product software, language used based on RFP documentation, or language that is used by a referenced third-party product.

Cisco and the Cisco logo are trademarks or registered trademarks of Cisco and/or its affiliates in the U.S. and other countries. To view a list of Cisco trademarks, go to this URL: [http://www.cisco.com/](http://www.cisco.com/go/trademarks) [go/trademarks.](http://www.cisco.com/go/trademarks) Third-party trademarks mentioned are the property of their respective owners. The use of the word partner does not imply a partnership relationship between Cisco and any other company. (1110R)

© 2017-2024 Cisco Systems, Inc. All rights reserved.